## **Digital Storage Oscilloscope**

GDS-1000-U Series

**USER MANUAL GW INSTEK PART NO. 82DS-112AUEB1**

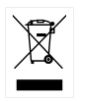

ISO-9001 CERTIFIED MANUFACTURER

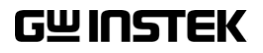

April 2013 edition

This manual contains proprietary information, which is protected by copyright. All rights are reserved. No part of this manual may be photocopied, reproduced or translated to another language without prior written consent of Good Will Corporation.

The information in this manual was correct at the time of printing. However, Good Will continues to improve its products and therefore reserves the right to change the specifications, equipment, and maintenance procedures at any time without notice.

**Good Will Instrument Co., Ltd. No. 7-1, Jhongsing Rd., Tucheng Dist., New Taipei City 236, Taiwan.**

## **Table of Contents**

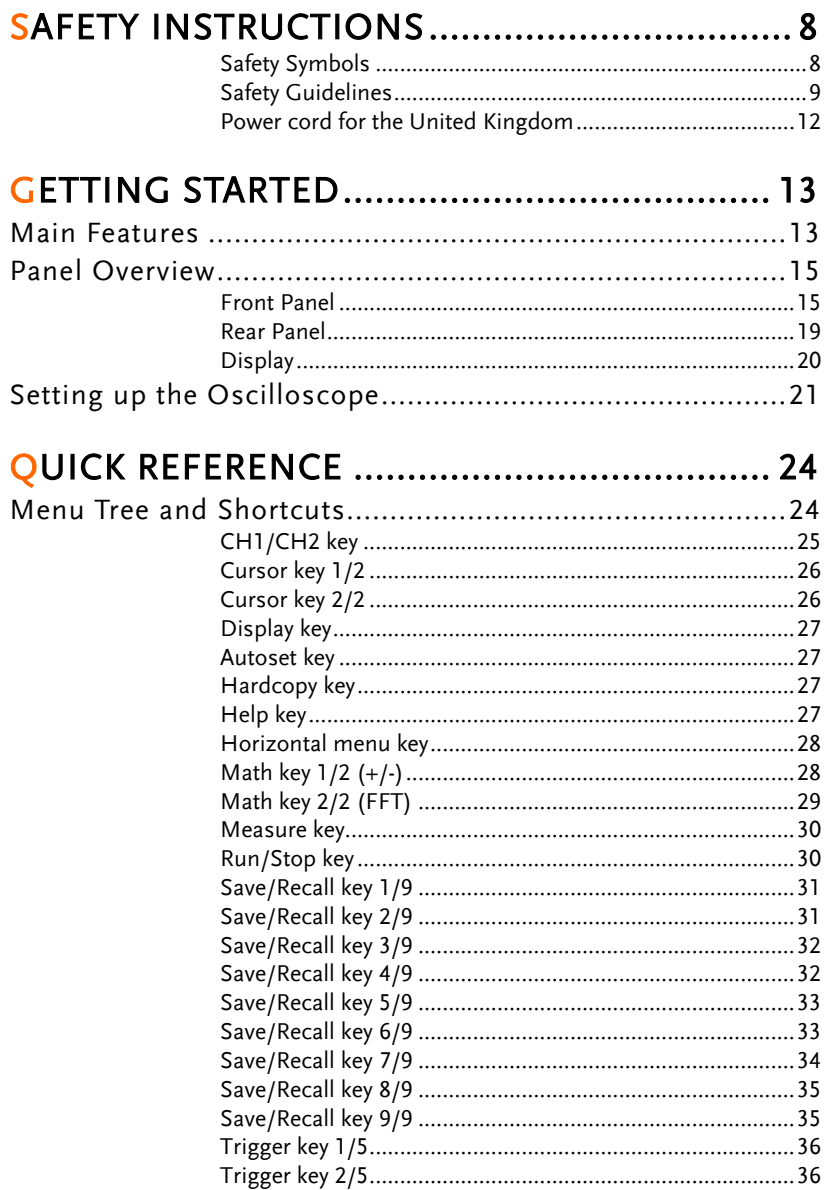

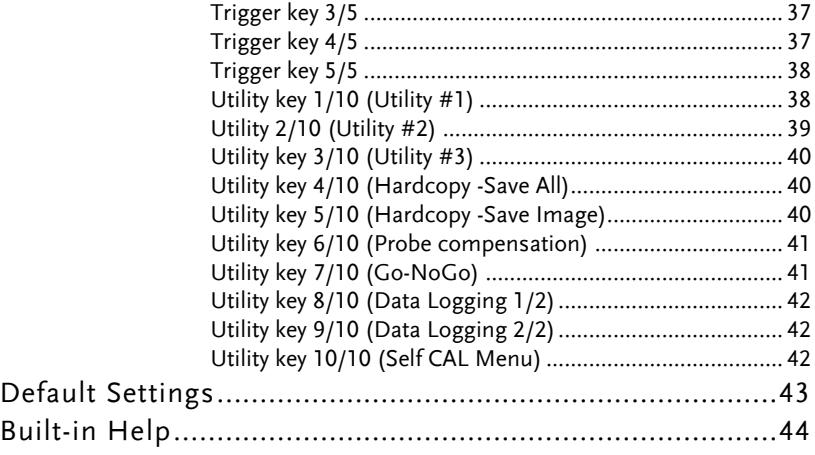

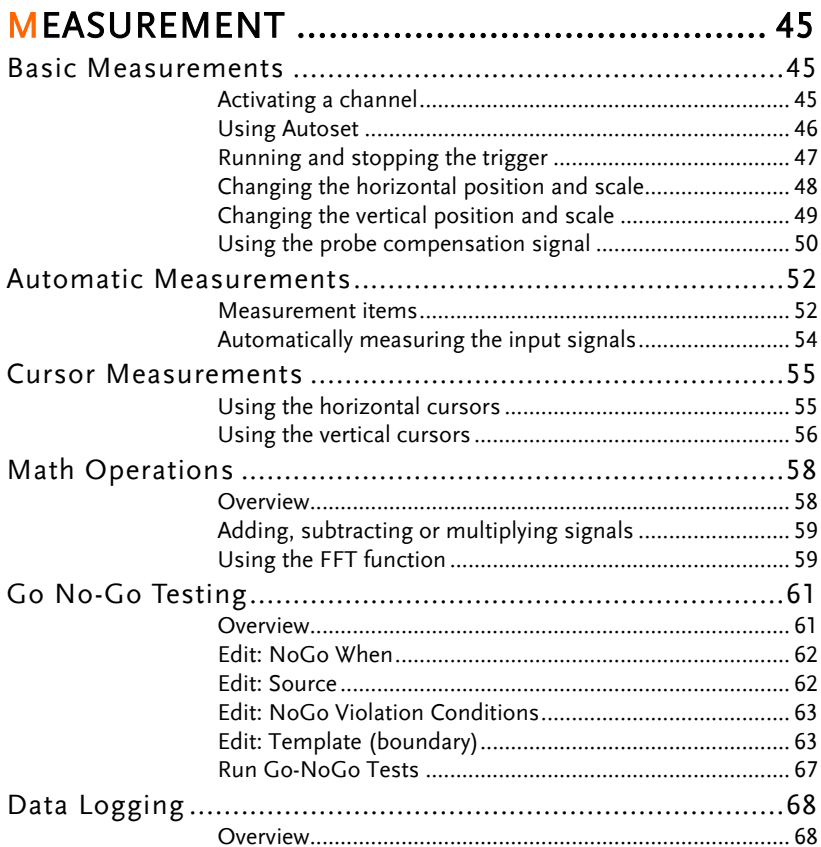

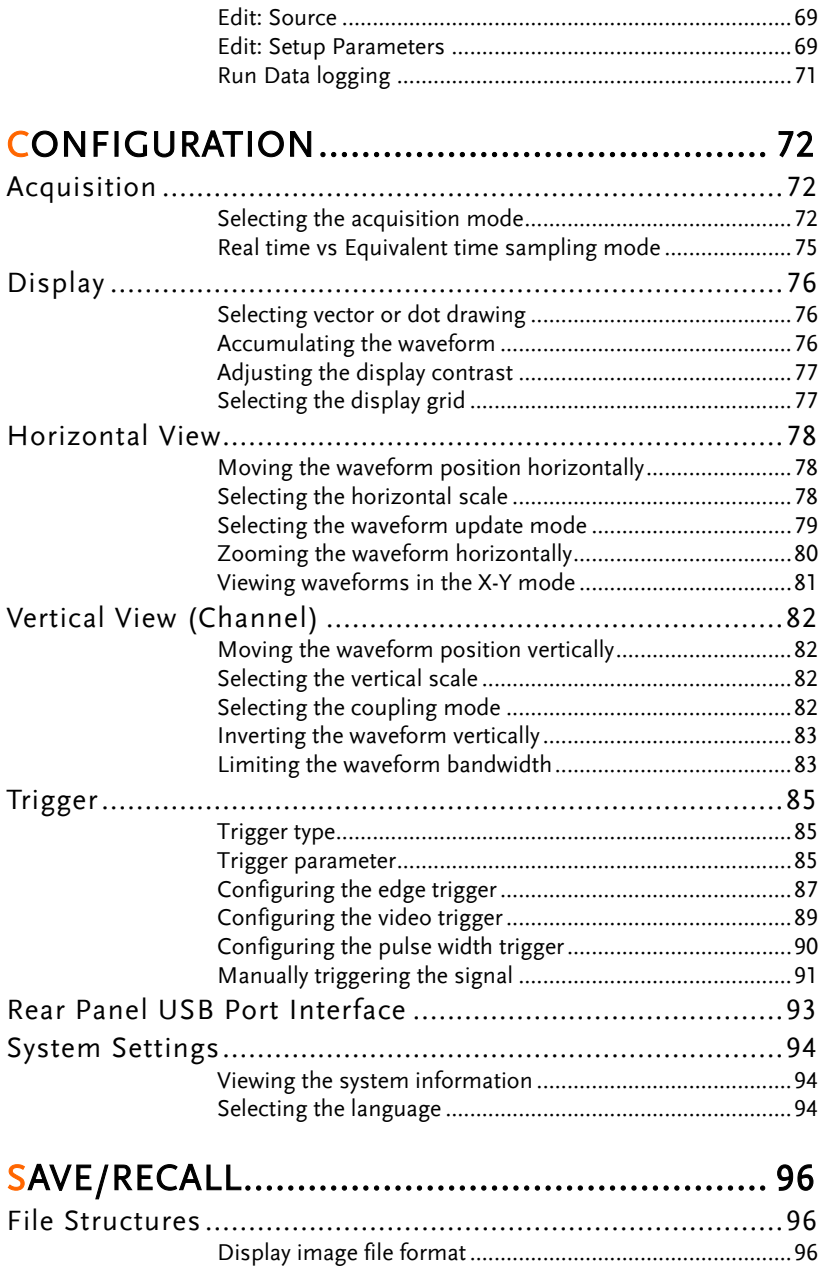

Waveform file format ...........................................................96 Setup file format...................................................................98

## **GWINSTEK**

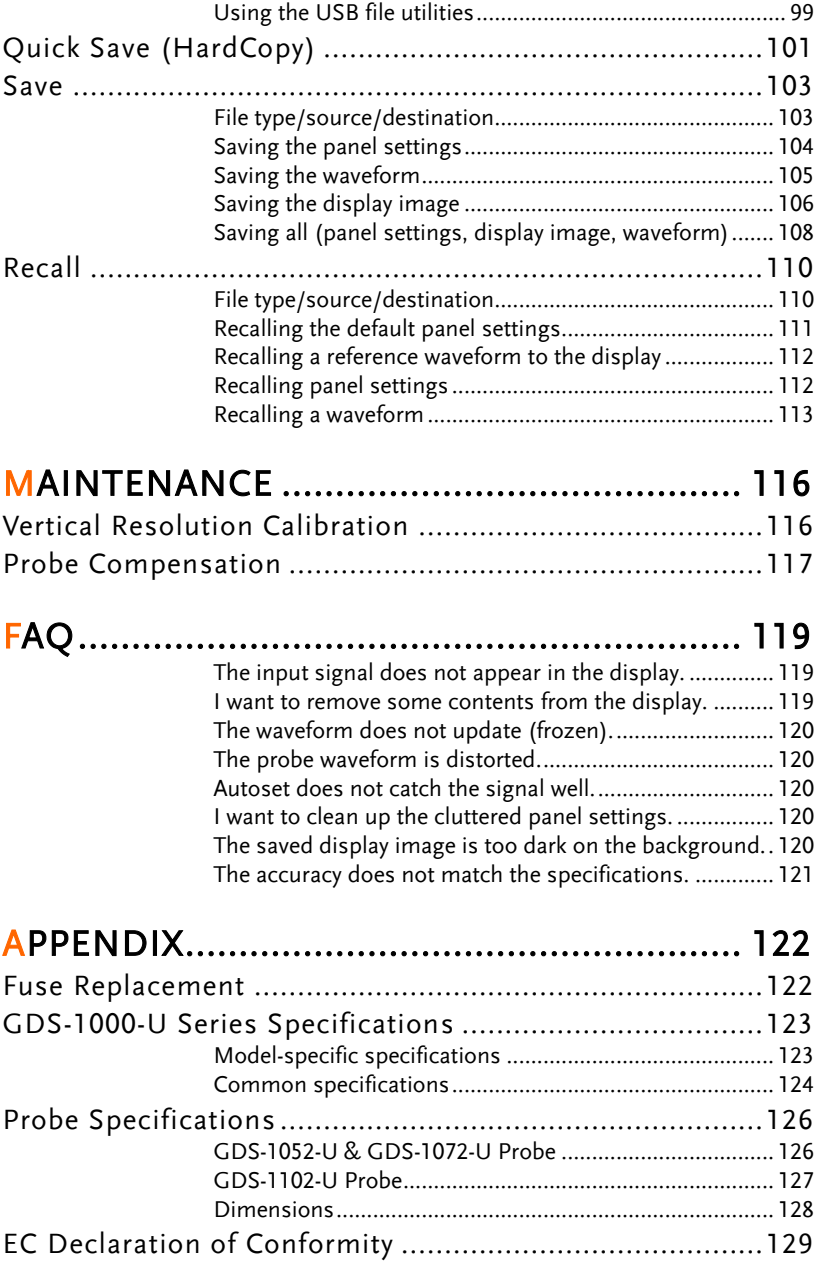

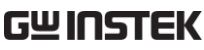

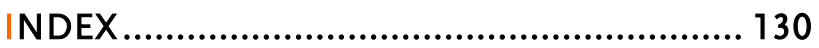

# **SAFETY INSTRUCTIONS**

This chapter contains important safety instructions that should be followed when operating and storing the oscilloscope. Read the following before any operation to ensure your safety and to keep the oscilloscope in the best condition.

#### Safety Symbols

These safety symbols may appear in this manual or on the oscilloscope.

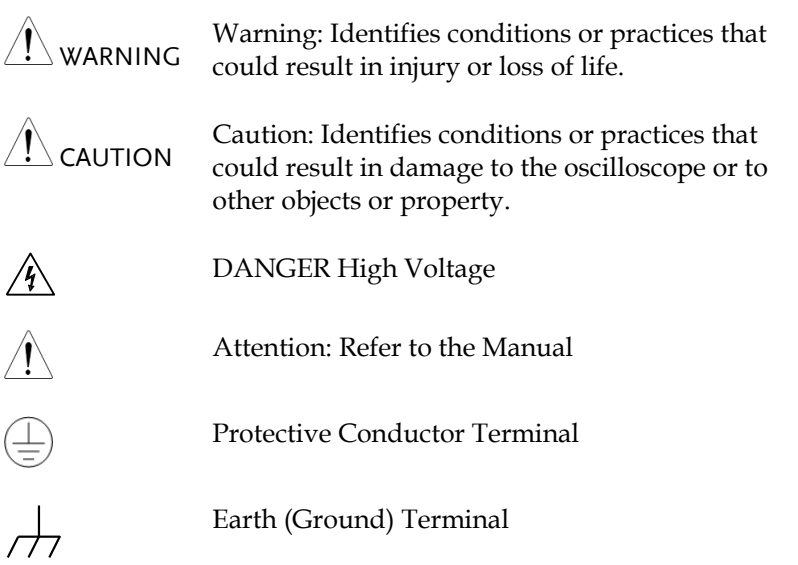

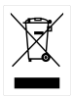

Do not dispose electronic equipment as unsorted municipal waste. Please use a separate collection facility or contact the supplier from which this instrument was purchased.

#### Safety Guidelines

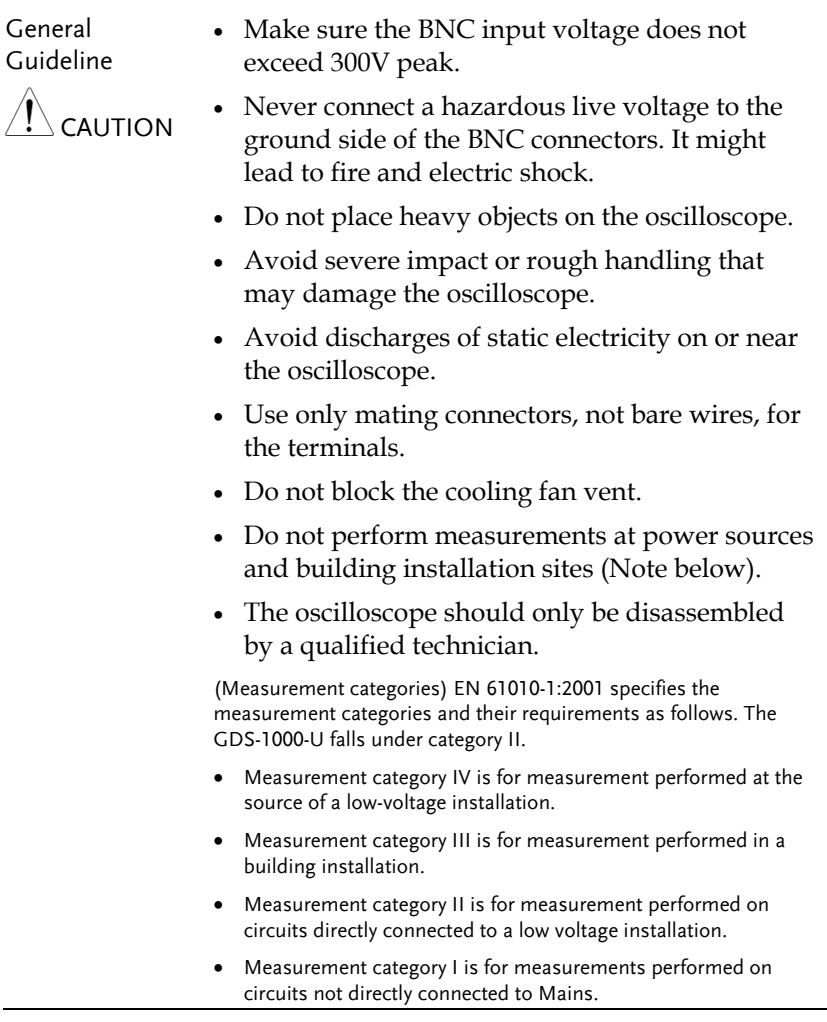

## **GWINSTEK**

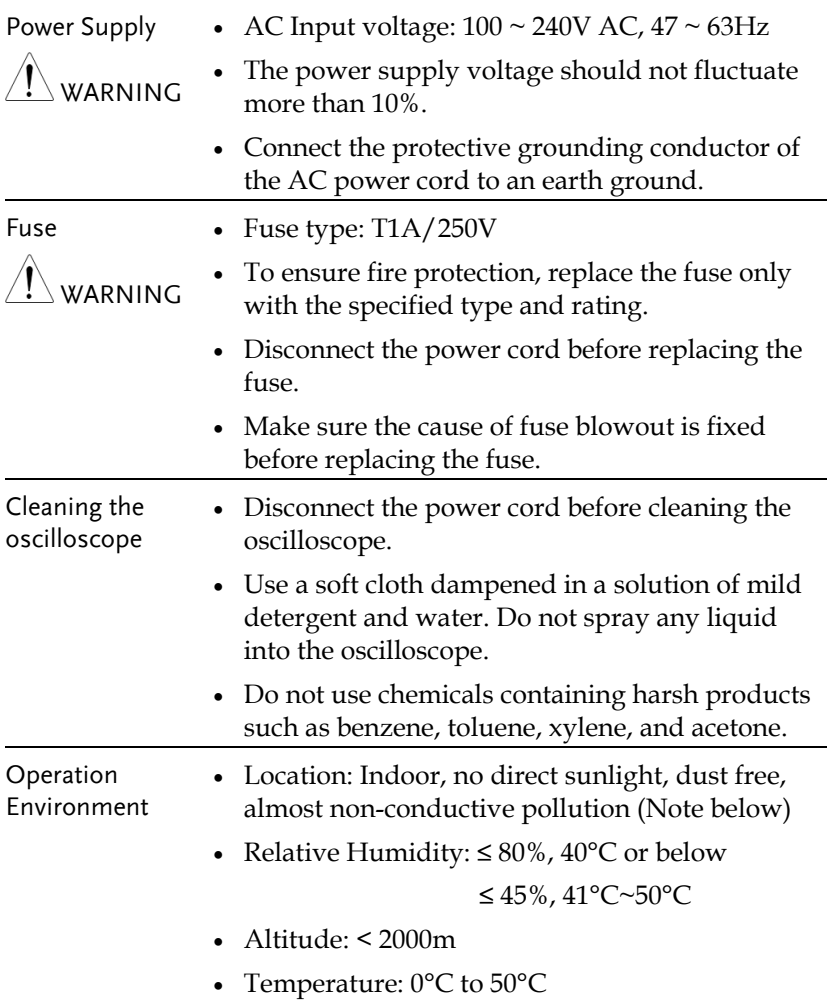

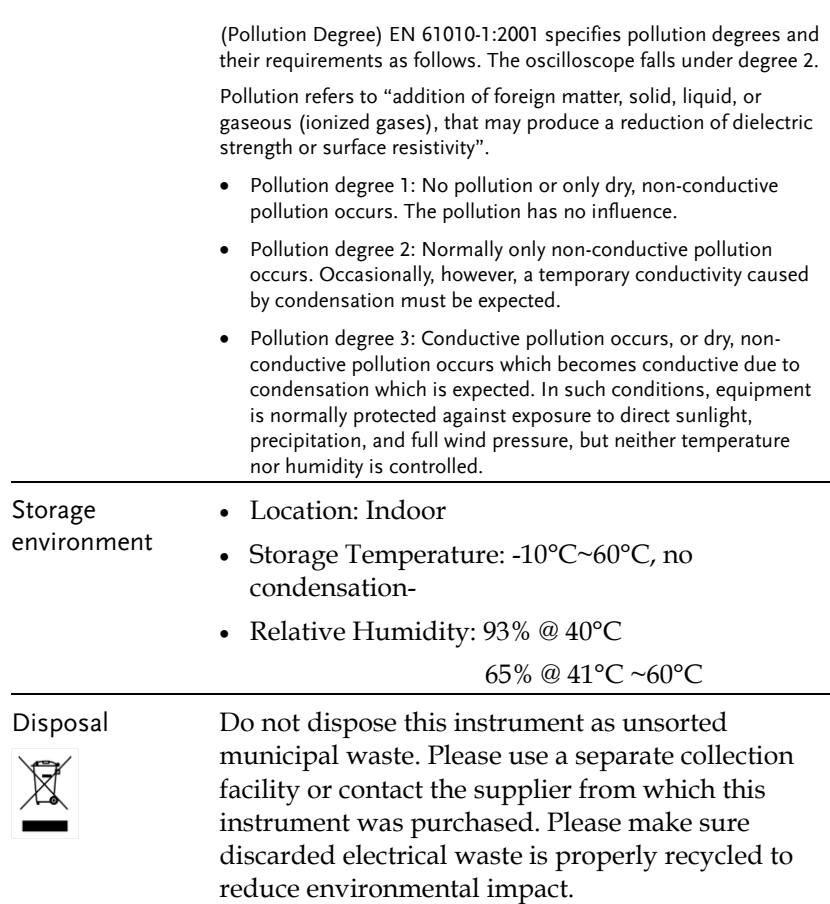

**GWINSTEK** 

#### Power cord for the United Kingdom

When using the oscilloscope in the United Kingdom, make sure the power cord meets the following safety instructions.

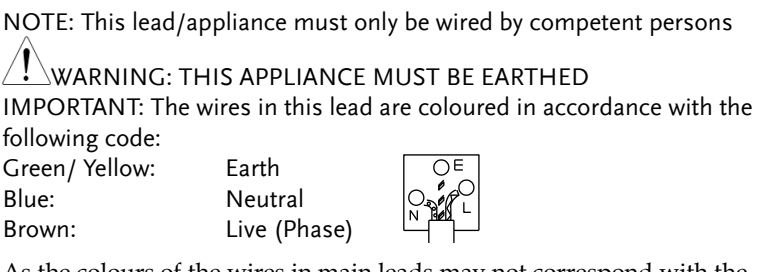

As the colours of the wires in main leads may not correspond with the coloured marking identified in your plug/appliance, proceed as follows:

The wire which is coloured Green & Yellow must be connected to the Earth terminal marked with either the letter E, the earth symbol  $\bigcirc$  or coloured Green/Green & Yellow.

The wire which is coloured Blue must be connected to the terminal which is marked with the letter N or coloured Blue or Black.

The wire which is coloured Brown must be connected to the terminal marked with the letter L or P or coloured Brown or Red.

If in doubt, consult the instructions provided with the equipment or contact the supplier.

This cable/appliance should be protected by a suitably rated and approved HBC mains fuse: refer to the rating information on the equipment and/or user instructions for details. As a guide, a cable of 0.75mm<sup>2</sup> should be protected by a 3A or 5A fuse. Larger conductors would normally require 13A types, depending on the connection method used.

Any exposed wiring from a cable, plug or connection that is engaged in a live socket is extremely hazardous. If a cable or plug is deemed hazardous, turn off the mains power and remove the cable, any fuses and fuse assemblies. All hazardous wiring must be immediately destroyed and replaced in accordance to the above standard.

# **GETTING STARTED**

The Getting started chapter introduces the oscilloscope's main features, appearance, and set up procedure.

#### Main Features

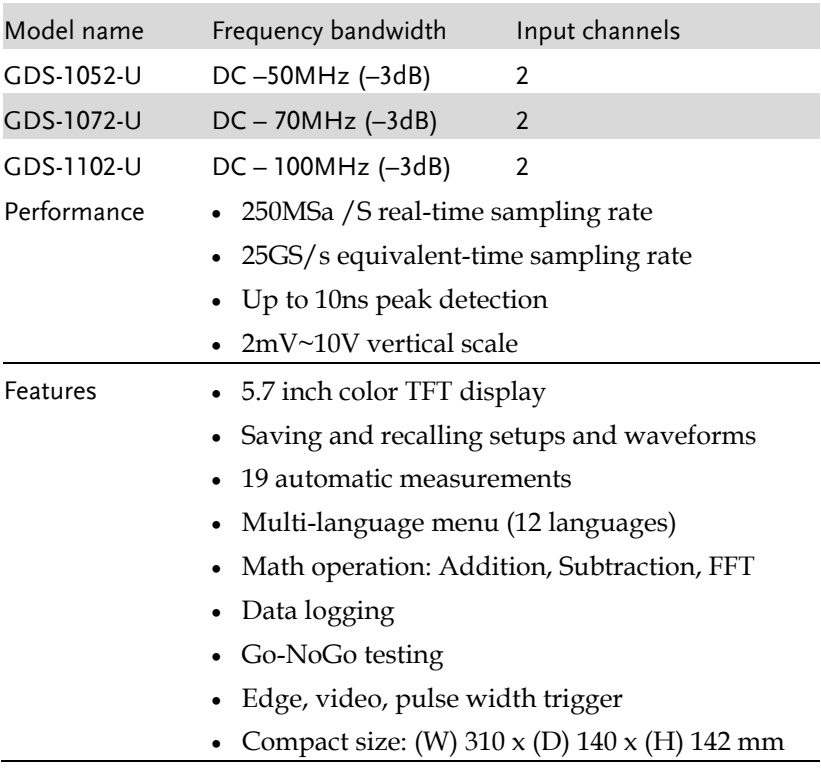

Interface USB 2.0 full-speed interface for saving and recalling data Calibration output

- External trigger input
- USB B type (slave) interface for remote control

## Panel Overview

#### Front Panel

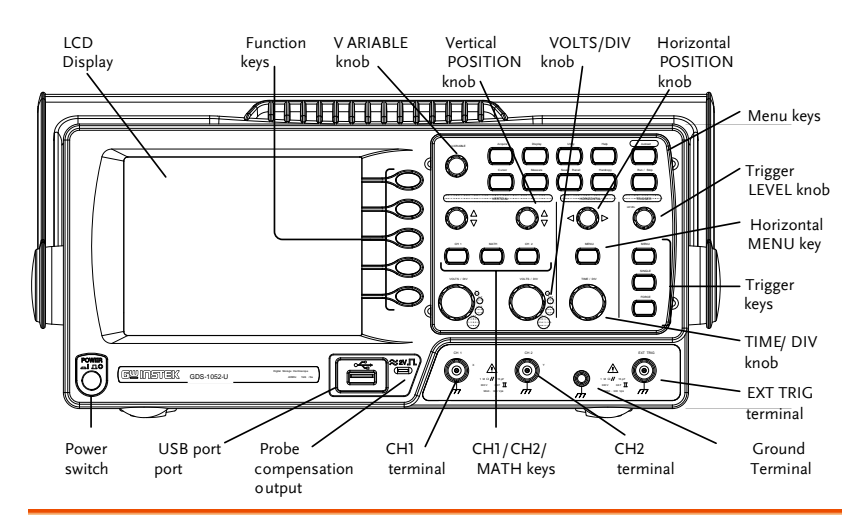

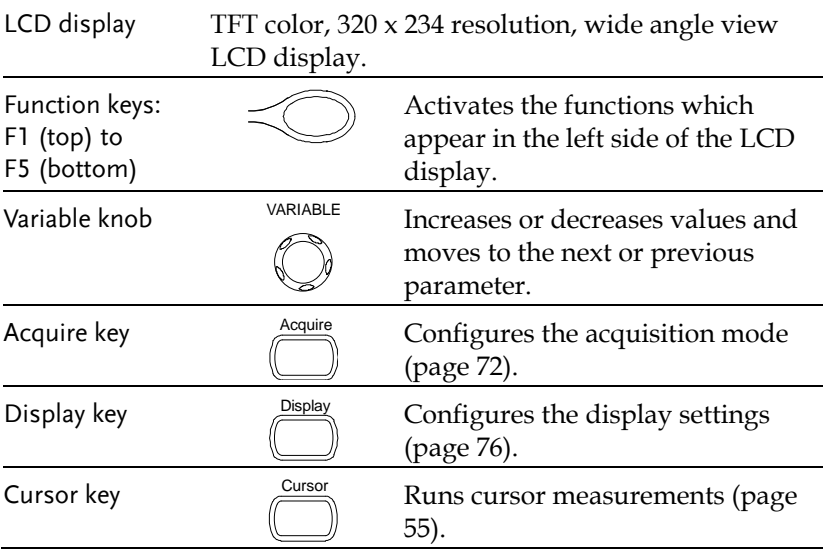

(Continued on next page)

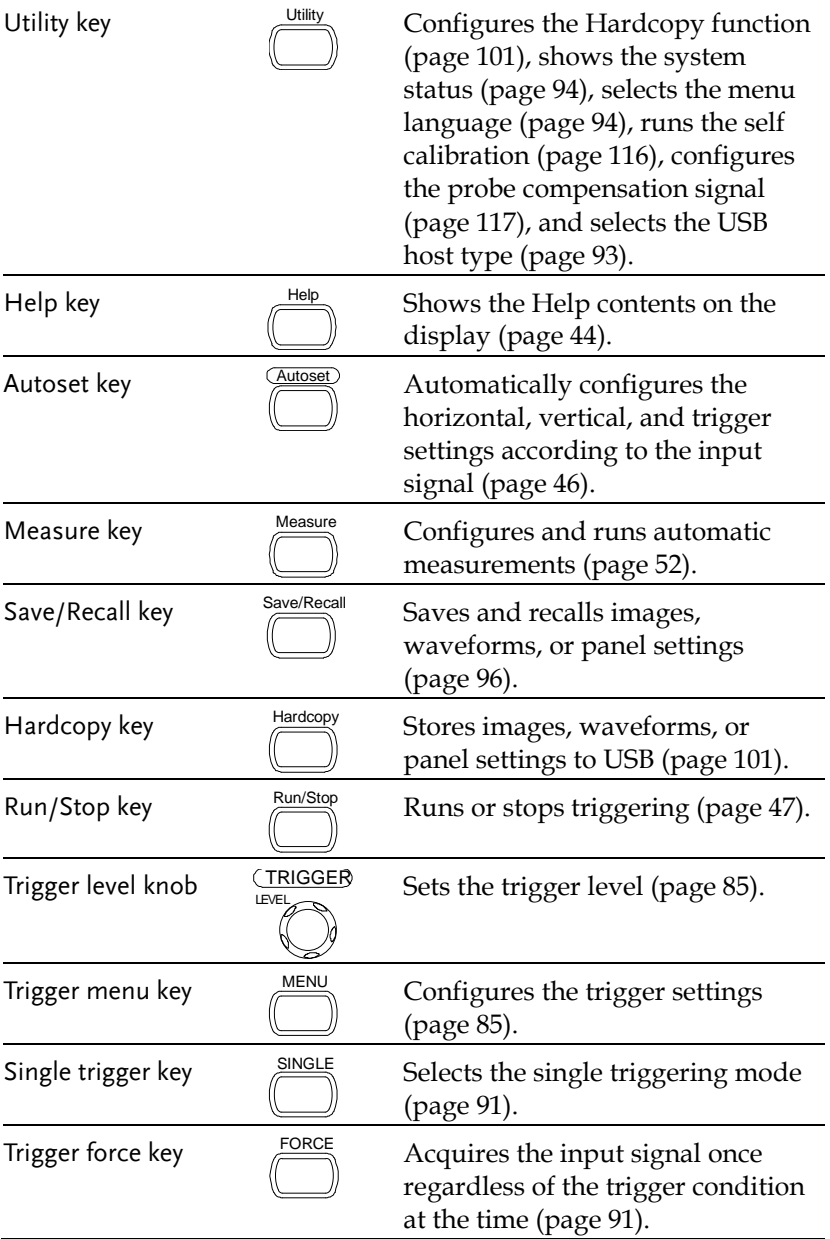

### **GWINSTEK**

#### **GETTING STARTED**

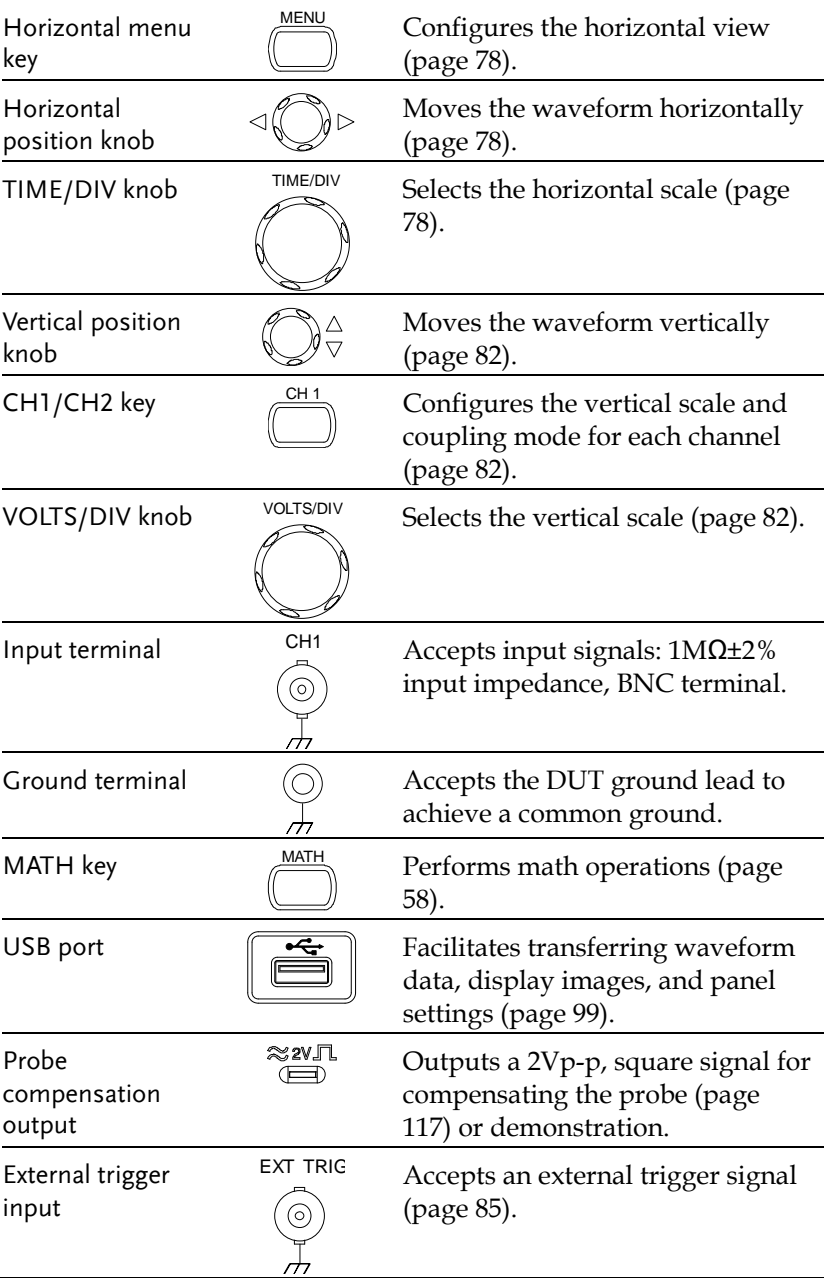

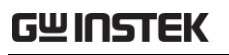

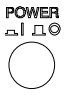

Power switch **POWER** Powers the oscilloscope on or off.

#### Rear Panel

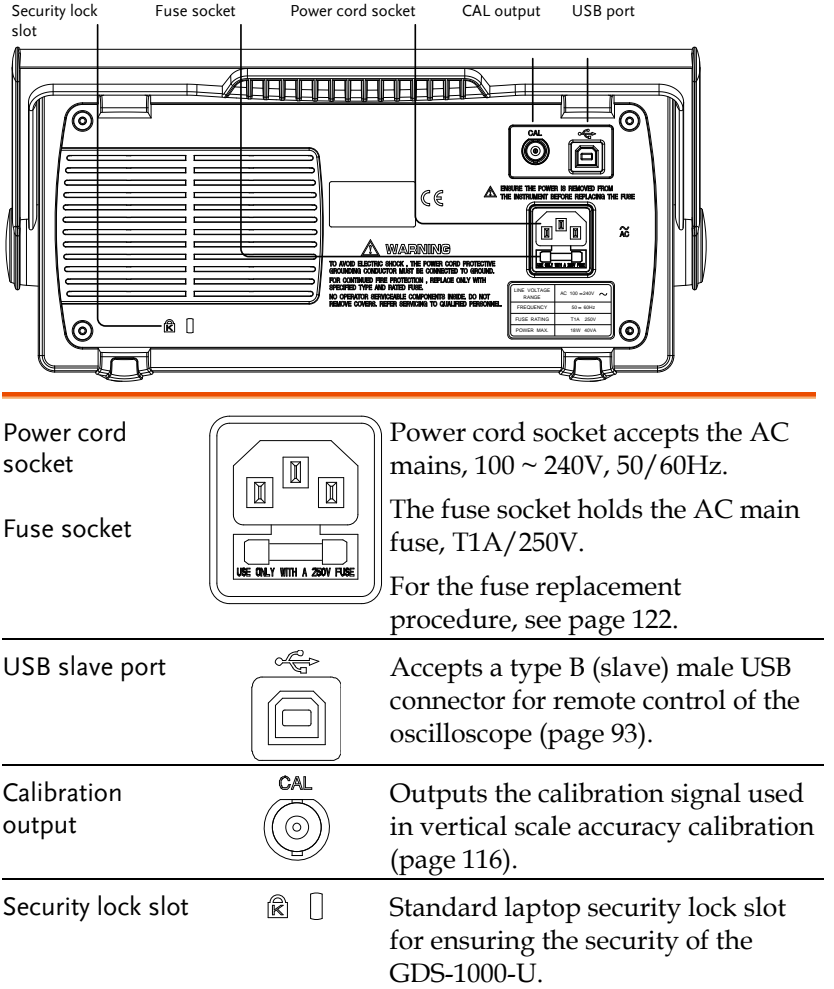

#### Display

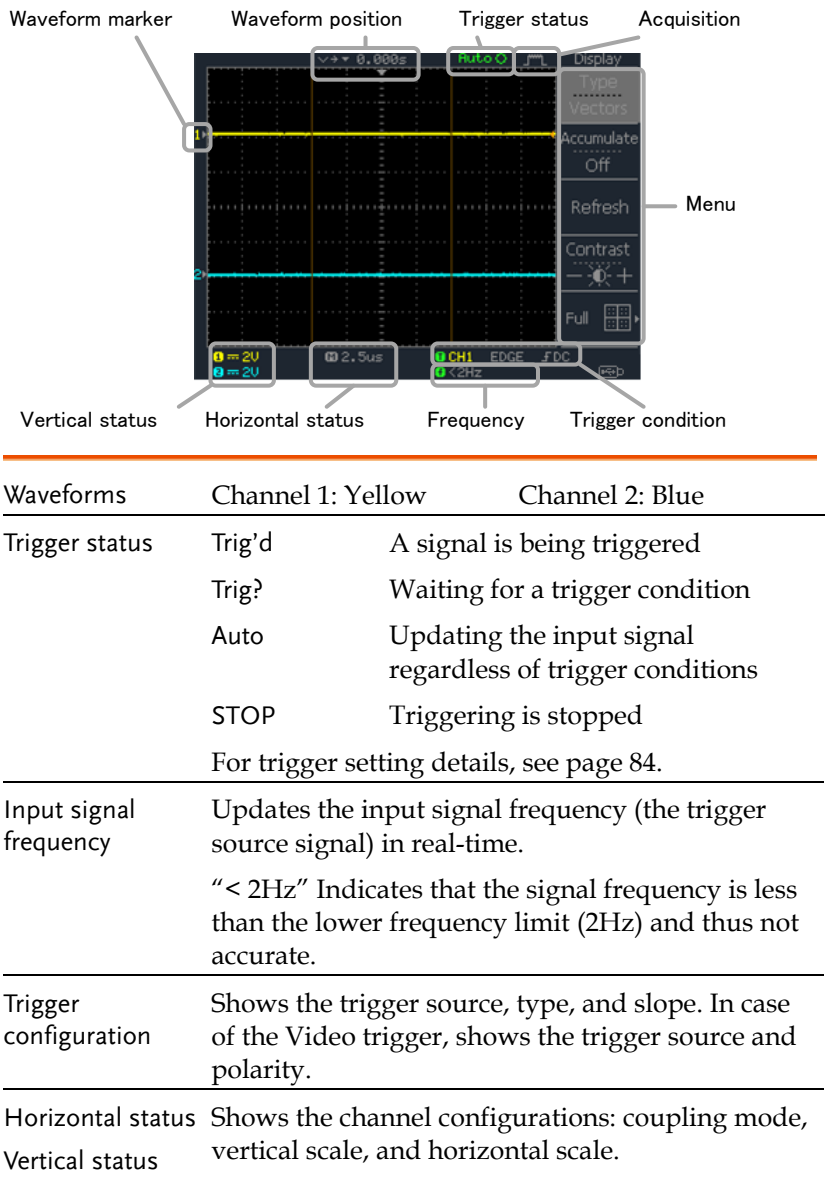

## Setting up the Oscilloscope

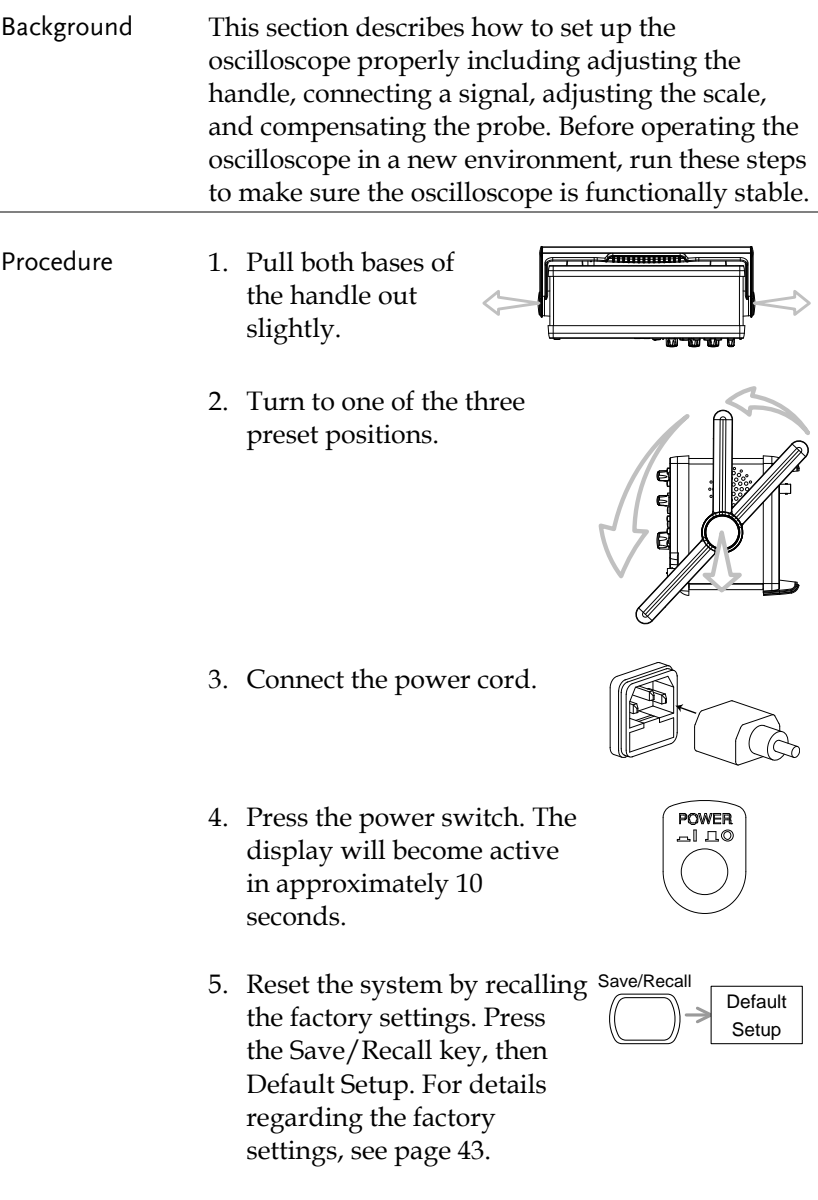

- 6. Connect the probe between the Channel1 input terminal and probe compensation signal output (2Vp-p, 1kHz square wave).
- 7. Set the probe attenuation voltage to x10.

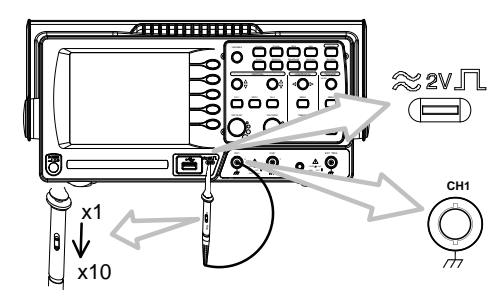

8. Press the Autoset key. A square waveform will appear in the center of the display. For details on Autoset, see page [46.](#page-45-0)

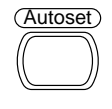

9. Press the Display key, then Type and select the vector waveform type.

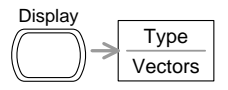

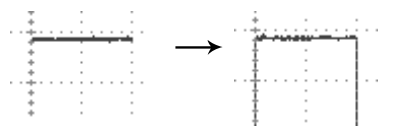

10. Turn the adjustment point on the probe to flatten the square waveform edge.

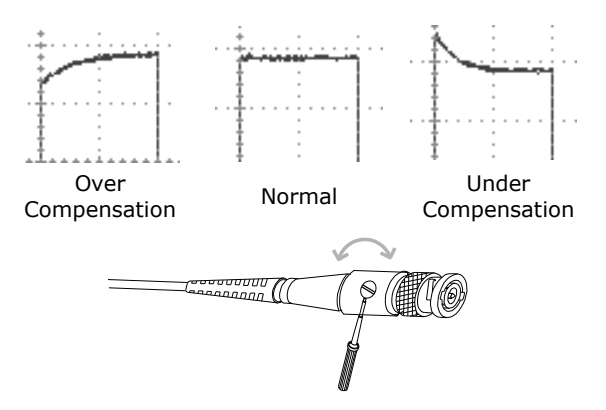

11. Setting up the oscilloscope is complete. You may continue with the other operations.

Measurement: page [45](#page-44-0) Configuration: pag[e 72](#page-71-1)

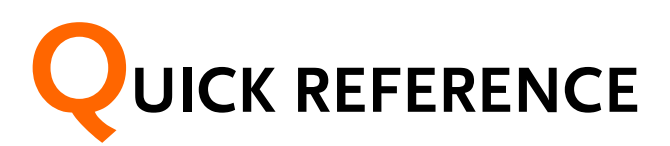

This chapter lists the oscilloscope menu tree, operation shortcuts, built-in help coverage, and default factory settings. Use this chapter as a handy reference to access the oscilloscope functions.

## Menu Tree and Shortcuts

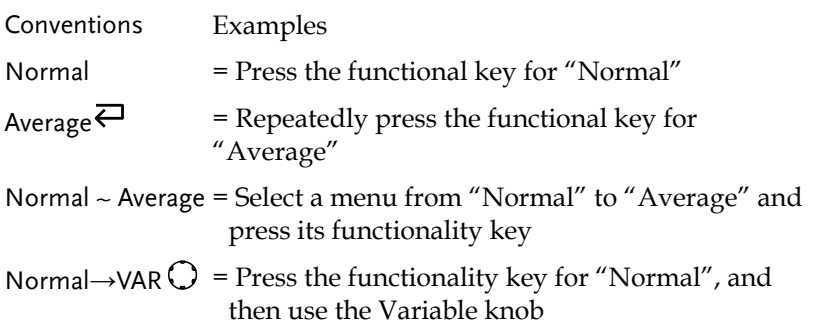

## **GWINSTEK**

Sample Rate 500MS/s

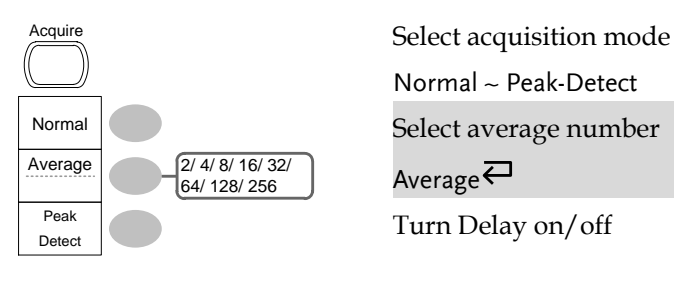

Normal ~ Peak-Detect

Select average number

Average $\rightleftarrows$ 

Turn Delay on/off

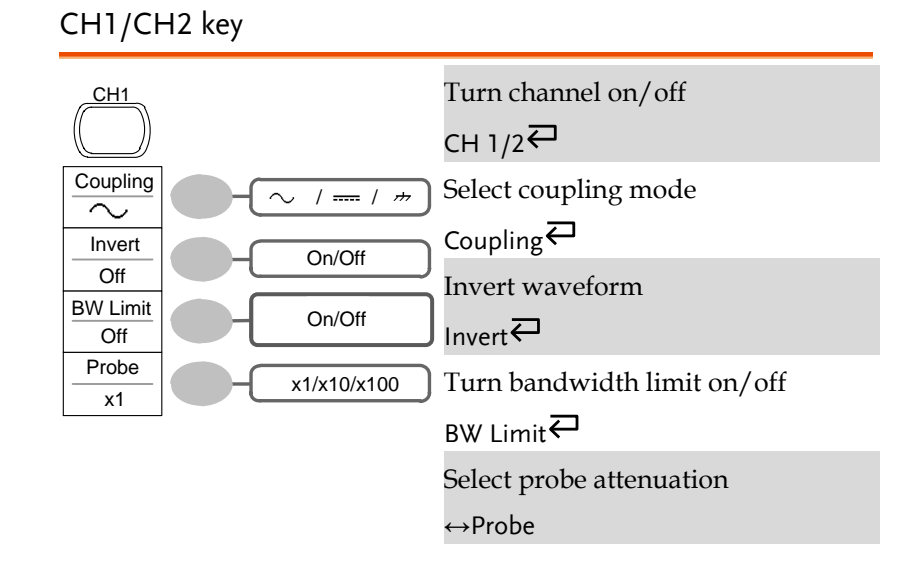

#### Cursor key 1/2

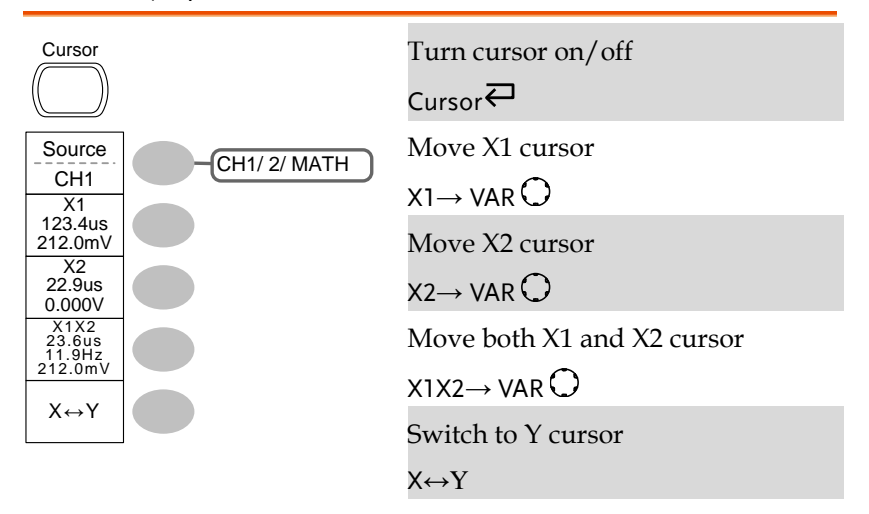

#### Cursor key 2/2

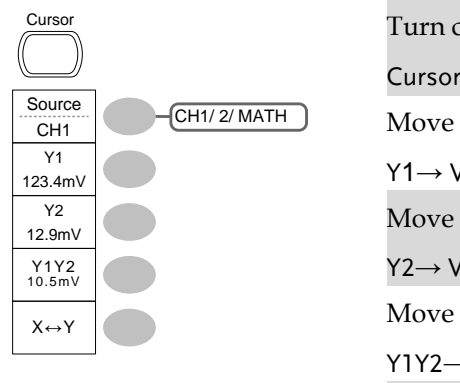

Turn cursor on/off

 $C<sub>Ursor</sub>$ 

Move Y1 cursor

 $Y1 \rightarrow VAR$ 

Move Y2 cursor

 $Y2 \rightarrow VAR$ 

Move both Y1 and Y2 cursor

 $Y1Y2 \rightarrow VAR$ 

Switch to X cursor

X↔Y

#### Display key

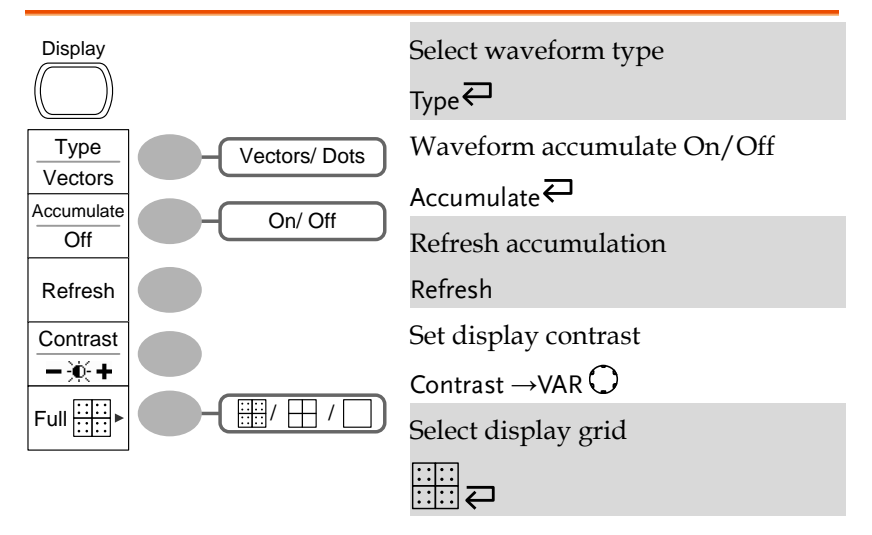

#### Autoset key

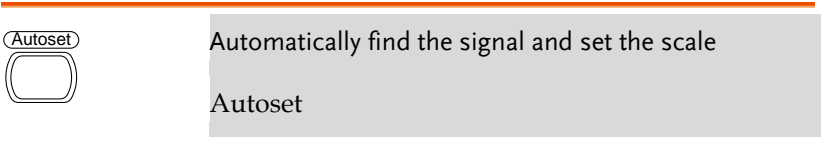

#### Hardcopy key

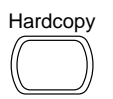

Hardcopy  $\rightarrow$  See Utility key (pag[e 38\)](#page-37-0)

#### Help key

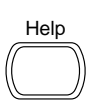

Turn help mode on/off  $HeIp \overline{C}$ 

#### Horizontal menu key

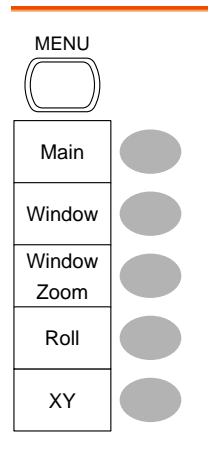

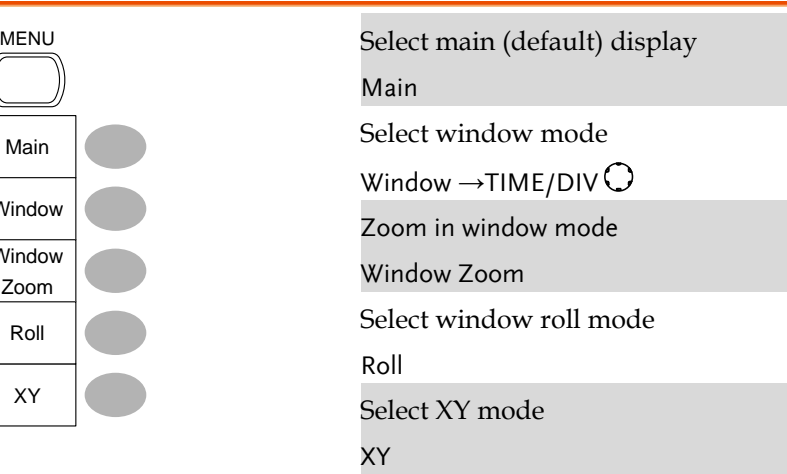

#### Math key 1/2 (+/-)

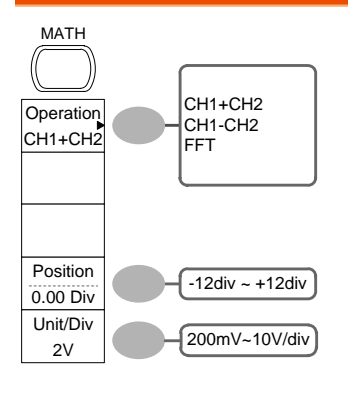

Math on/off

 $Math$ <sup> $\rightleftarrows$ </sup>

Select math operation type (+/– /FFT)

Operation $\rightleftarrows$ 

Set result position

Position  $\rightarrow$ VAR  $\bigcirc$ 

Math result Volt/Div

Unit/Div→VAR  $\bigcirc$ 

#### Math key 2/2 (FFT)

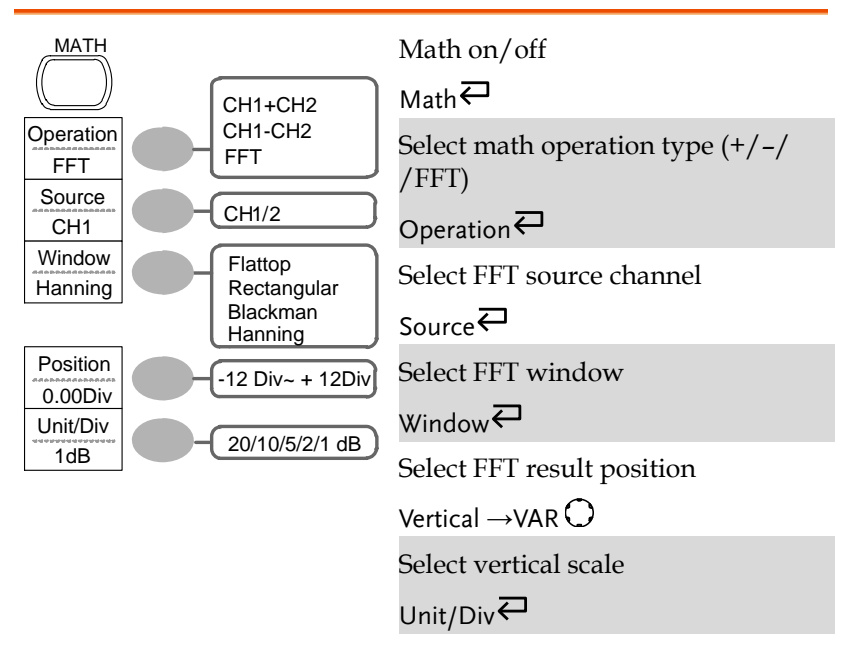

#### Measure key

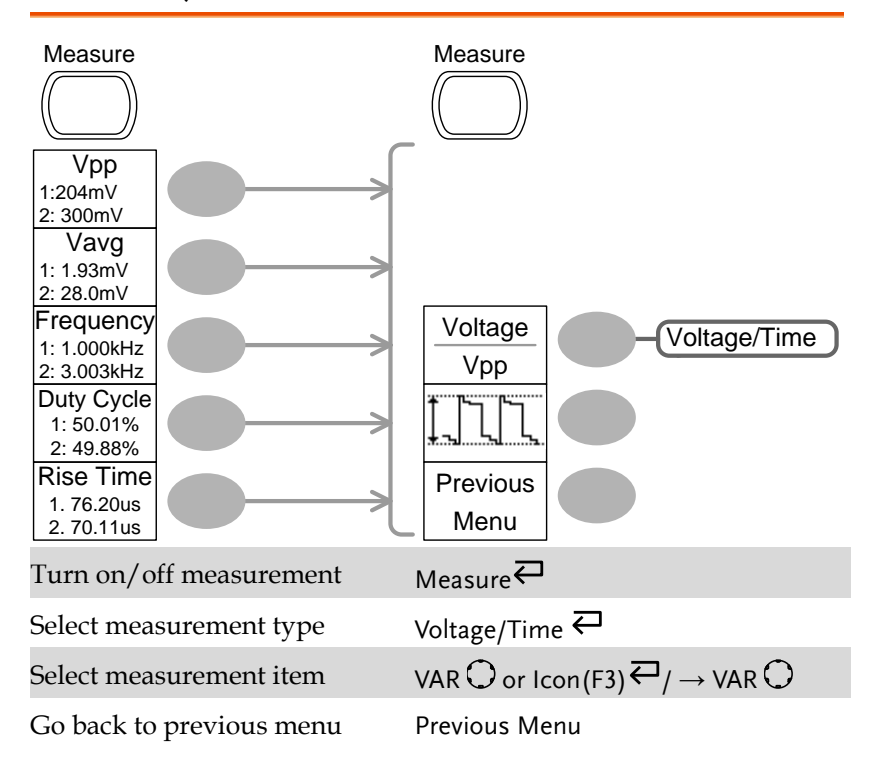

#### Run/Stop key

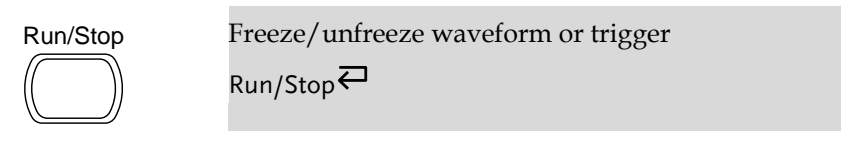

#### Save/Recall key 1/9

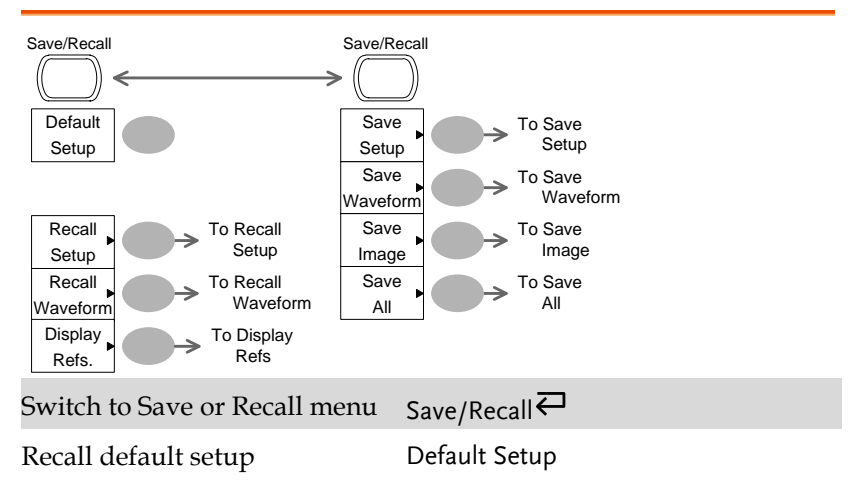

#### Save/Recall key 2/9

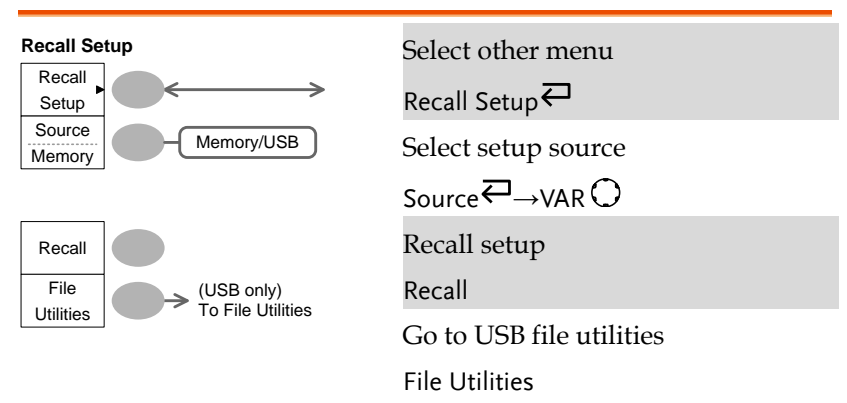

#### Save/Recall key 3/9

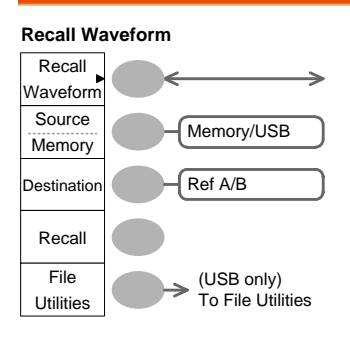

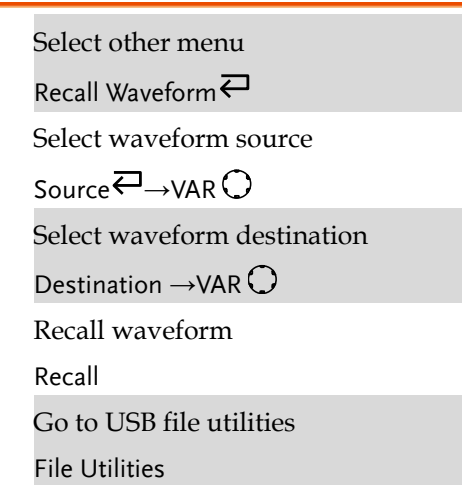

#### Save/Recall key 4/9

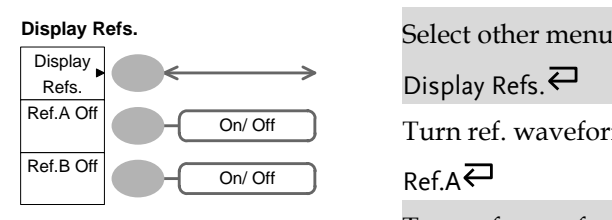

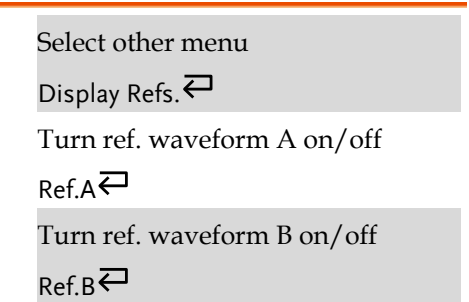

#### Save/Recall key 5/9

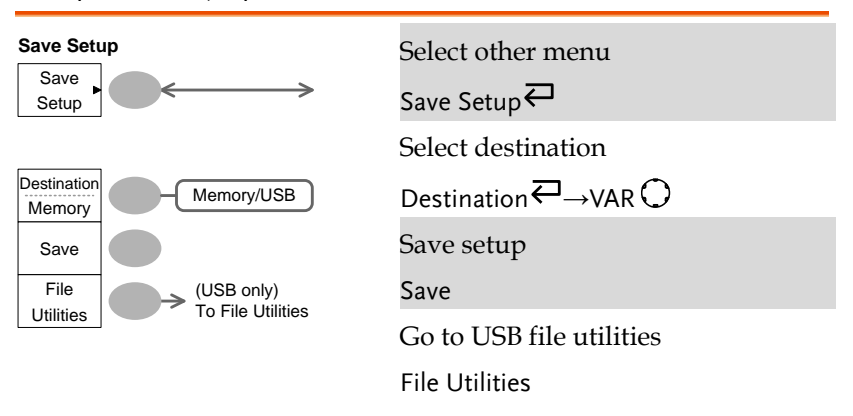

#### Save/Recall key 6/9

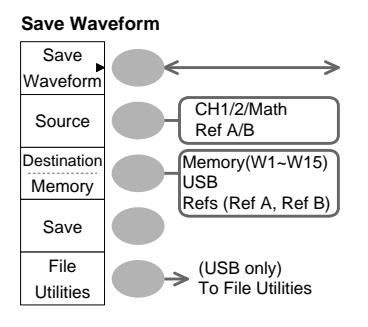

Select other menu

Save Waveform $\rightleftarrows$ 

Select source

 $Source\overline{\leftrightarrow} \rightarrow \text{VAR}$ 

Select destination

$$
Destination \overline{\leftarrow} \rightarrow \text{VAR} \bigcirc
$$

Save waveform

Save

Go to USB file utilities

File Utilities

#### Save/Recall key 7/9

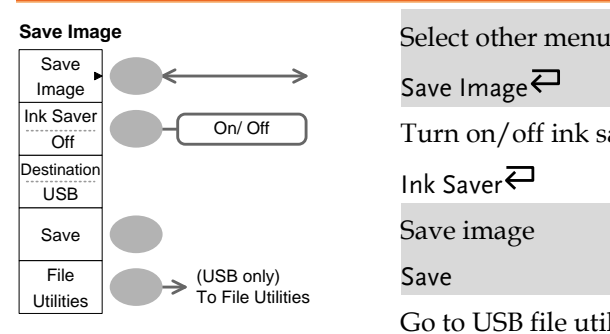

Save Image $\rightleftarrows$ 

Turn on/off ink saver

Ink Saver

Save image

Save

Go to USB file utilities

File Utilities

#### Save/Recall key 8/9

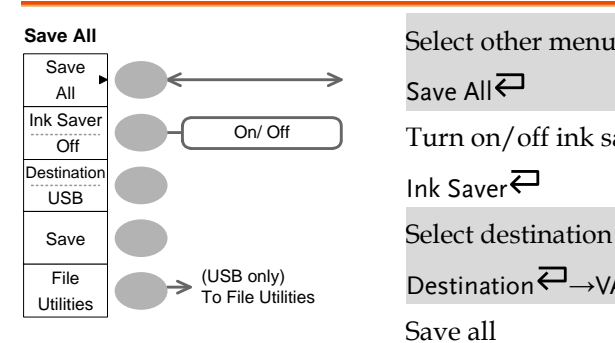

Save All $\rightleftarrows$ Turn on/off ink saver Ink Saver Select destination  $D$ estination  $\overline{\leftarrow}$   $\rightarrow$  VAR  $\bigcirc$ Save all Save Go to USB file utilities

Save/Recall key 9/9

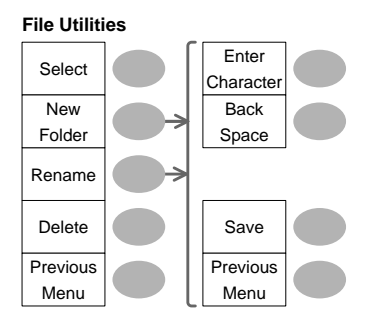

Select file/folder

VAR  $\bigcirc$   $\rightarrow$  Select

File Utilities

Create or rename folder/file

New Folder/Rename

VAR  $\mathbb{O}\rightarrow$  Enter character / Backspace / Save / Previous menu

Delete folder/file

Delete

Go to previous menu

Previous menu

#### Trigger key 1/5

#### Type Edge Source CH<sub>1</sub> Mode Slope / **Coupling Trigger Type**<br>MENU MENU

 $_{Type}$  $\rightleftarrows$ 

#### Trigger key 2/5

Auto

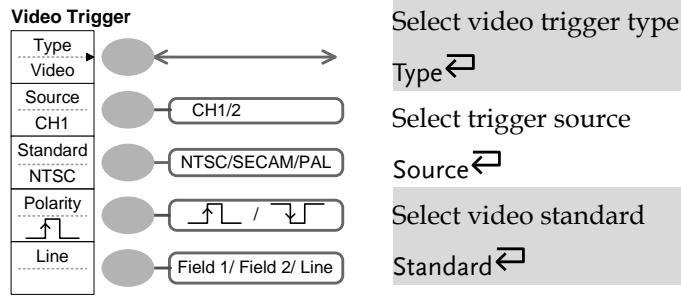

 $_{Type}$  $\rightleftarrows$ Select trigger source Source $\rightleftarrows$ Select video standard Standard $\overline{\leftarrow}$ Select video polarity Polarity<sup><sup>2</sup></sup> Select video field/line

Line  $\rightleftarrows\rightarrow$ VAR  $\bigcirc$
## Trigger key 3/5

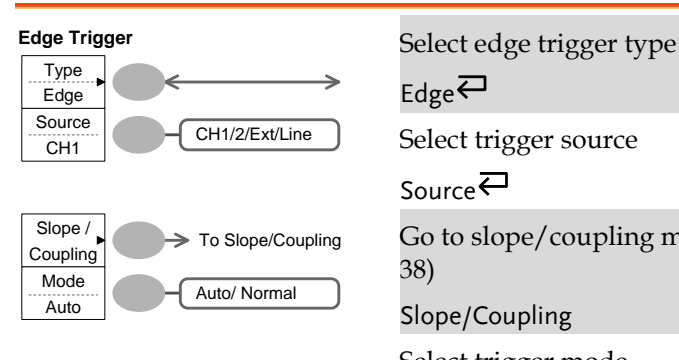

 $Edge \neq$ 

Select trigger source

Source $\rightleftarrows$ Go to slope/coupling menu (page

[38\)](#page-36-0)

Slope/Coupling

Select trigger mode

Mode<sup>E</sup>

## Trigger key 4/5

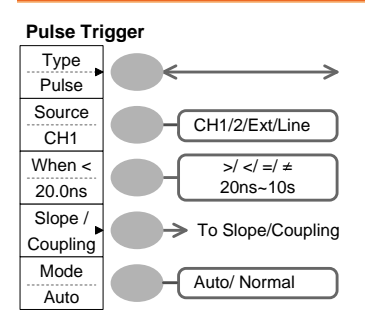

Select pulse trigger type

 $_{\text{Type}}$  $\rightleftarrows$ 

Select trigger source

Source<sup>E</sup>

Select pulse trigger condition and pulse width

 $When \nightharpoonup$  VAR  $\bigcirc$ 

Go to slope/coupling menu (page [38\)](#page-36-0)

Slope/Coupling

Select trigger mode

<span id="page-36-0"></span>Mode

## Trigger key 5/5

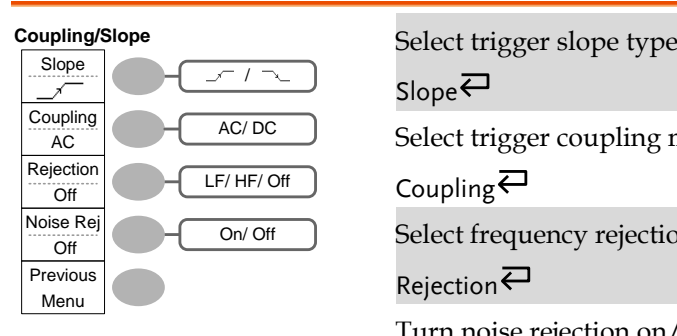

Slope $\rightleftarrows$ Select trigger coupling mode Coupling $\rightleftarrows$ Select frequency rejection Rejection $\rightleftarrows$ Turn noise rejection on/off Noise Rej Go back to previous menu Previous Menu

## Utility key 1/10 (Utility #1)

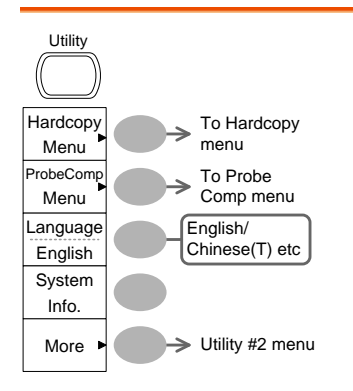

Go to hardcopy menu

Hardcopy

Go to probe compensation menu

ProbeComp

Select language

Language $\rightleftarrows$ 

Show system information

System Info.

Go to the next Utility menu

More

## Utility 2/10 (Utility #2)

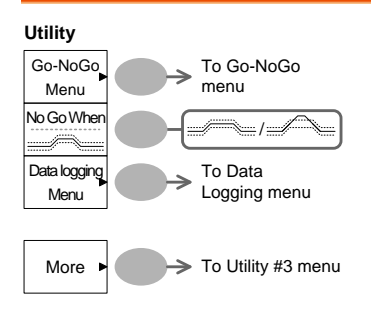

Go to the Go-NoGo menu

Go-NoGo

Set the NoGo conditions to inside  $\leq$ /outside  $\leq$ limits

No Go When<sup>₹</sup>

Go to the Data Logging Menu

Data Logging

Go to the next Utility menu

More

## Utility key 3/10 (Utility #3)

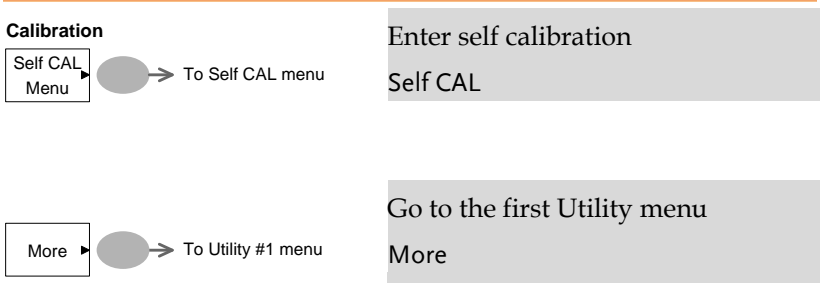

## Utility key 4/10 (Hardcopy -Save All)

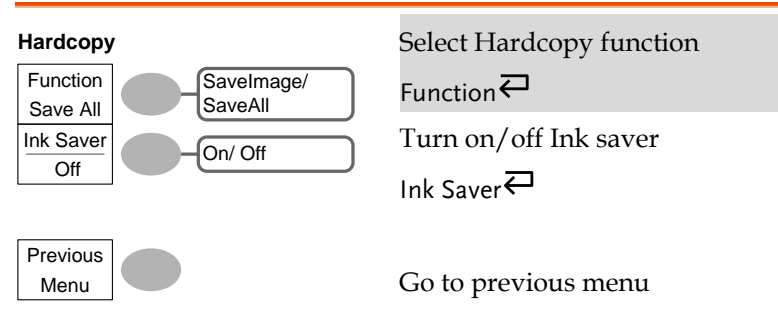

Previous Menu

## Utility key 5/10 (Hardcopy -Save Image)

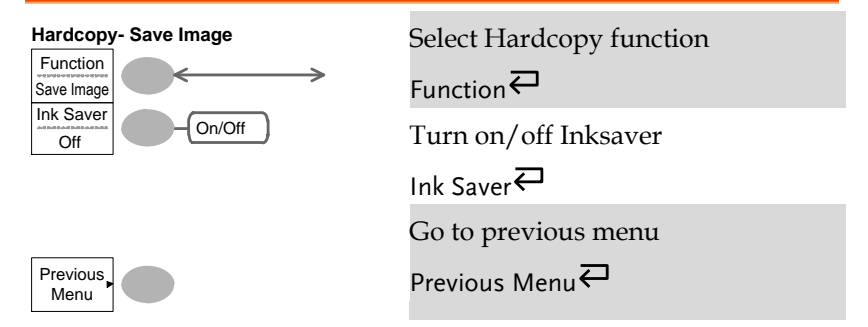

#### Utility key 6/10 (Probe compensation)

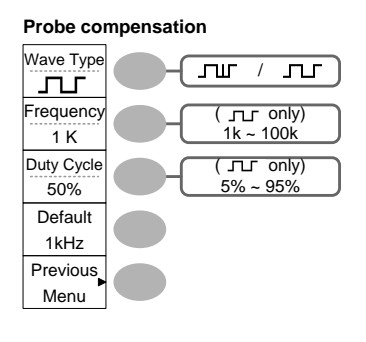

**Probe compensation**<br>Select probe compensation signal Wave Type $\rightleftarrows$ Set frequency for square wave Frequency  $\rightarrow$  VAR  $\bigcirc$ Set duty cycle for square wave Duty Cycle  $\rightarrow$  VAR  $\bigcirc$ Go to previous menu Previous Menu

## Utility key 7/10 (Go-NoGo)

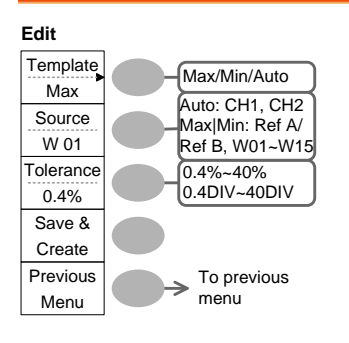

Switch between templates

Template $\rightleftarrows$ 

Select the template source

Source $\rightleftarrows$ 

Set the tolerance (% or Divisions)

Tolerance  $\overline{\leftarrow}$   $\rightarrow$  VAR  $\bigcirc$ 

Save the template

Save & Create

Go back to previous menu

Previous Menu

## Utility key 8/10 (Data Logging 1/2)

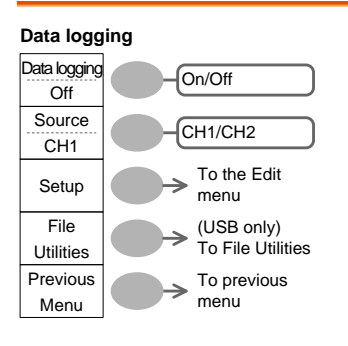

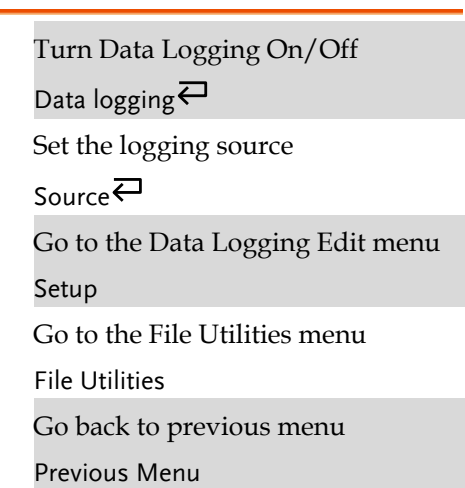

## Utility key 9/10 (Data Logging 2/2)

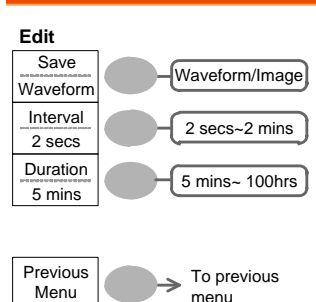

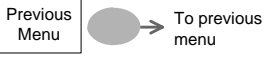

Save the logs as waveform data or as image files

 $S$ ave $\overline{\leftarrow}$ 

Set the logging interval

Interval  $\rightarrow$ VAR $\bigcirc$ 

Set the duration of the record log

Duration  $\rightarrow$ VAR  $\bigcirc$ 

Go back to previous menu

Previous Menu

## Utility key 10/10 (Self CAL Menu)

#### **Self Cal.**

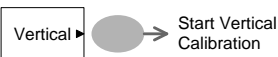

Start Vertical Calibration Vertical

# Default Settings

Here are the factory installed panel settings which save/Recall appear when pressing the Save/Recall key→ *Default Setup*.

Default Setup

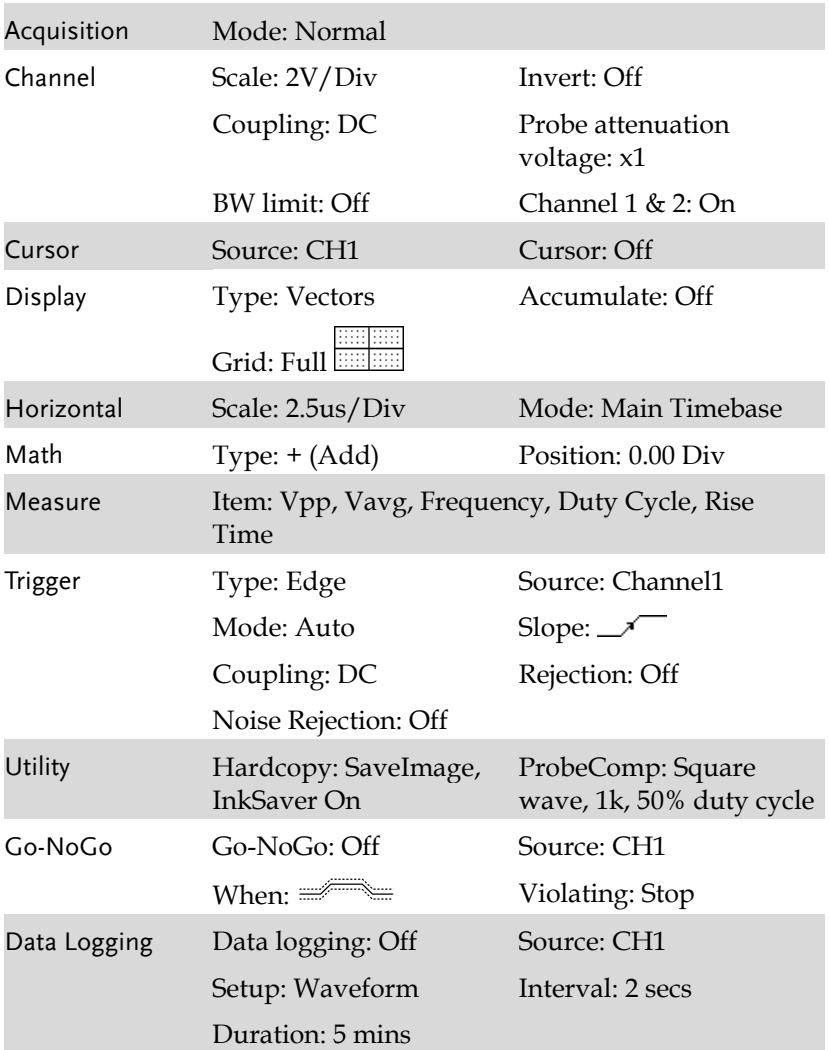

Help

# Built-in Help

The Help key shows the contents of the built-in help support. When you press a function key, its descriptions appear in the display.

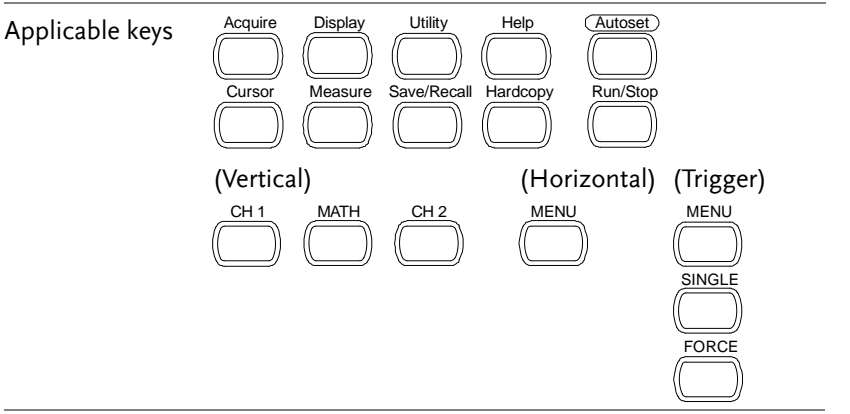

Procedure 1. Press the Help key. The display changes to the Help mode.

- Help
- 2. Press a functional key to access its help contents. (example: Acquire key)
- 3. Use the Variable knob to scroll the Help contents up and down.
- 4. Press the Help key again to exit the Help mode.

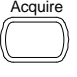

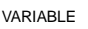

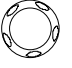

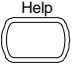

# <span id="page-44-0"></span>**MEASUREMENT**

The Measurement chapter describes how to properly observe a signal using the oscilloscope's basic functions, and how to observe a signal in a detailed manner using some of the advanced functions such as:

Automatic measurements, cursor measurements, and math operations.

# Basic Measurements

This section describes the basic operations required in capturing and viewing an input signal. For more detailed operations, see the following chapters.

- Measurements  $\rightarrow$  from pag[e 45](#page-44-0)
- Configuration  $\rightarrow$  from page [72](#page-71-0)

#### Activating a channel

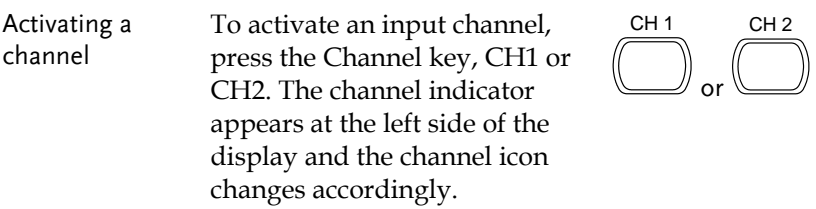

(Continued on next page)

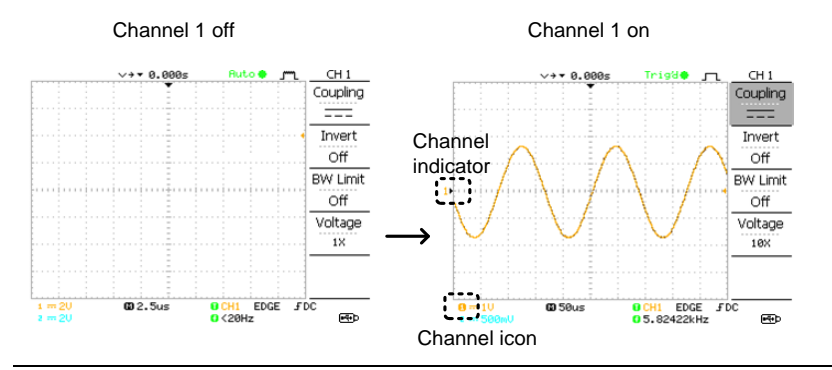

De-activating a channel To de-activate the channel, press the Channel key twice (once if the channel menu is already selected).

#### Using Autoset

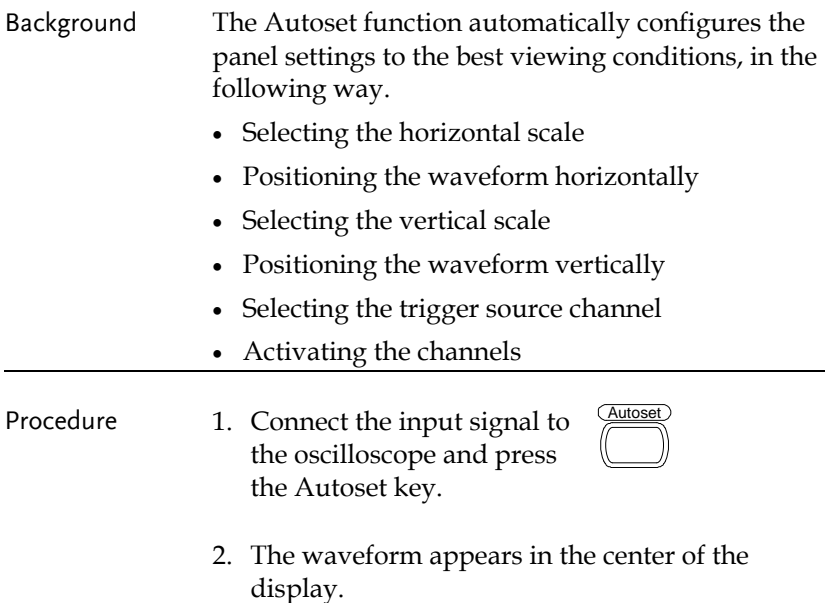

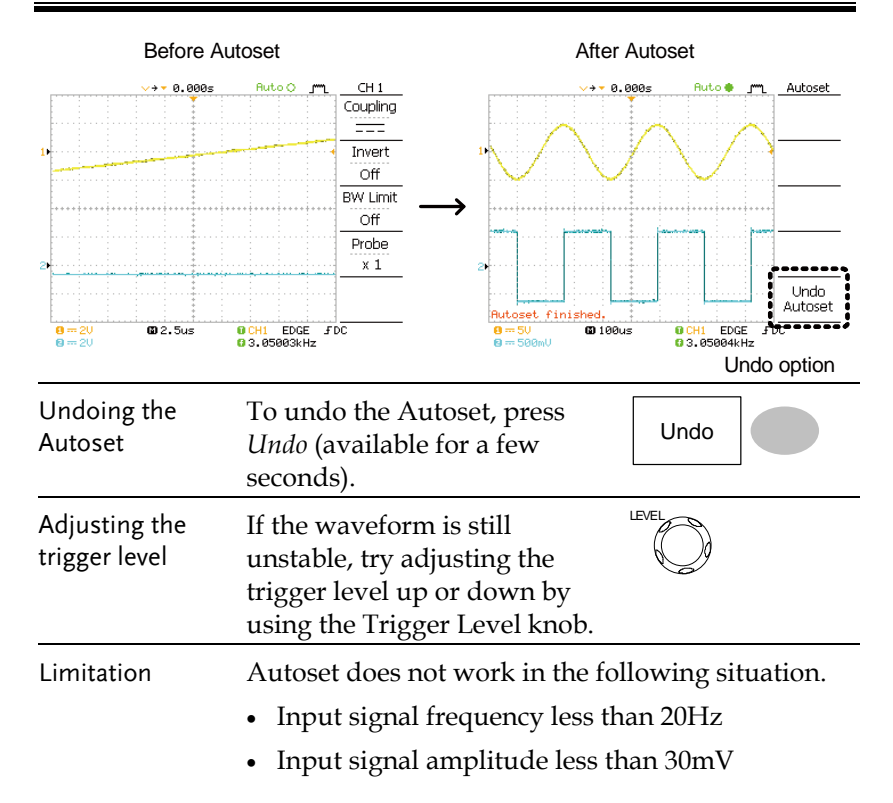

#### Running and stopping the trigger

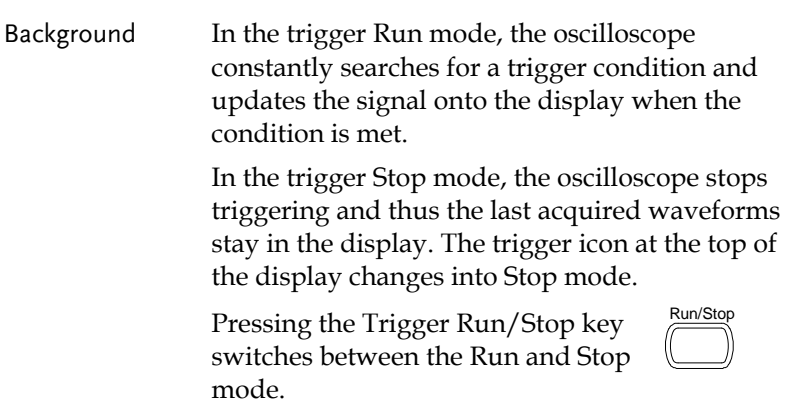

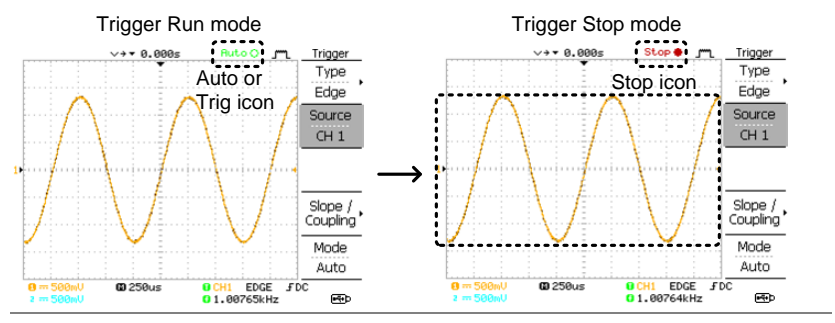

Waveform operation

Waveforms can be moved or scaled in both the Run and Stop mode. For details, see page [78](#page-77-0) (Horizontal position/scale) and pag[e 82](#page-81-0) (Vertical position/scale).

Changing the horizontal position and scale

For more detailed configurations, see page [78.](#page-77-0)

 $\Omega = 599$ ml

m 258us

**EDGE** FDC

œ

**BCH1** 01.00763kHz

Setting the The horizontal position knob ∖⊳ moves the waveform left or right. horizontal position The position indicator moves along with the waveform and the distance from the center point is displayed as the offset in the upper side of the display. Horizontal offset 410.0us Hor.MENU Main Position indicatorWindow Window Zoom Roll XΥ

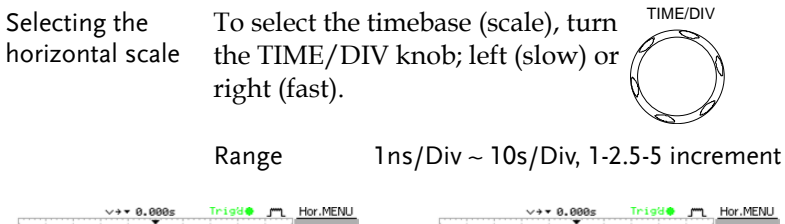

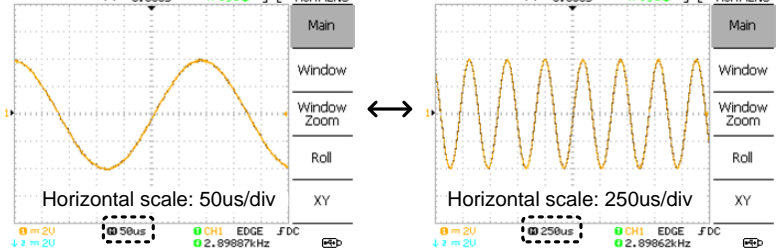

Changing the vertical position and scale

For more detailed configuration, see pag[e 82.](#page-81-0)

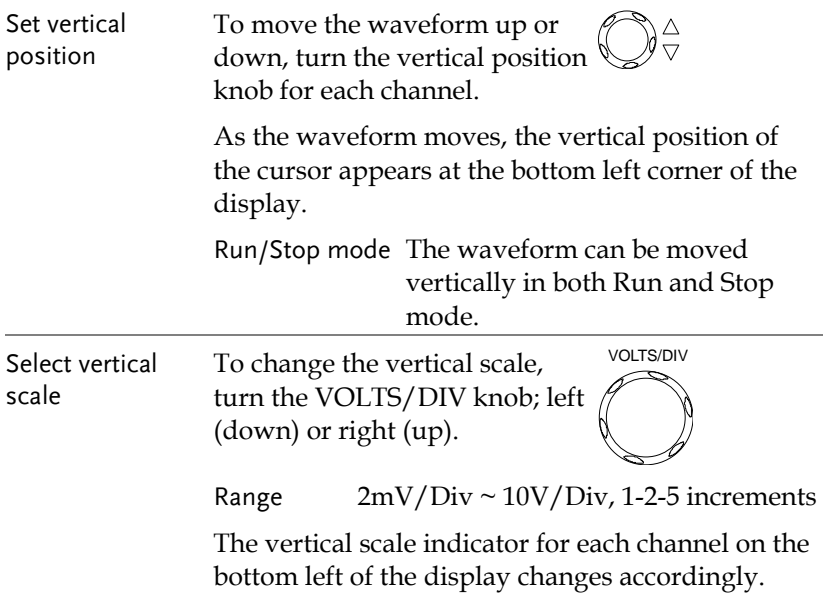

#### Using the probe compensation signal

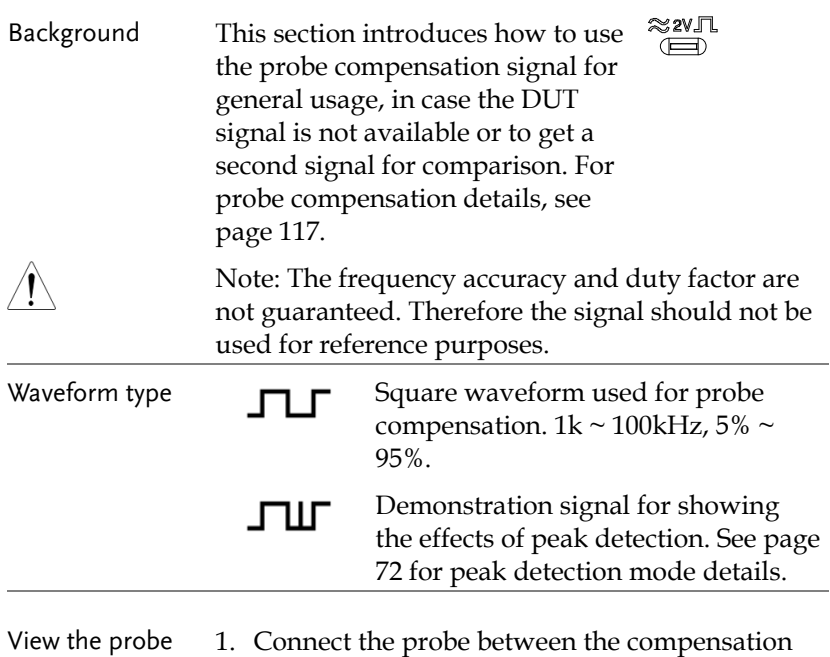

compensation waveform

signal output and Channel input.

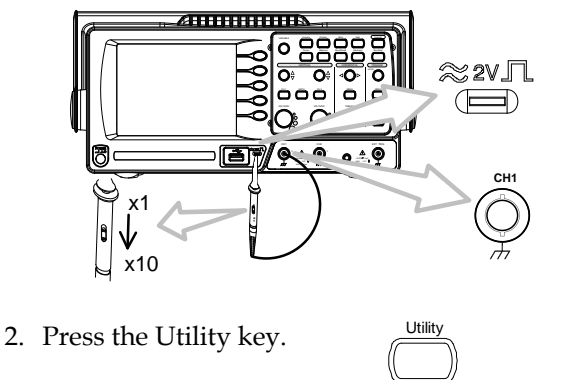

3. Press *ProbeComp*.

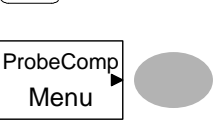

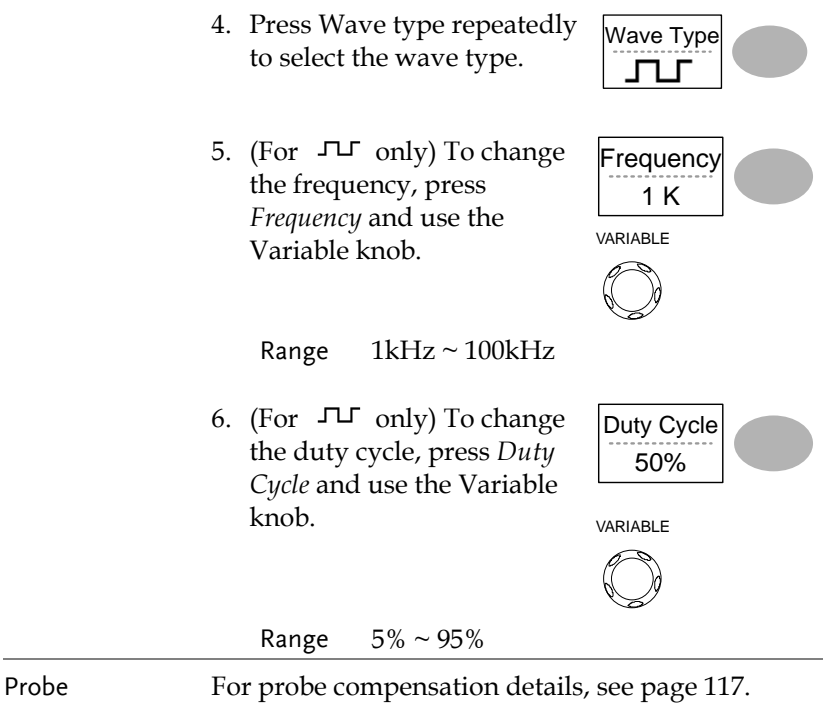

compensation

# Automatic Measurements

The automatic measurement function measures input signal attributes and updates them in the display. Up to 5 automatic measurement items can be updated at any one time on the side menus. All automatic measurement types can be displayed on screen if necessary.

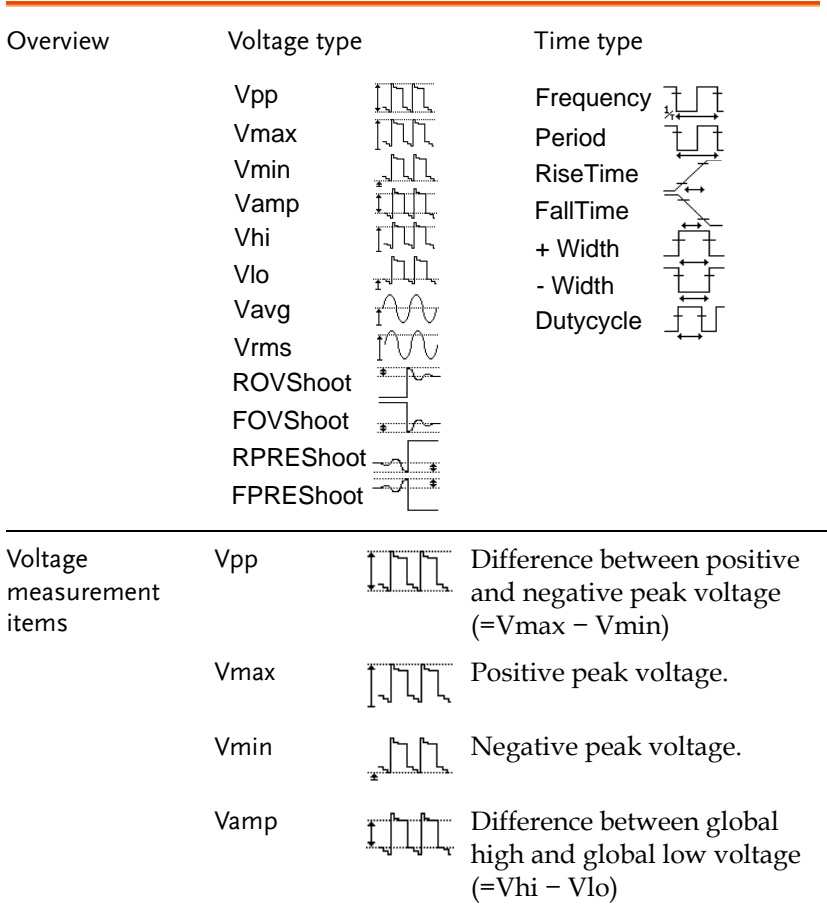

#### Measurement items

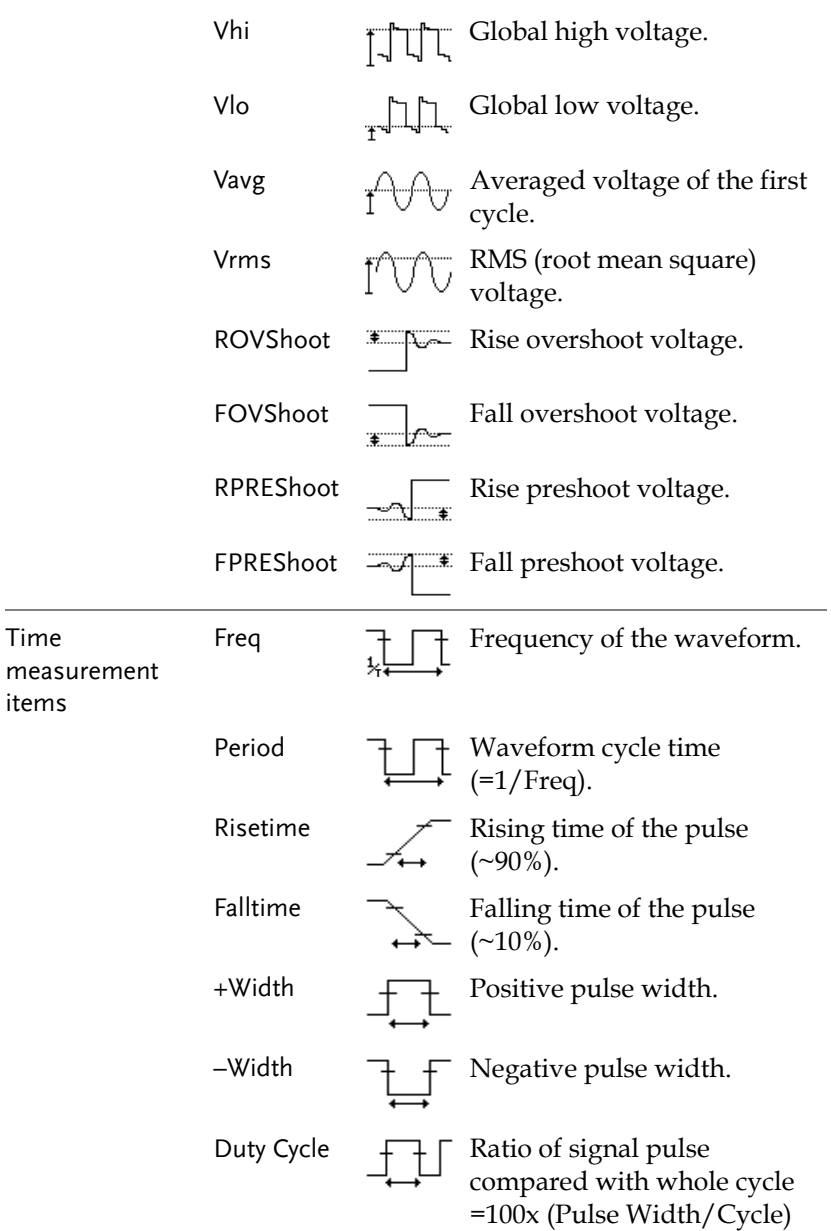

#### Automatically measuring the input signals

Viewing the measurement result

1. Press the Measure key.

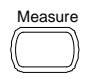

2. The measurement results appear on the menu bar, constantly updated. 5 measurement slots (F1 to F5) can be customized.

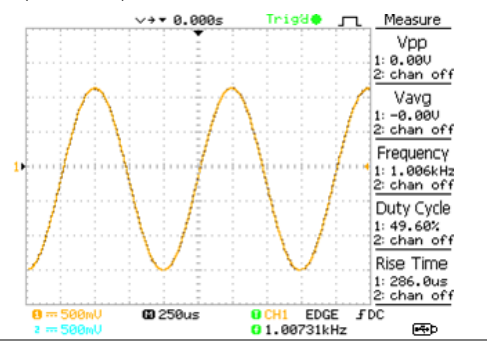

Selecting a measurement item

- 3. Press F3 repeatedly to select the measurement type: Voltage or Time.
- 4. Use the Variable knob to select the measurement item.
- 5. Press Previous Menu to confirm the item selection and to go back to the measurement results view.

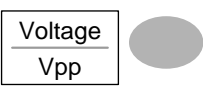

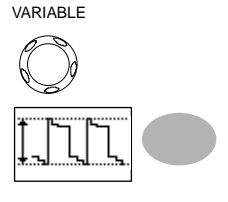

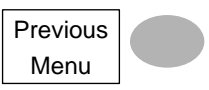

# Cursor Measurements

Cursor line, horizontal or vertical, shows the precise position of the input waveforms or the math operation results. The horizontal cursor can track time, voltage and frequency, whilst the vertical cursor can track voltage.

### Using the horizontal cursors

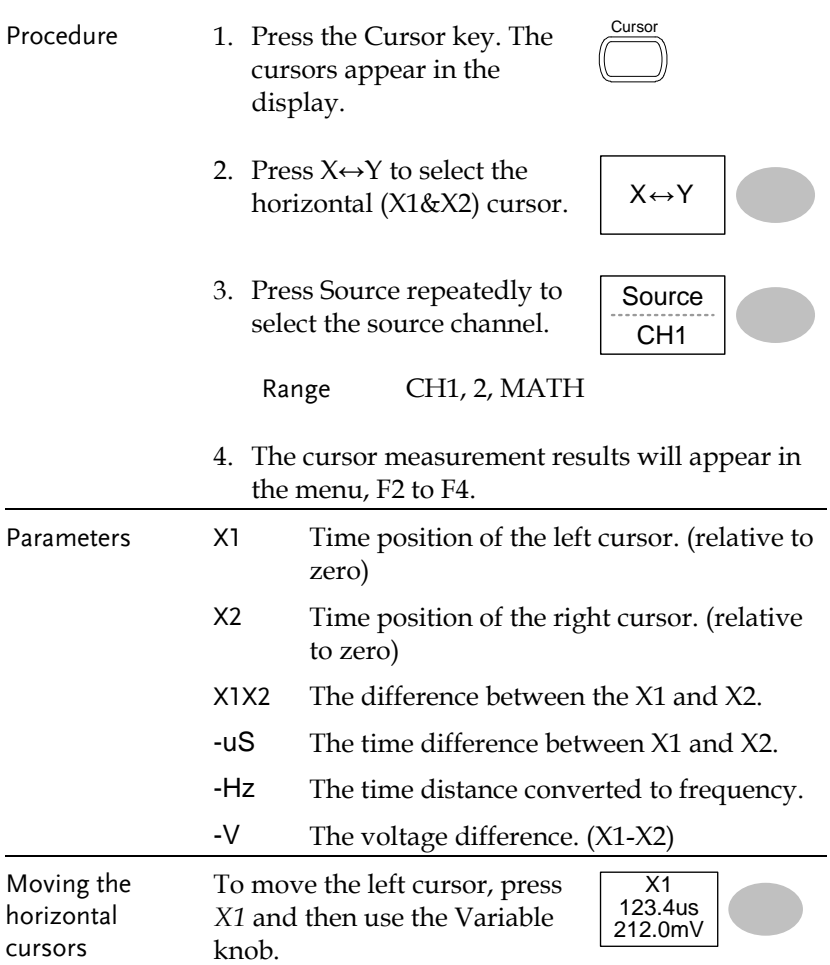

**Cursor** 

To move the right cursor, press *X2* and then use the Variable knob.

To move both cursors at once, press *X1X2* and then use the Variable knob.

 $\overline{X2}$ 22.9us 0.000V

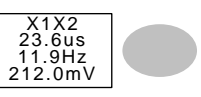

Remove cursors Press Cursor to remove the onscreen cursors.

#### Using the vertical cursors

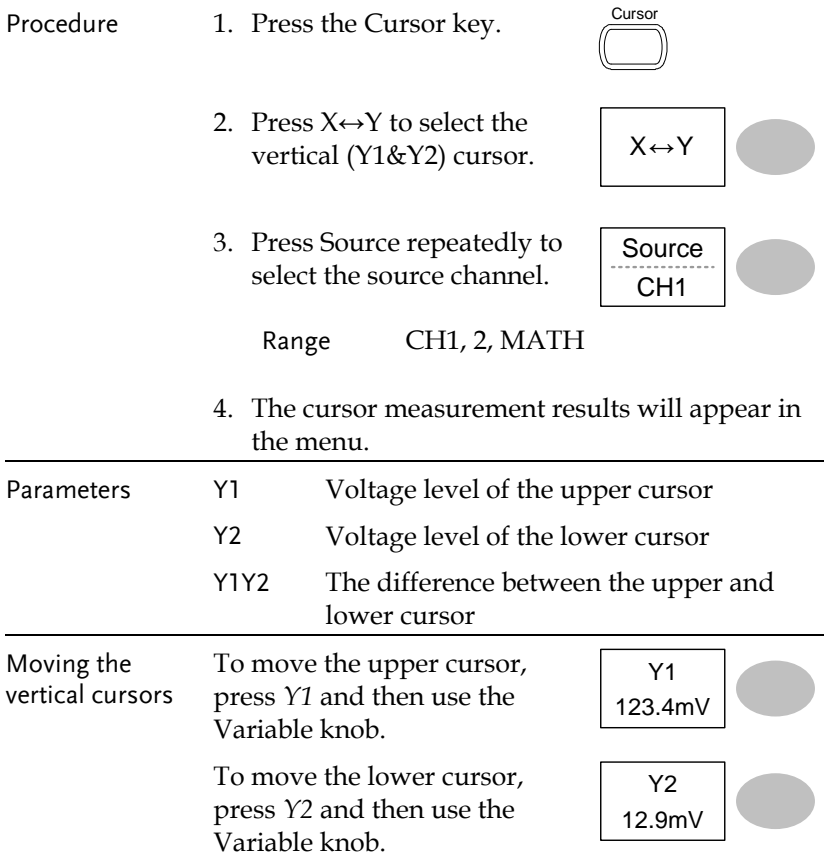

#### **MEASUREMENT**

To move both cursors at once, press *Y1Y2* and then use the Variable knob.

Remove cursors Press Cursor to remove the onscreen cursors.

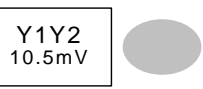

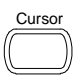

# Math Operations

The Math operations can add, subtract, or perform FFT on the input waveforms. The resulted waveform can be measured using the cursors, and saved or recalled just like normal input signals.

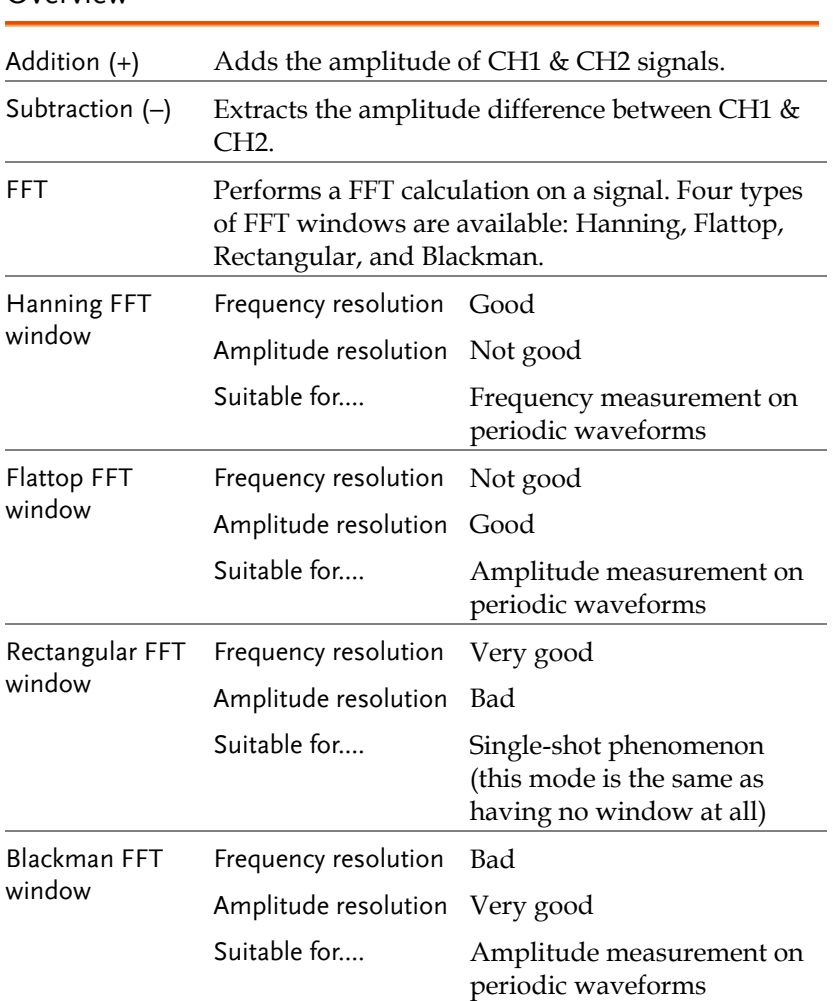

#### **Overview**

# Adding, subtracting or multiplying signals

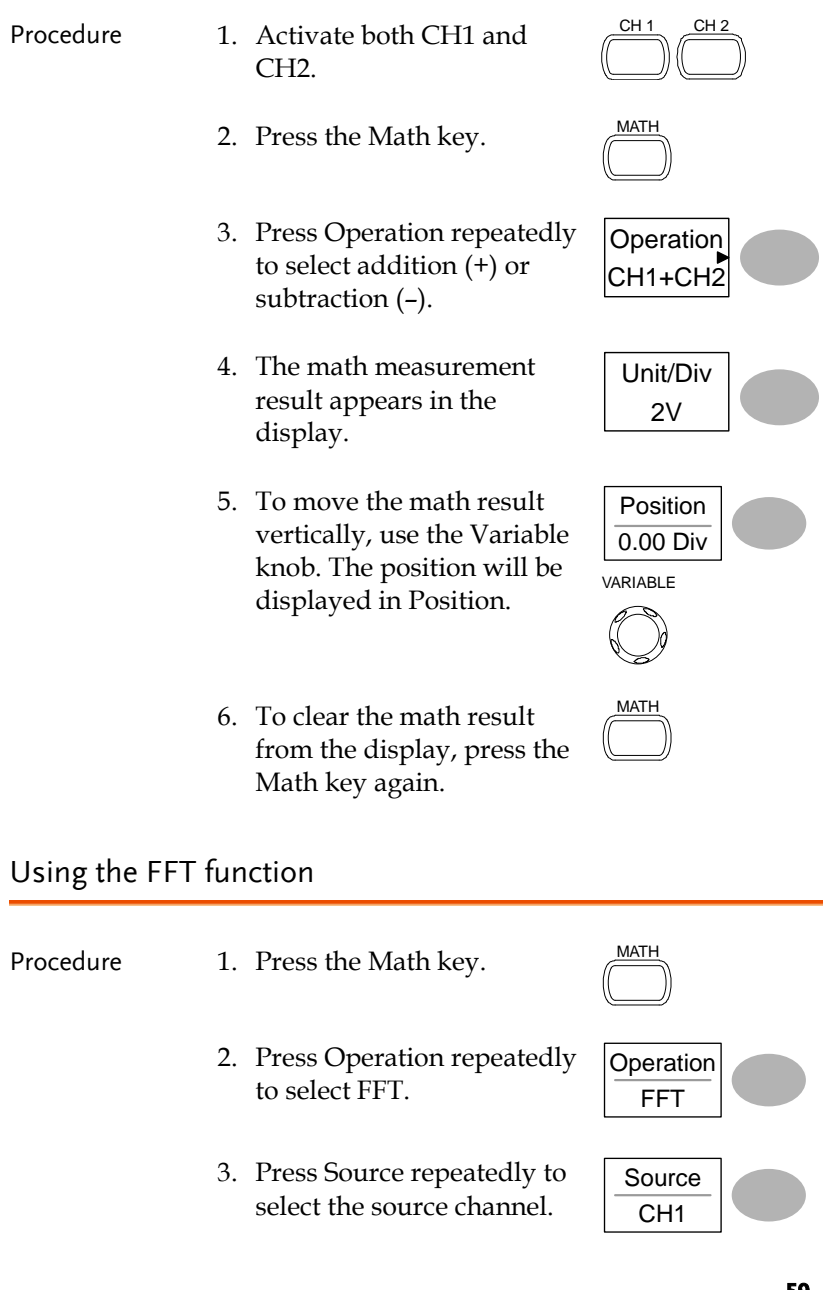

4. Press Window repeatedly to select the FFT window type.

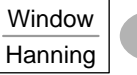

- 5. The FFT result appears. The horizontal scale changes from time to frequency, and the vertical scale from voltage to dB.
- 6. To move the FFT waveform vertically, press Position and use the Variable knob.

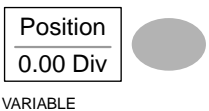

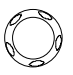

Range –12.00 Div ~ +12.00 Div

- 
- 7. To select the vertical scale of FFT waveform, press Unit/Div repeatedly.

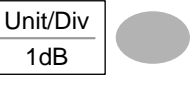

Range 1, 2, 5, 10, 20 dB/Div

8. To clear the FFT result from the display, press the Math key again.

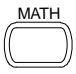

# Go No-Go Testing

Overview

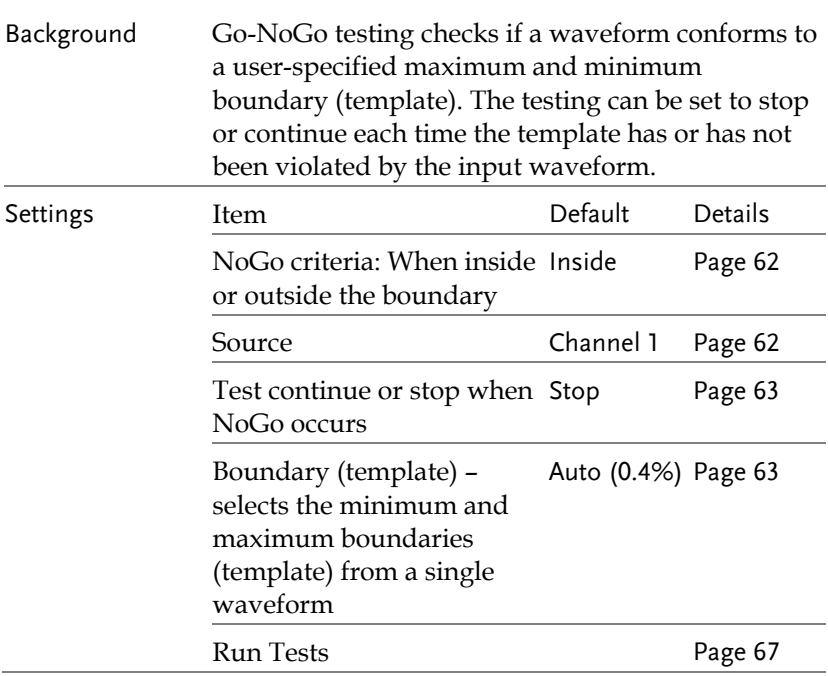

## <span id="page-61-0"></span>Edit: NoGo When

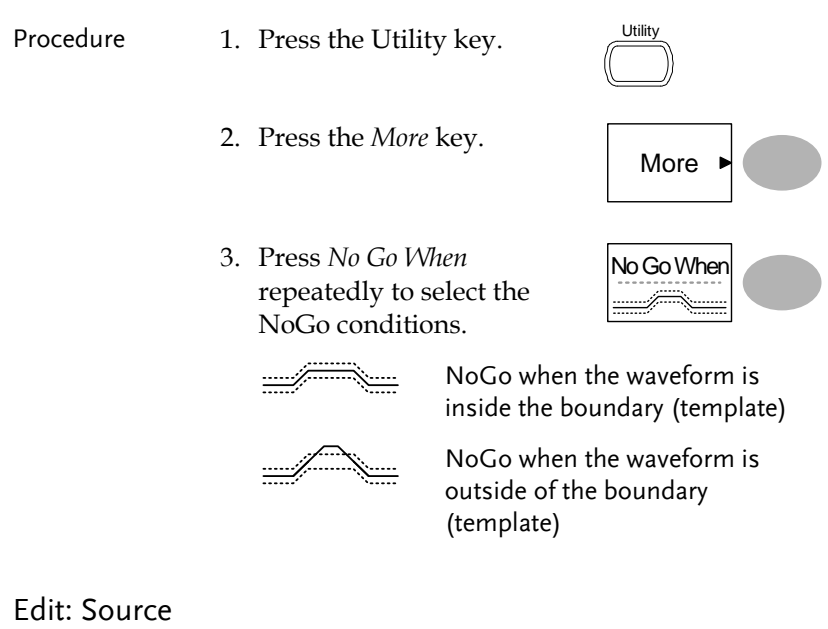

<span id="page-61-1"></span>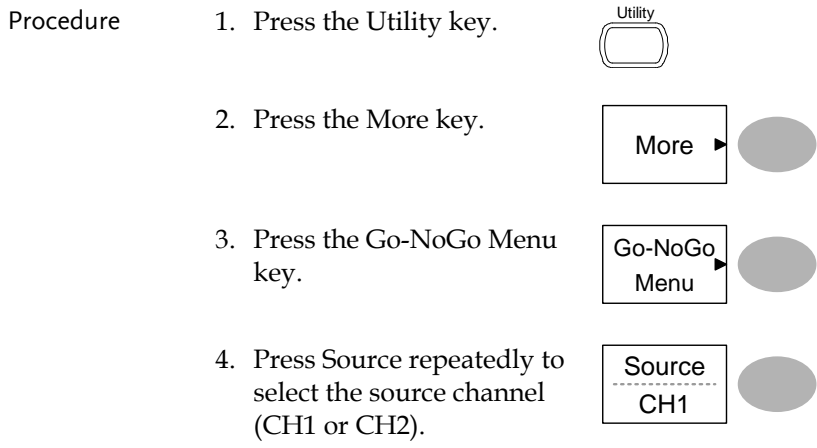

## <span id="page-62-0"></span>Edit: NoGo Violation Conditions

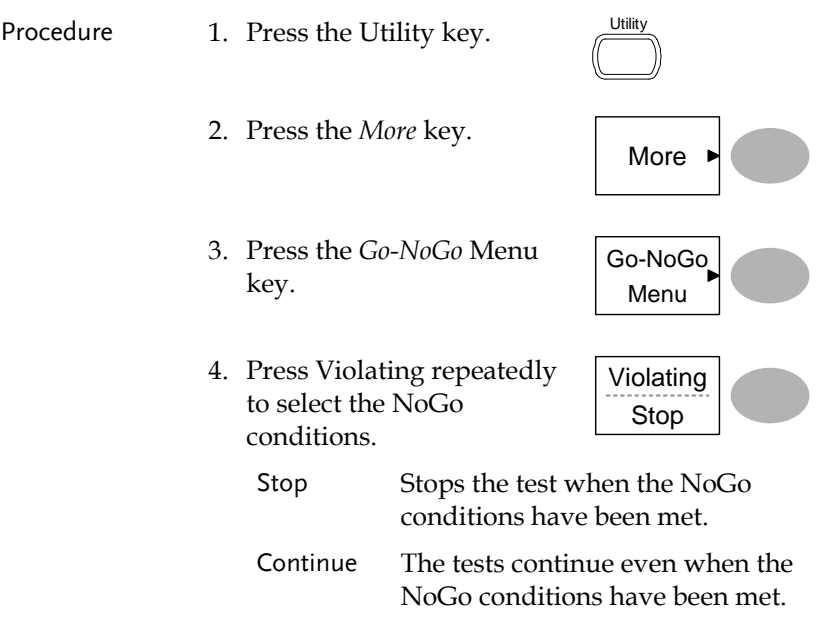

## <span id="page-62-1"></span>Edit: Template (boundary)

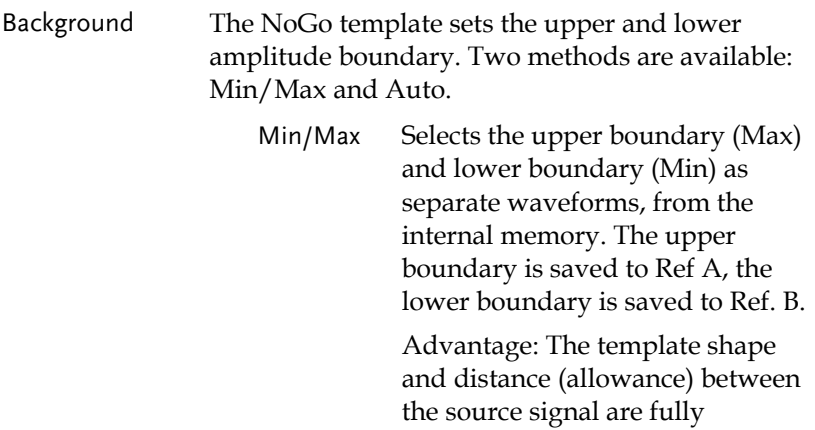

customizable.

Disadvantage: The waveforms (templates) have to be stored internally prior to this selection.

Auto Creates the upper and lower boundary (template) from the source signal, not from an internally stored waveform.

> Advantage: No need to store the waveforms prior to this selection.

Disadvantage: The template shape is proportional to the source signal. The distance (allowance) between the source signal and the upper and lower template is the same.

**Utility** 

Max/Mix 1. The template is based on the source signal. Ensure the source signal appears on the display.

- 2. Press the Utility key.
- 3. Press the *More* key.
- 4. Press the *Go-NoGo Menu* key.
- 5. Press the *Template Edit* key.
- 6. Press Template repeatedly to select the upper (Max) or lower (Min) boundaries.

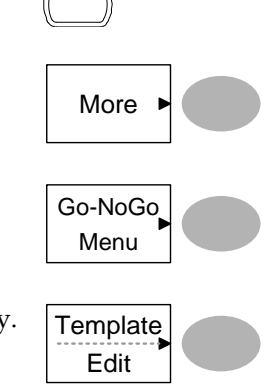

7. Press Source and use the Variable knob to select the waveform template.

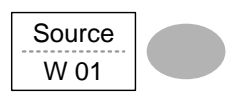

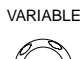

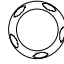

- Max Waveform A: Ref A, W01~W15
- 

Min Waveform B: Ref B, W01~W15

8. Press *Position* and use the Variable knob to set the waveform amplitude.

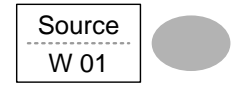

VARIABLE

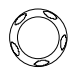

- 9. Repeat steps 5-7 for the other template setting (Max or Min).
- 10. When both Max and Min templates have been configured, press *Save & Create* to save the templates.

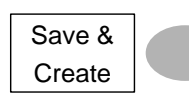

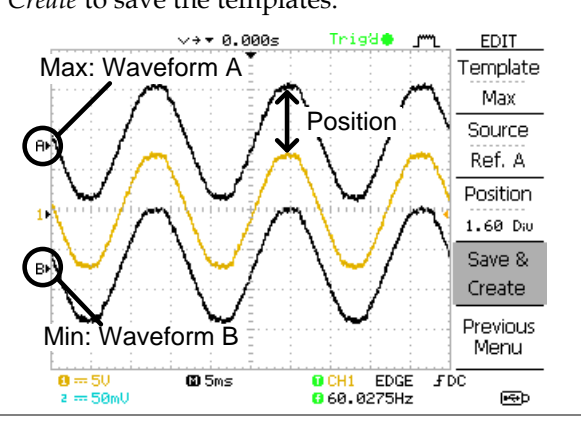

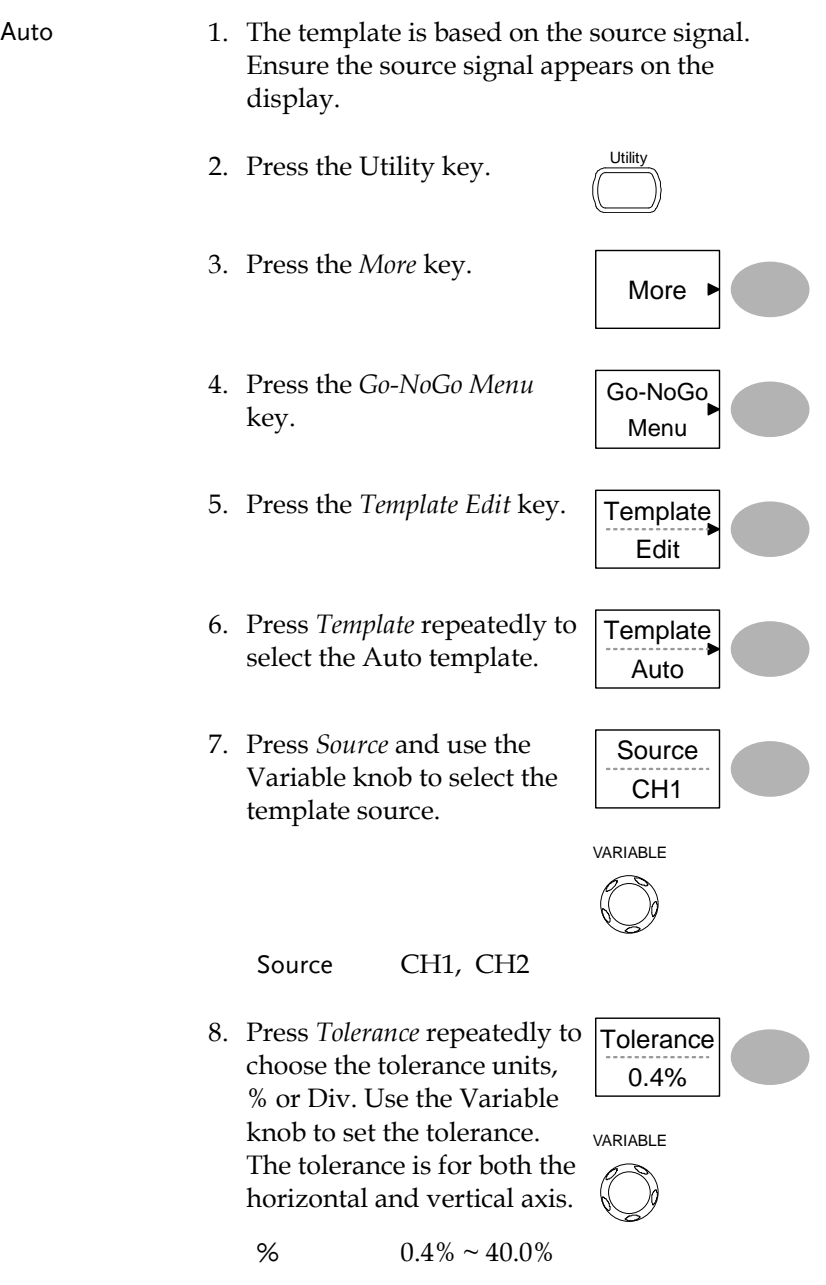

- Div  $0.04 \text{Div} \sim 4.0 \text{Div}$
- 9. When the Auto template has been configured, press S*ave & Create* to save the template.

Save & **Create** 

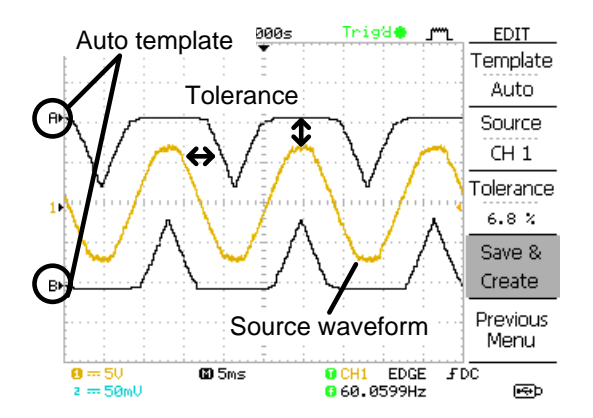

## <span id="page-66-0"></span>Run Go-NoGo Tests

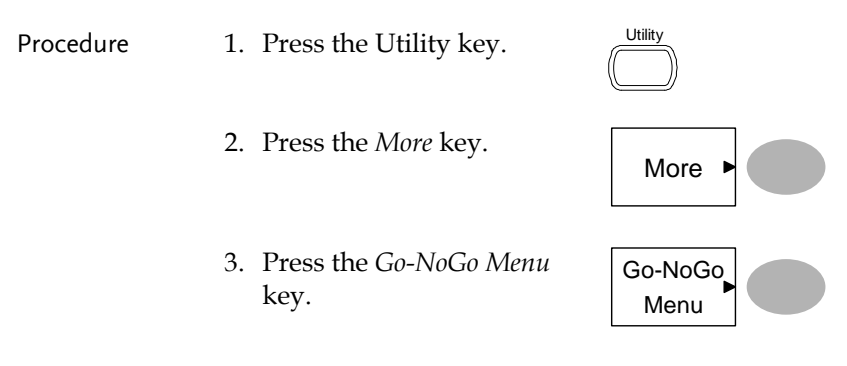

Ensure the source signal and boundary templates appear on the screen.

Go-NoGo On

- 4. Press *Go-NoGo*. The test starts and stops according to the conditions set on page [62,](#page-61-0) [63.](#page-62-0) To stop the test that has already started, press *Go-NoGo* again.
- 5. The test results appear in the Ratio soft-key. The numerator denotes the total number of failed tests. The denominator denotes the total number of tests.

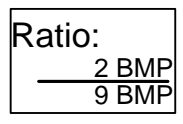

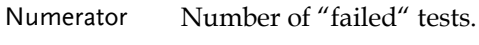

Denominator Total number of tests.

# Data Logging

#### Overview

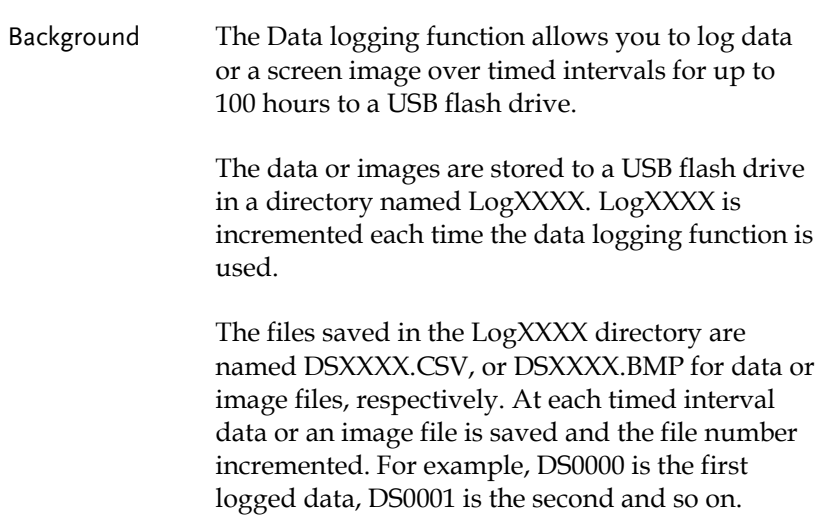

## <span id="page-68-0"></span>Edit: Source

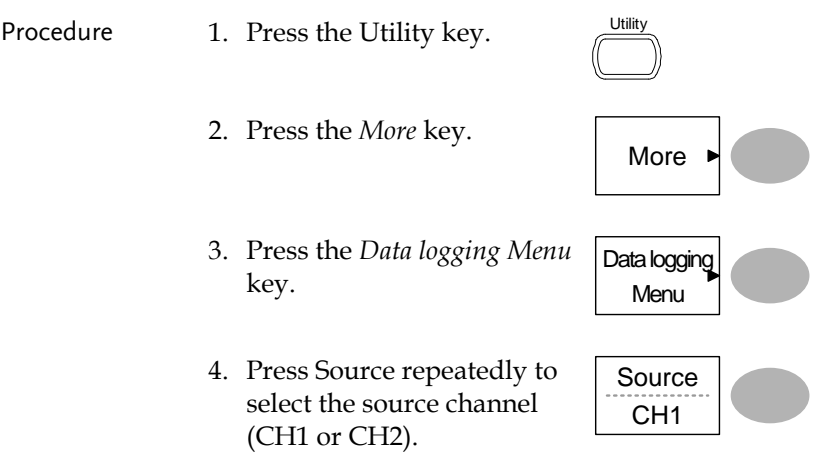

## <span id="page-68-1"></span>Edit: Setup Parameters

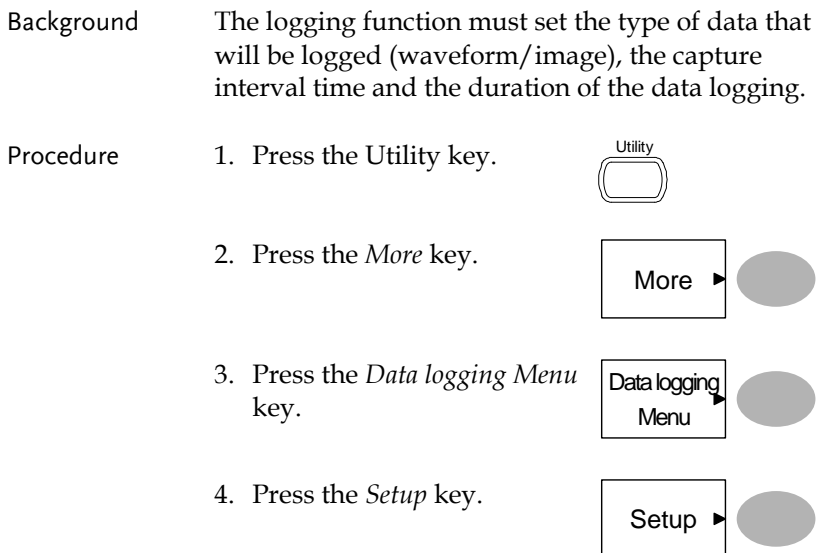

- 5. Press *Save* repeatedly to log data or screen images.
- 6. Press *Interval* and use the Variable knob to select the interval time.

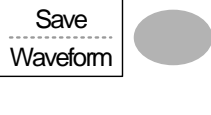

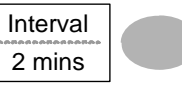

VARIABLE

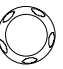

Interval time  $2 \text{ secs}$   $\sim$  2min (duration = 5 min)

2 secs~ 5 min (duration  $5 \sim 30$  min)

2 secs~ 30 min (duration 30+ min)

7. Press *Duration* and use the Variable knob to set the duration time.

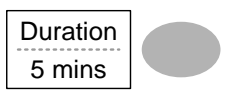

VARIABLE

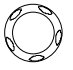

Duration  $5 \text{ mins} \sim 100 \text{ hours}$ 

8. Press Previous menu to return to the Data logging menu. Data logging is now ready to begin.

Previous Menu

## Run Data logging

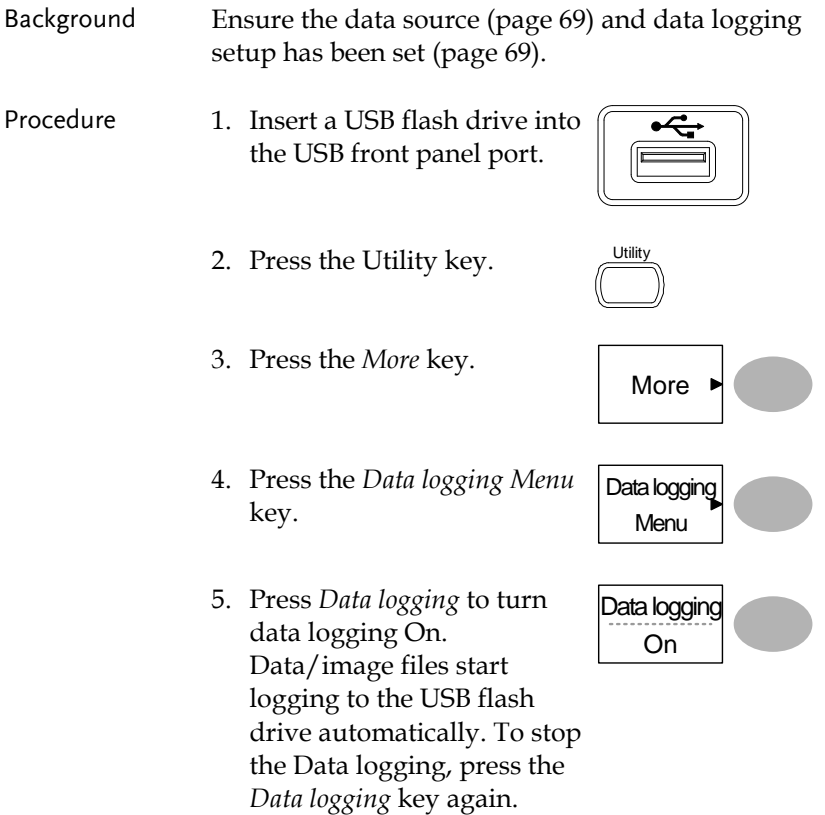

# <span id="page-71-0"></span>**CONFIGURATION**

The Configuration chapter describes how to configure panel settings to make measurements and observations suited to the application needs.

# Acquisition

The acquisition process samples the analog input signals and converts them into digital format for internal processing. You may select the normal, average, or peak detect acquisition mode.

### <span id="page-71-1"></span>Selecting the acquisition mode

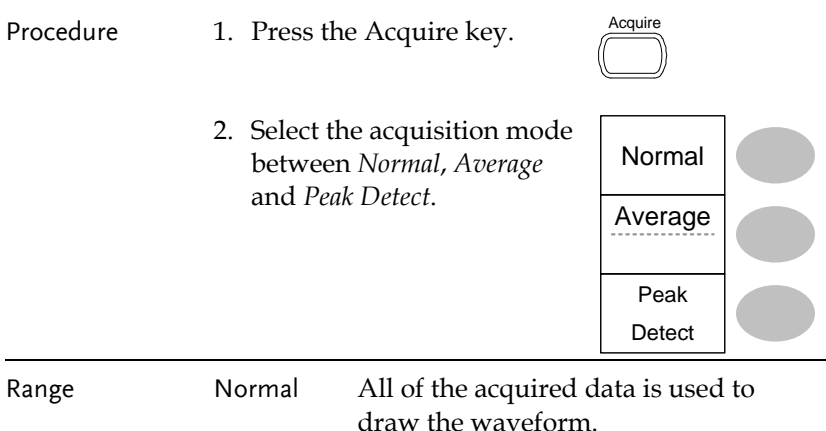
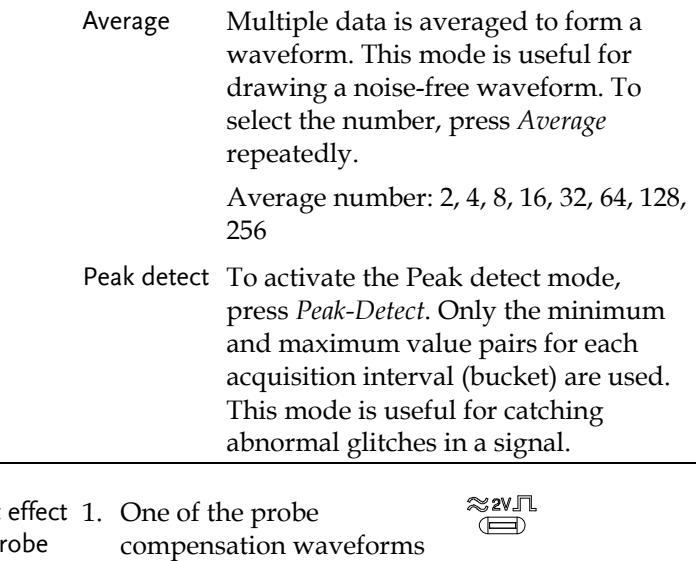

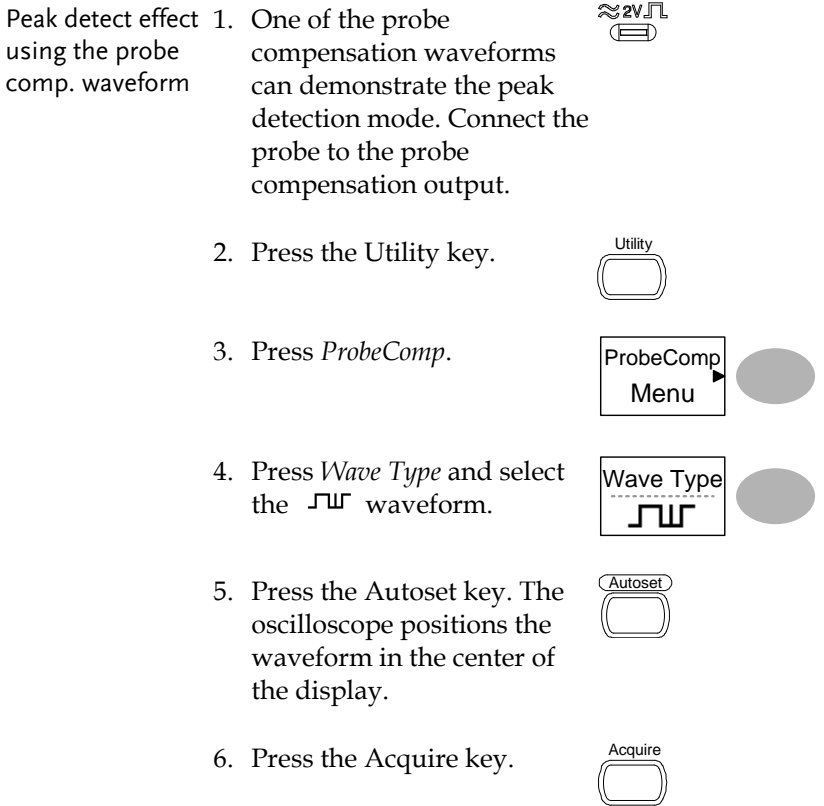

## **GWINSTEK**

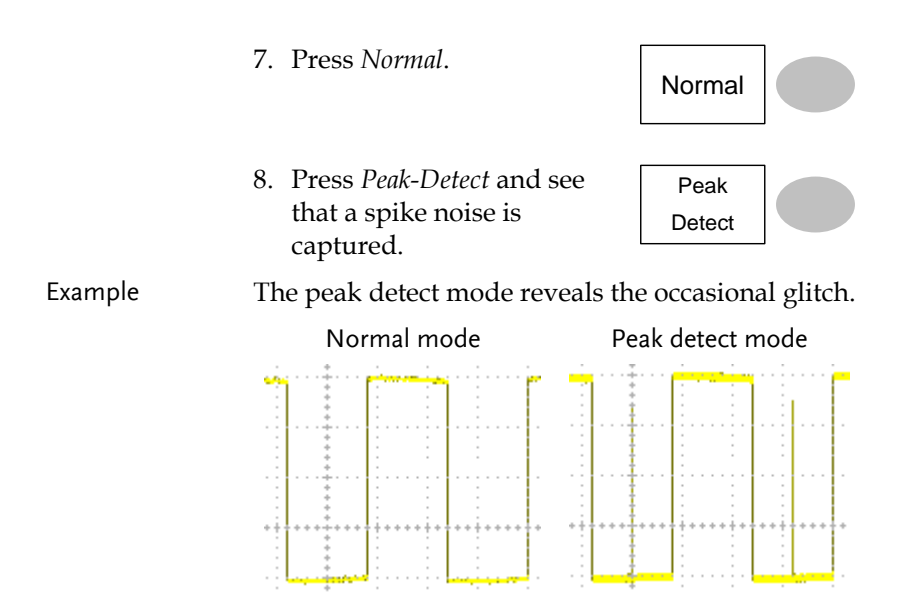

# Real time vs Equivalent time sampling mode

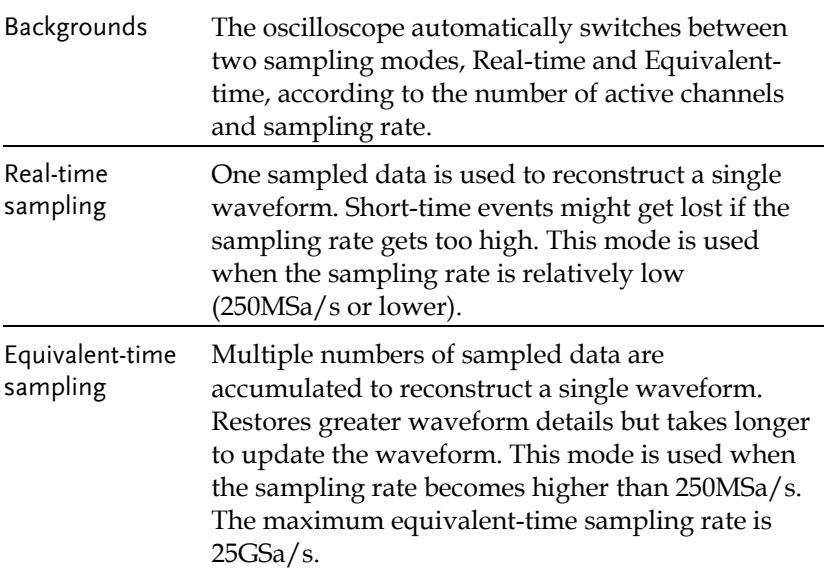

# Display

The Display section describes how to configure the display settings: drawing type, waveform accumulation, contrast adjustment, and grid settings.

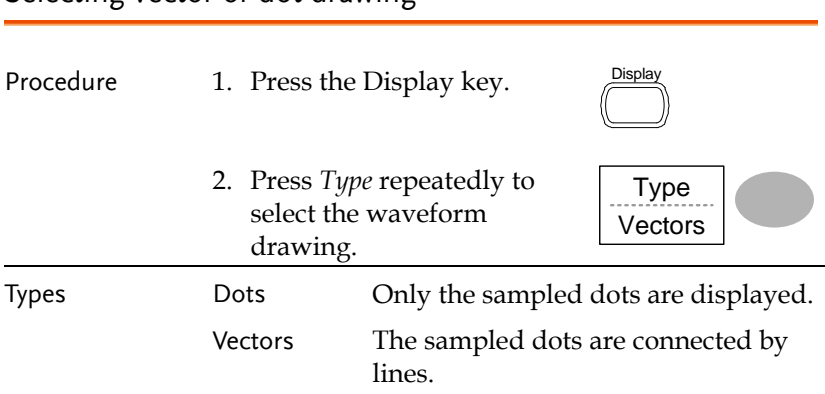

### Accumulating the waveform

Selecting vector or dot drawing

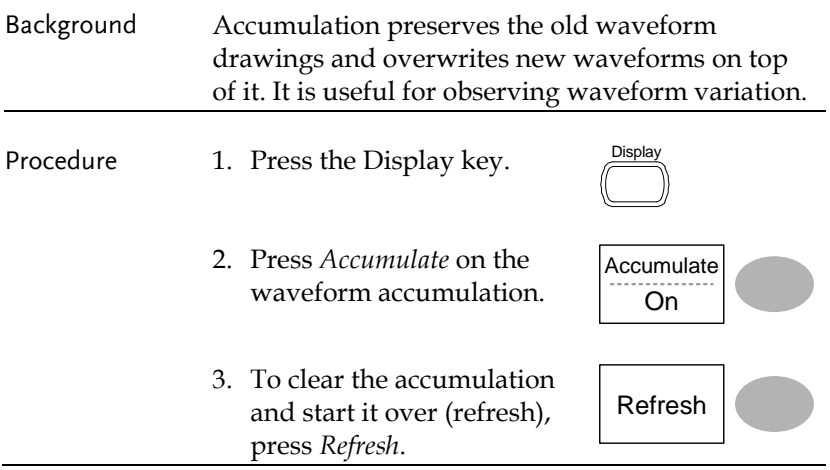

## **GWINSTEK**

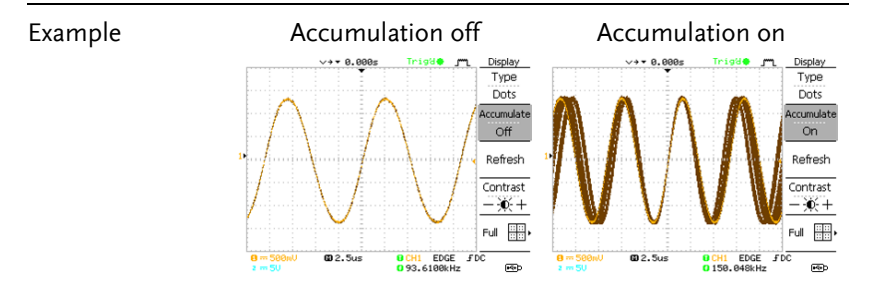

### Adjusting the display contrast

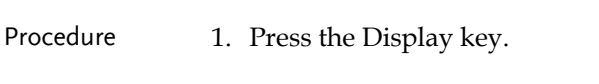

2. Press *Contrast*.

Turn the Variable knob left to lower the contrast (dark display) or right to raise the contrast (bright display).

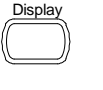

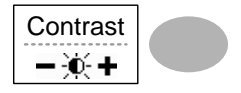

VARIABLE

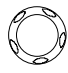

### Selecting the display grid

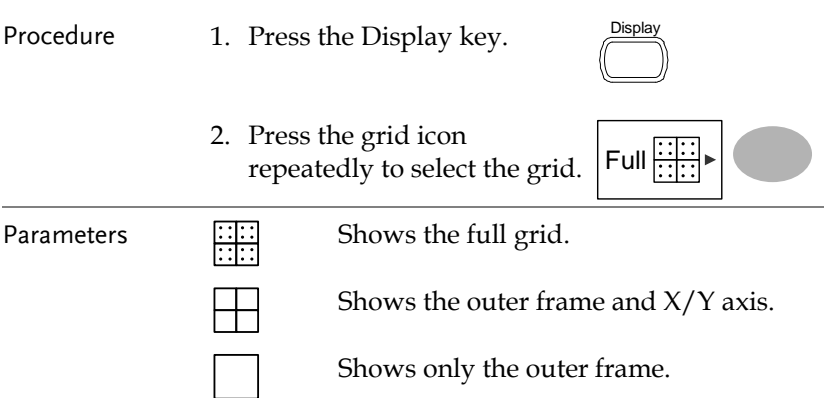

## Horizontal View

The Horizontal view section describes how to configure the horizontal scale, position, waveform update mode, window zoom, and X-Y mode.

### Moving the waveform position horizontally

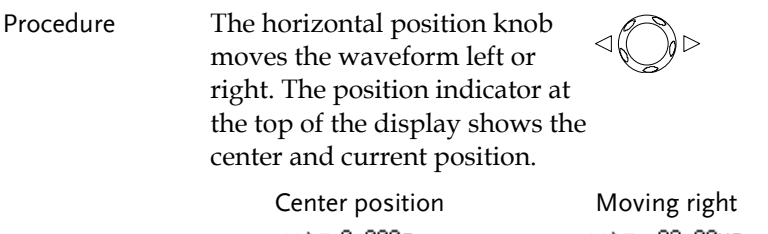

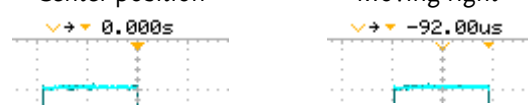

### Selecting the horizontal scale

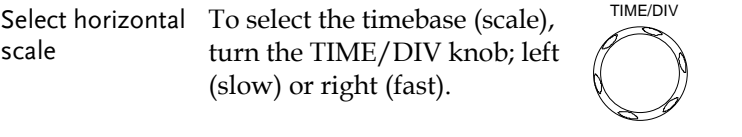

Range 1ns/Div ~ 50s/Div, 1-2.5-5-10 increment

The timebase indicator at the bottom of the display updates the current horizontal scale.

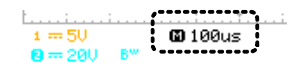

## Selecting the waveform update mode

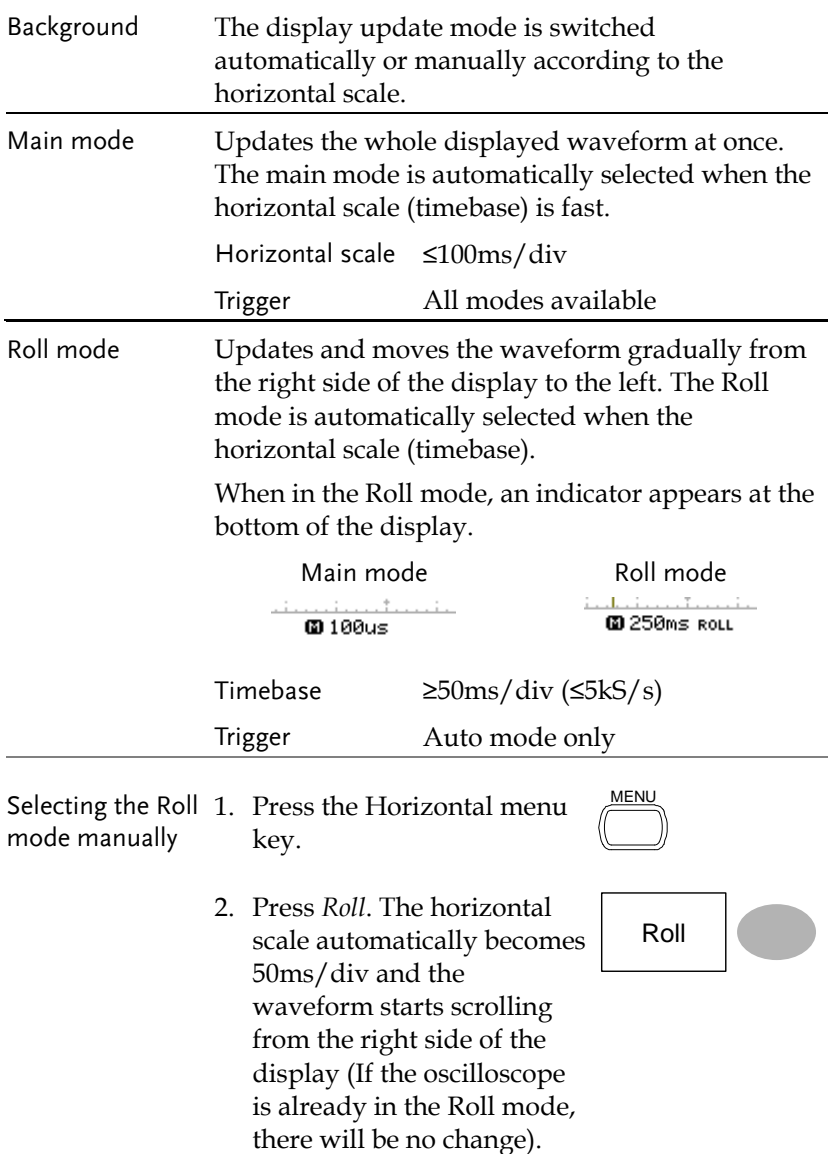

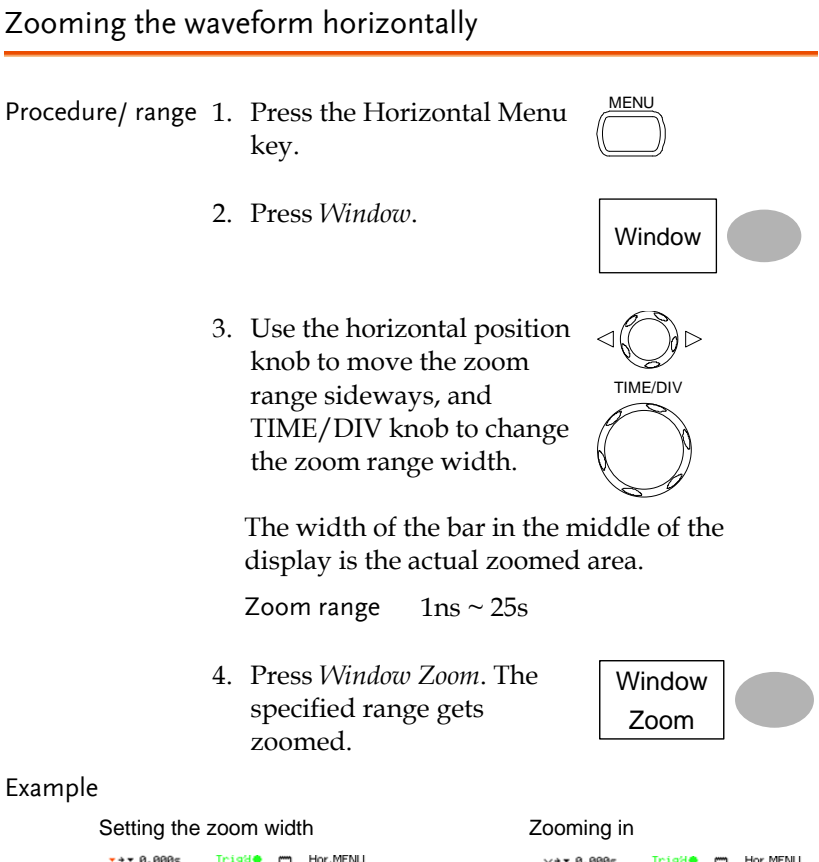

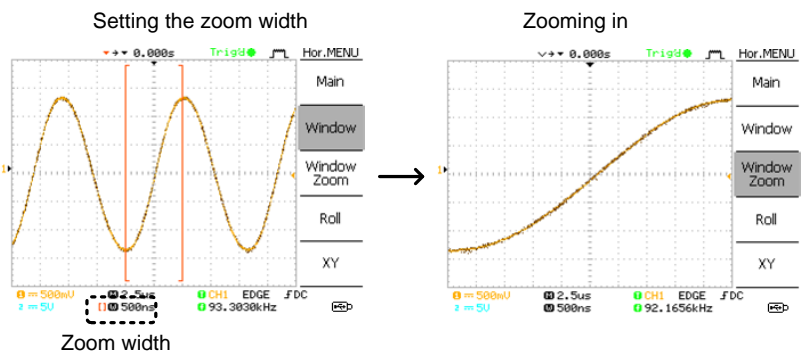

## Viewing waveforms in the X-Y mode

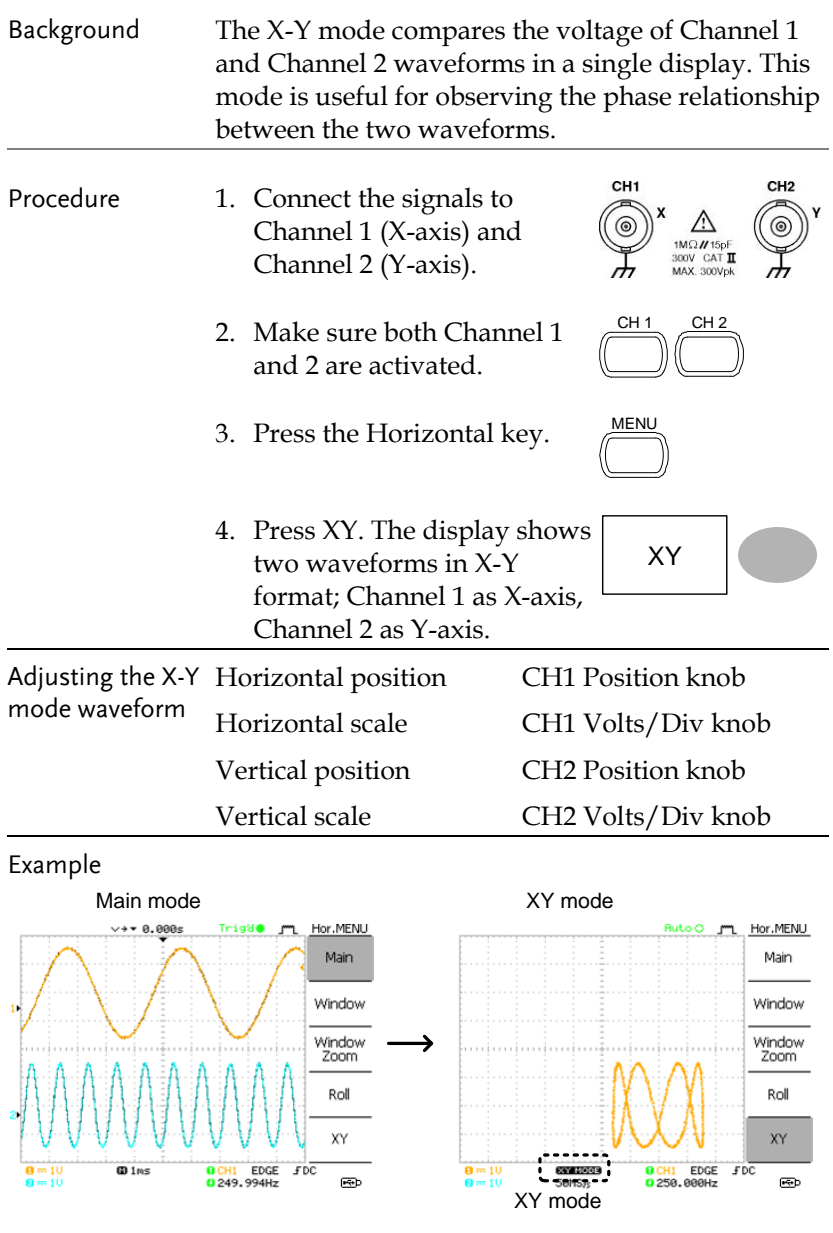

# Vertical View (Channel)

The Vertical view section describes how to set the vertical scale, position, bandwidth limitation, coupling mode, and attenuation.

### Moving the waveform position vertically

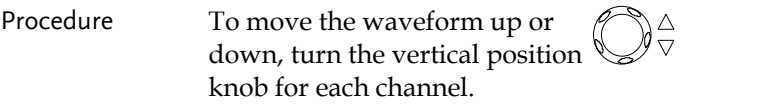

### Selecting the vertical scale

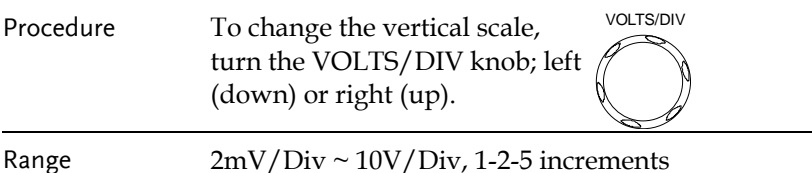

### Selecting the coupling mode

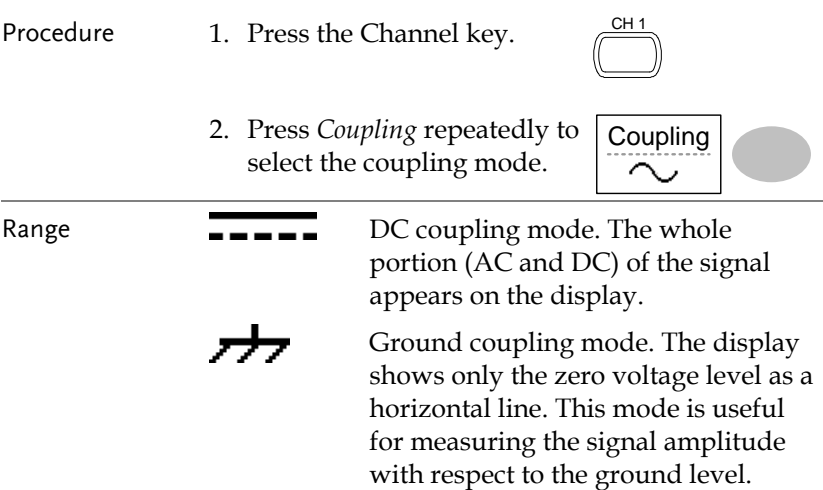

AC coupling mode. Only the AC portion of the signal appears on the display. This mode is useful for observing AC waveforms mixed with DC components.

#### Inverting the waveform vertically

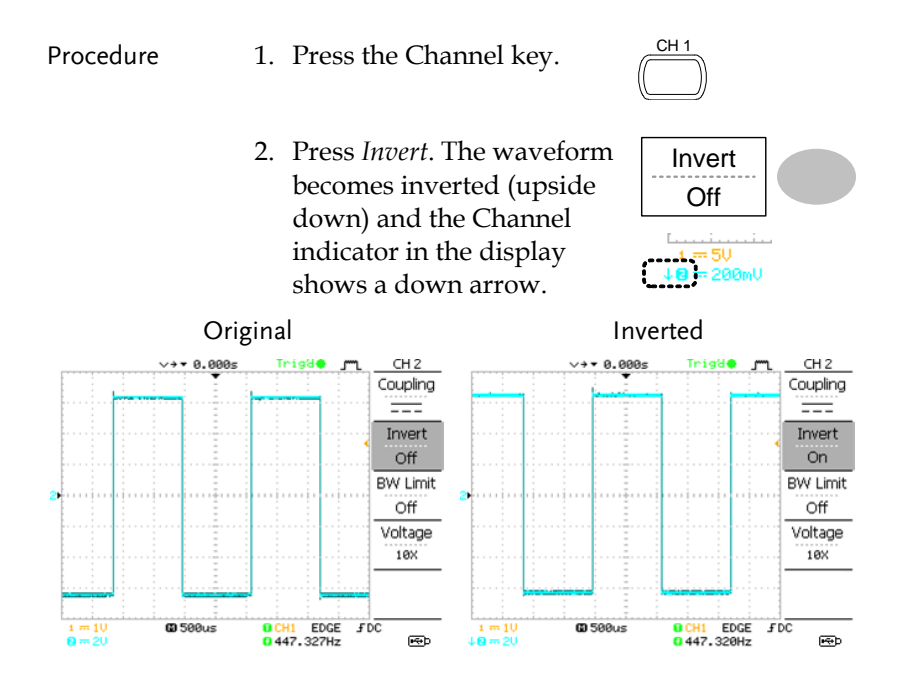

### Limiting the waveform bandwidth

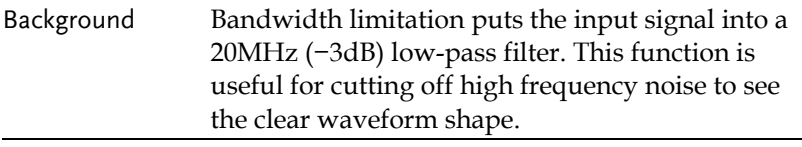

Procedure 1. Press the Channel key.

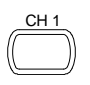

2. Press *BW Limit* to turn on or off the limitation. When turned on, the BW indicator appears next to the Channel indicator in the display.

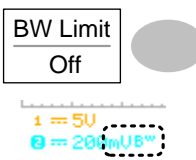

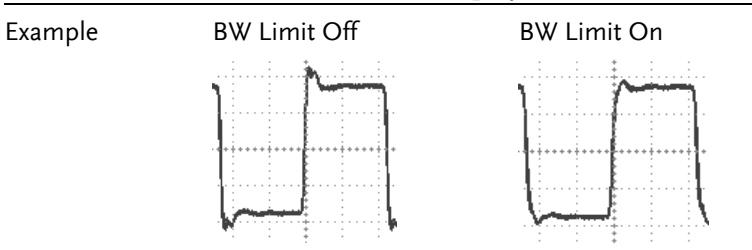

### Selecting the probe attenuation level

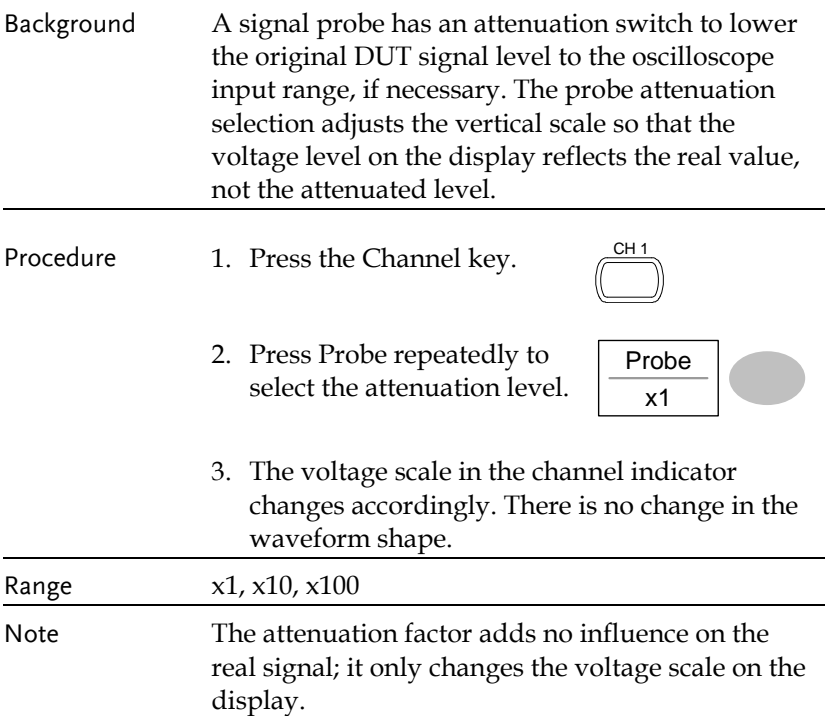

# Trigger

The Trigger function configures the conditions by which the oscilloscope captures the incoming signals.

### Trigger type

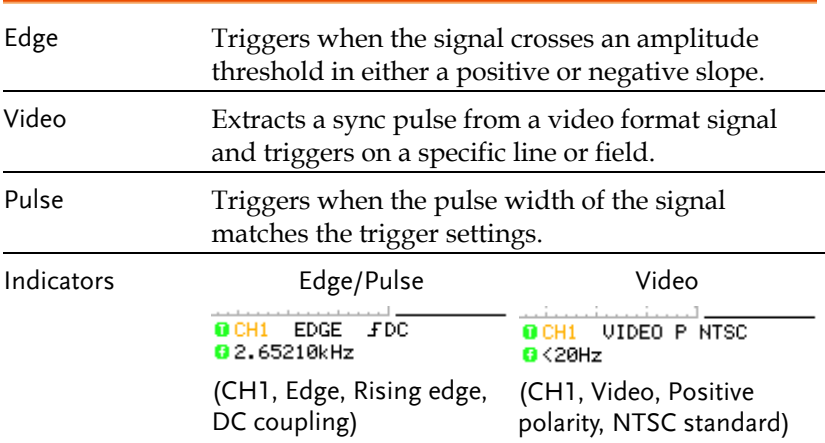

### Trigger parameter

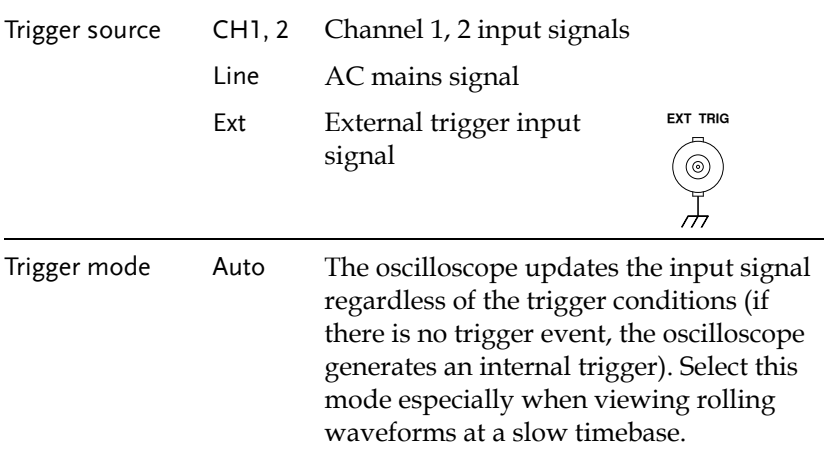

The Auto trigger status appears in the upper right corner of the display.

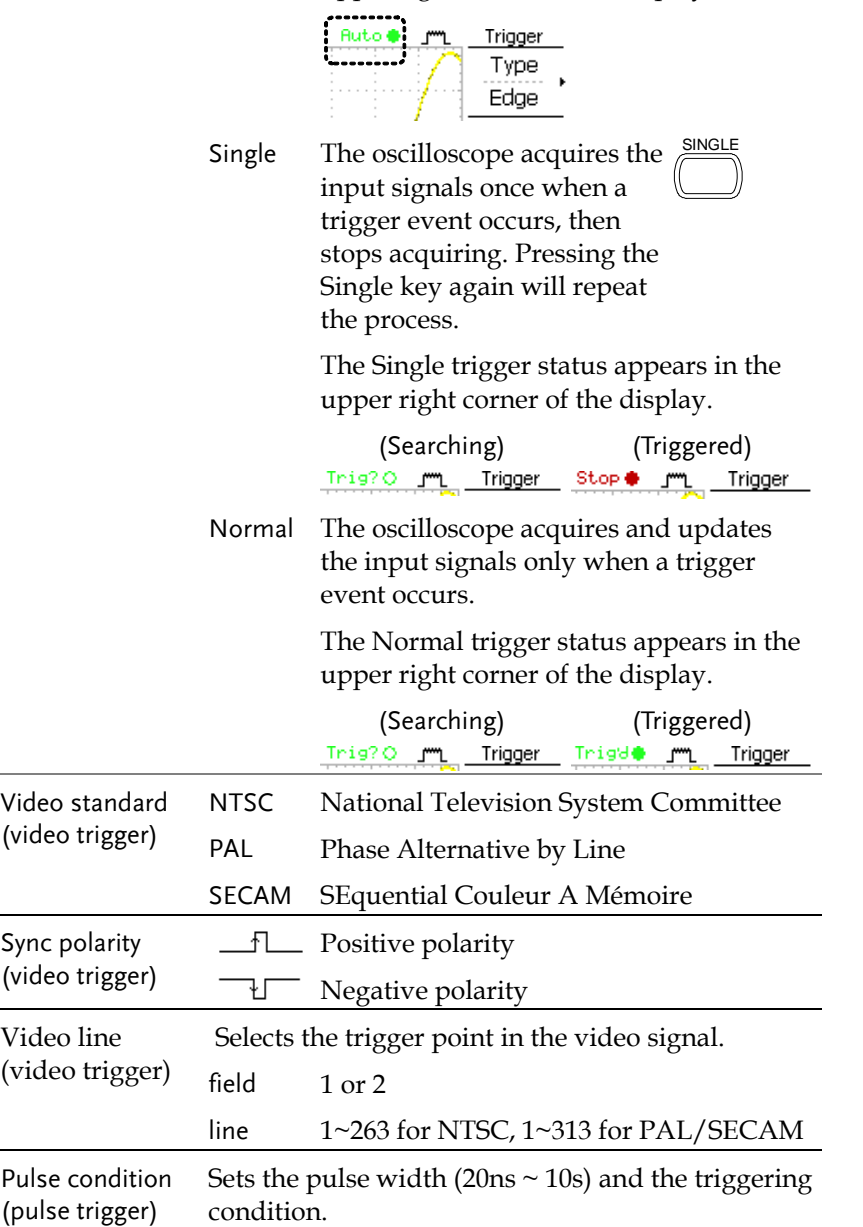

## **GWINSTEK**

#### **CONFIGURATION**

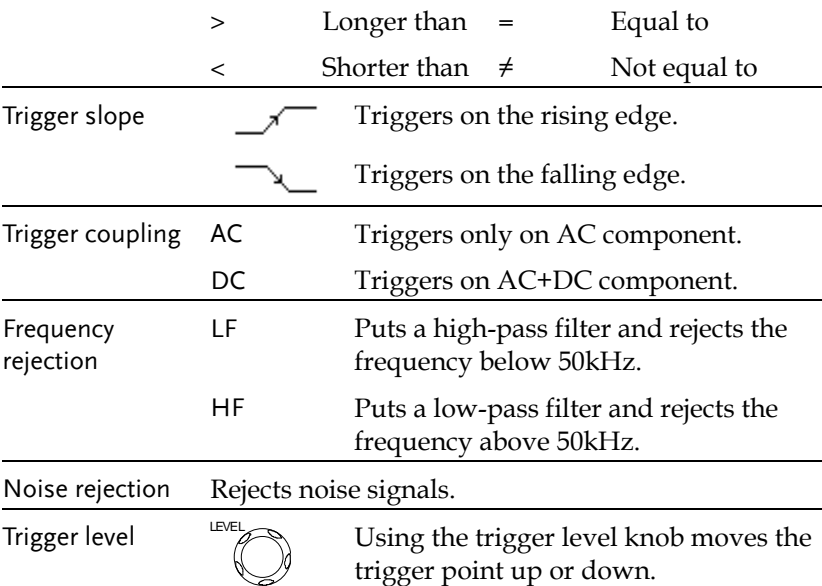

## Configuring the edge trigger

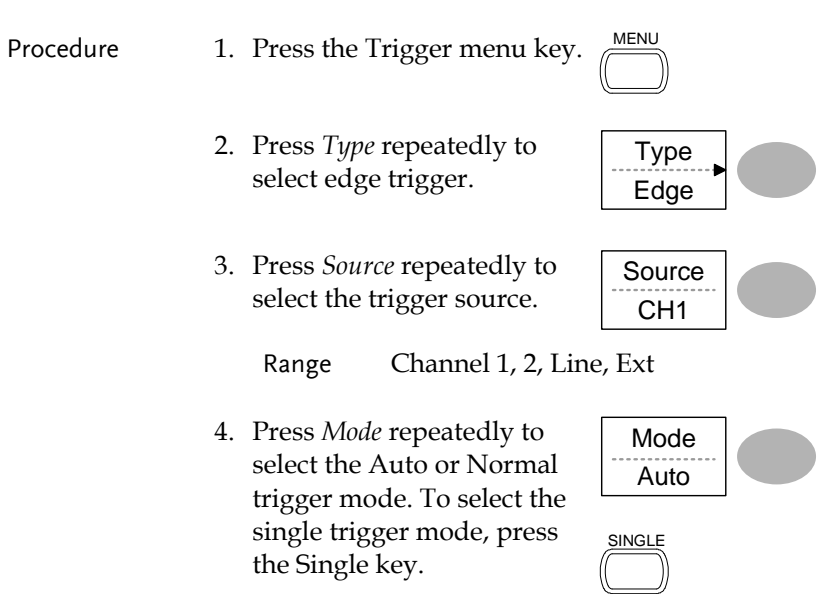

## **GWINSTEK**

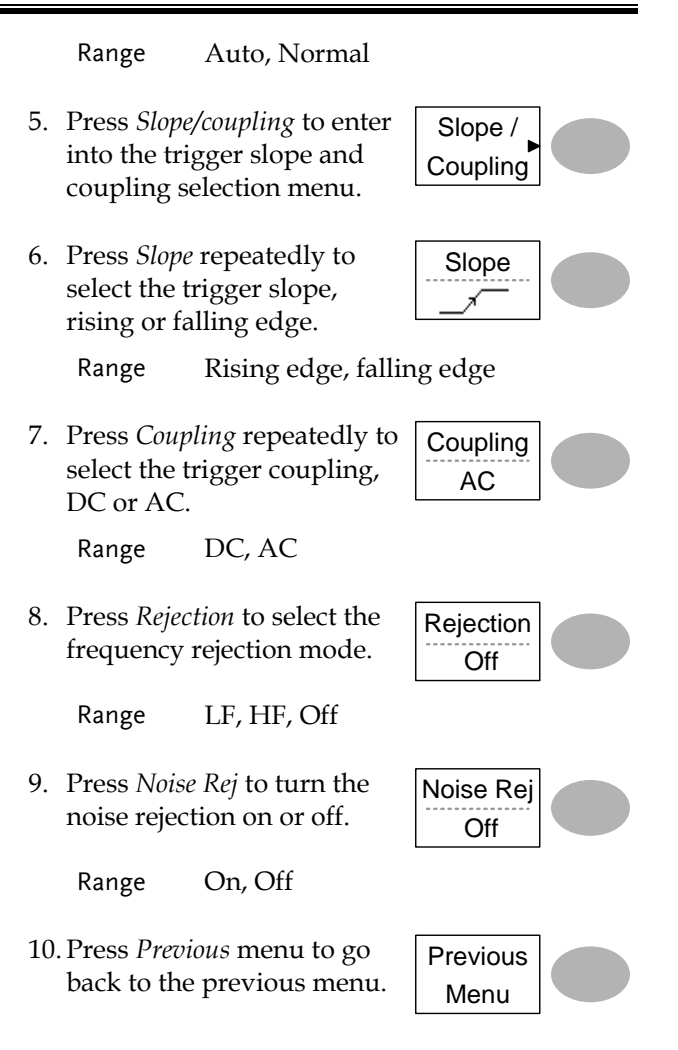

## Configuring the video trigger

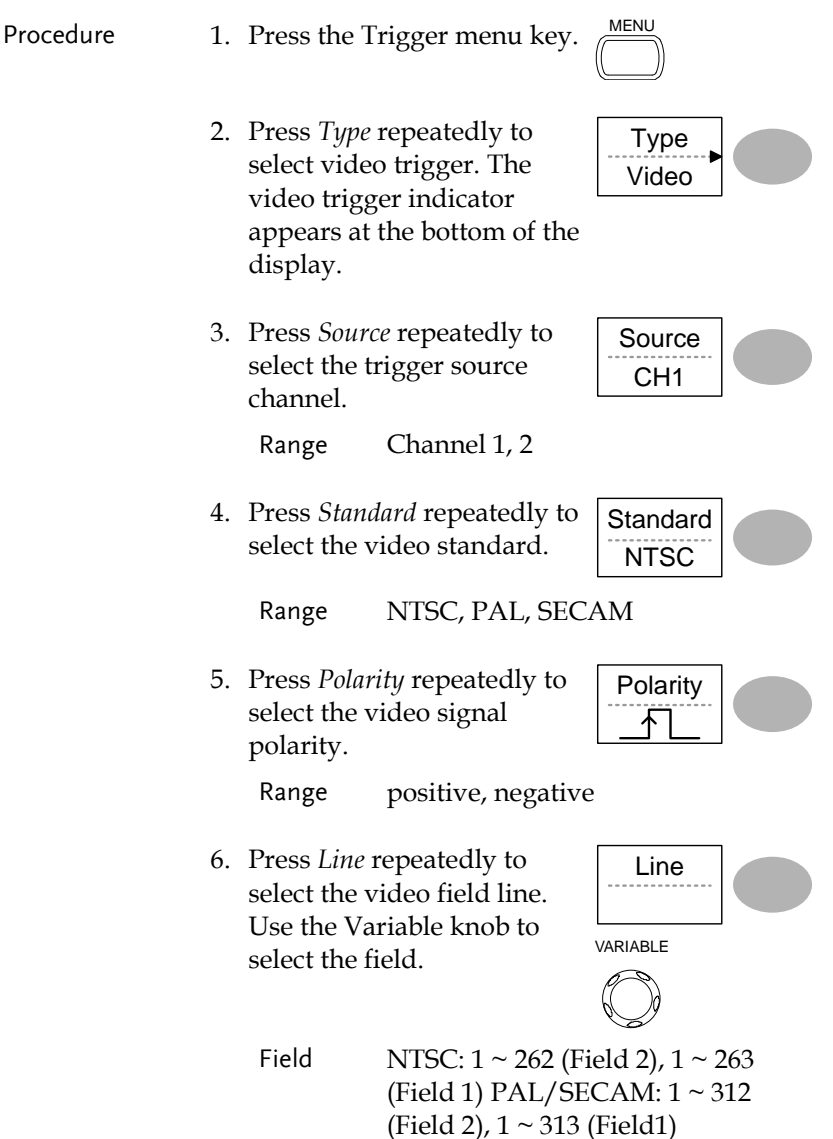

# Configuring the pulse width trigger

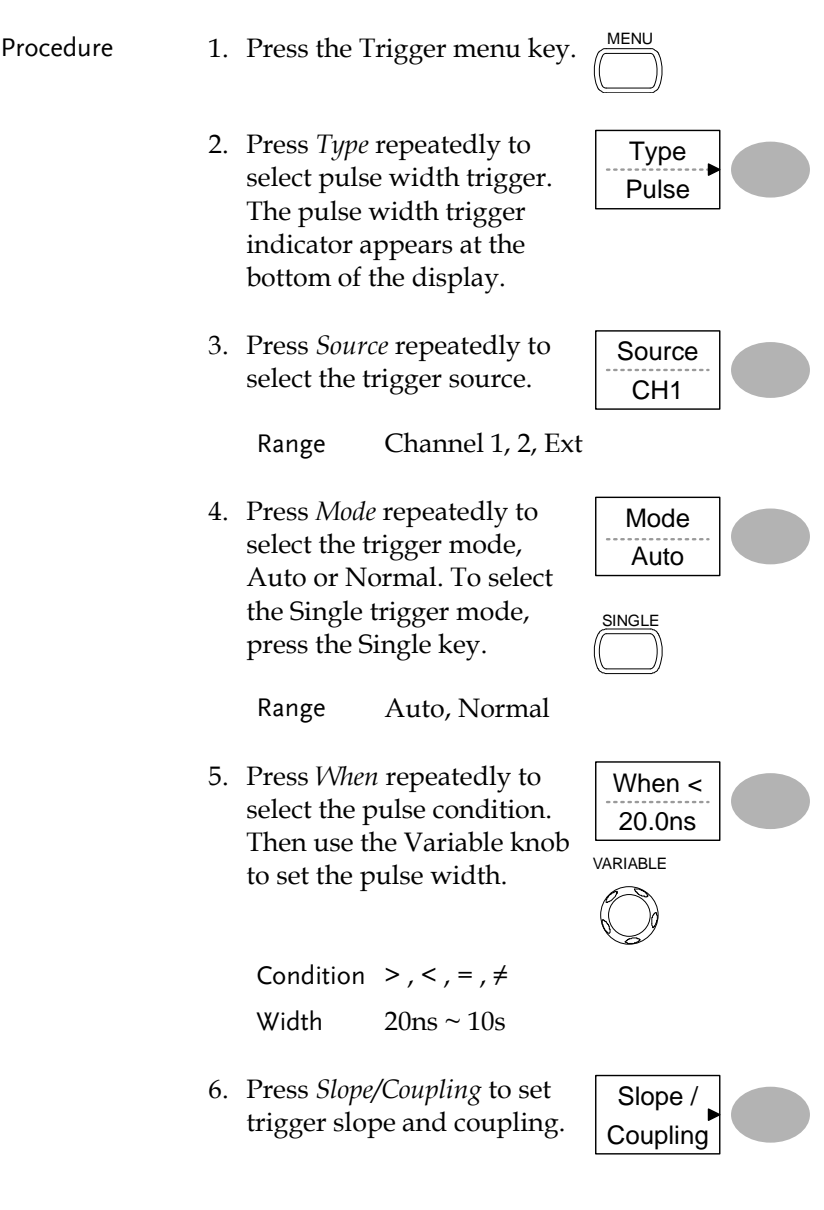

## **GWINSTEK**

7. Press *Slope* repeatedly to select the trigger slope, which also appears at the bottom of the display. Slope Range Rising edge, falling edge 8. Press *Coupling* repeatedly to select the trigger coupling. Coupling AC Range DC, AC 9. Press *Rejection* to select the frequency rejection mode. Rejection Off Range LF, HF, Off 10. Press *Noise Rej* to turn the noise rejection on or off. Noise Rej Off Range On, Off 11. Press *Previous* menu to go back to the previous menu. Previous Menu

### Manually triggering the signal

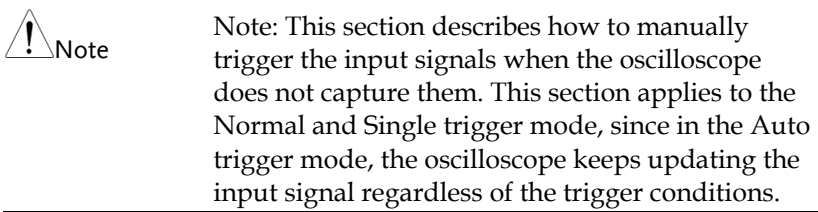

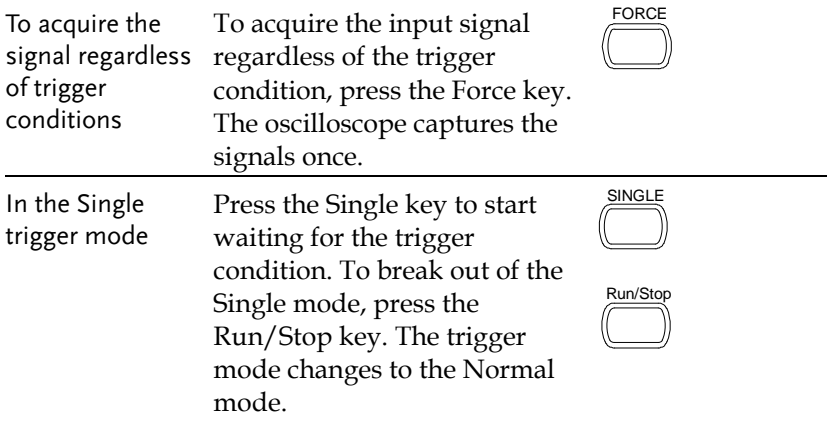

## Rear Panel USB Port Interface

The Remote control interface section describes how to set up the USB interface for PC connection. The details of remote control commands are described in the GDS-1000-U Programming Manual.

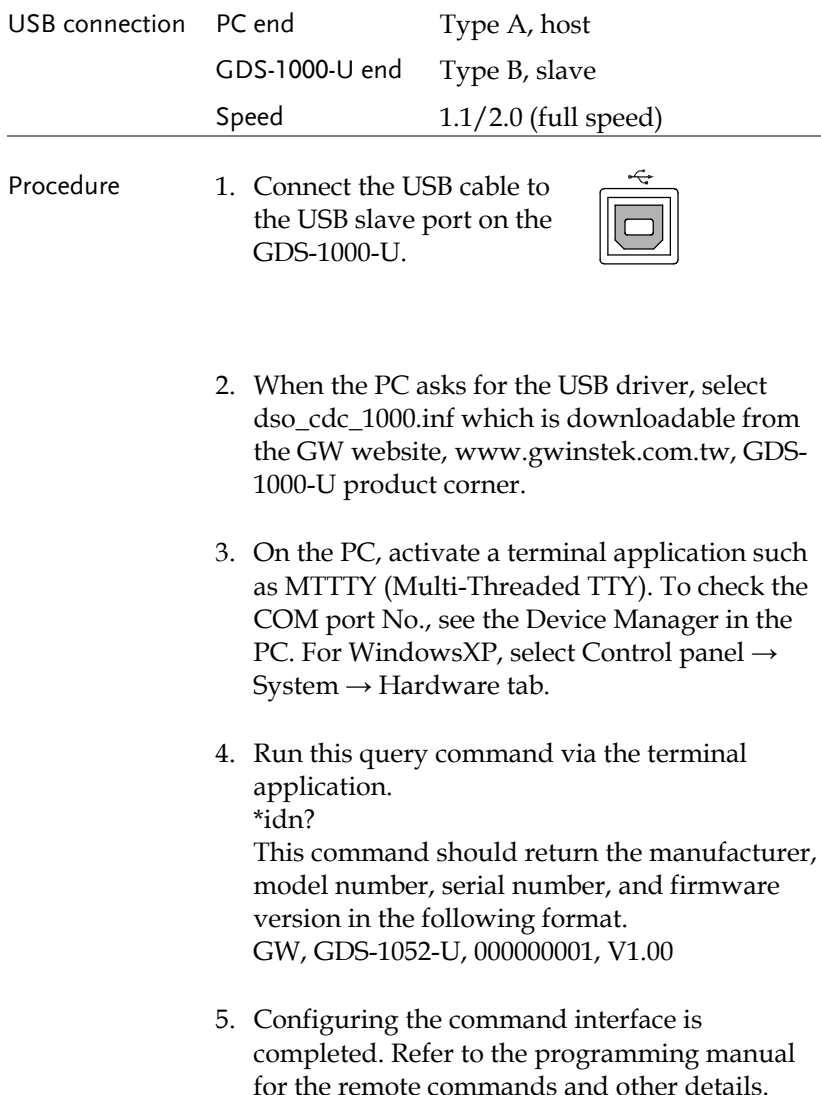

## System Settings

The system settings show the oscilloscope's system information and allow changing the language.

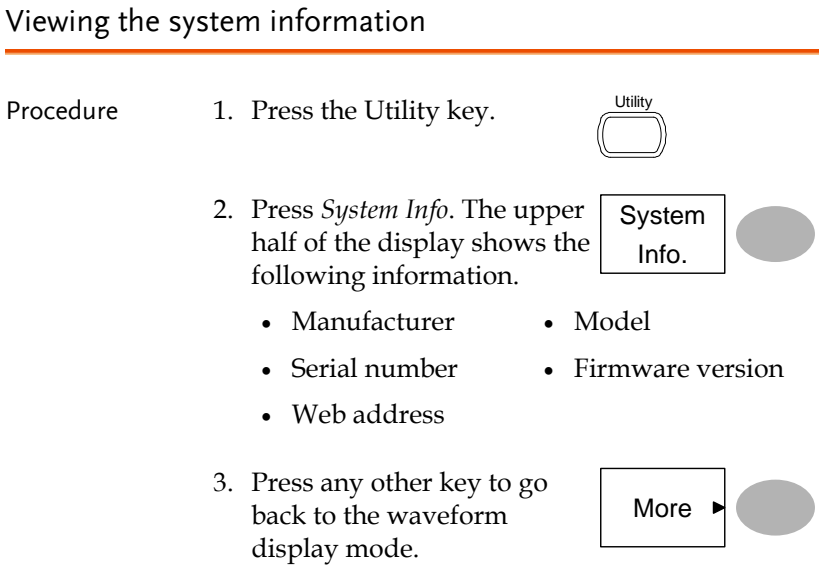

### Selecting the language

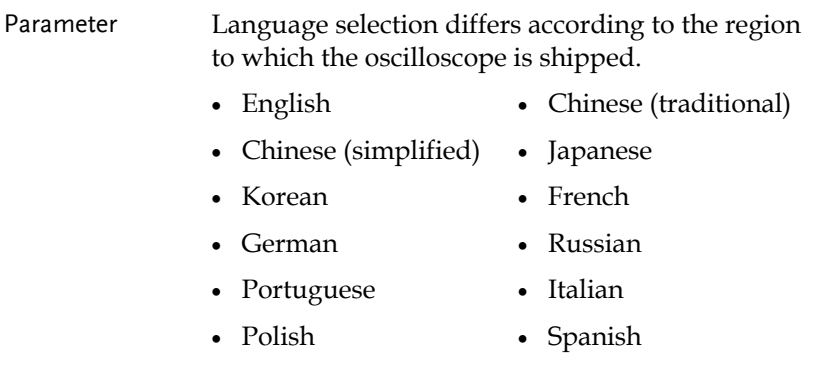

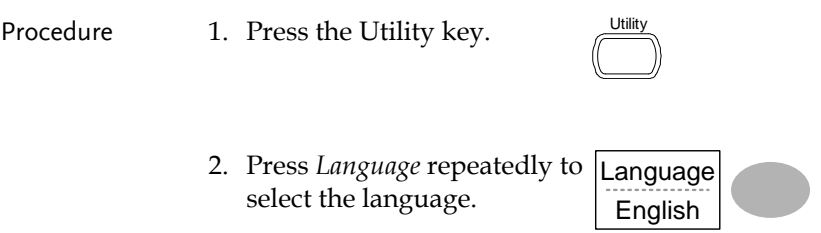

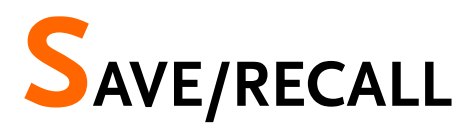

The save function allows saving display images, waveform data, and panel settings into the oscilloscope's internal memory or to the front panel USB port. The recall function allows recalling the default factory settings, waveform data, and panel settings from the oscilloscope's internal memory or from USB.

## File Structures

Three types of file are available: display image, waveform file, and panel settings.

Display image file format

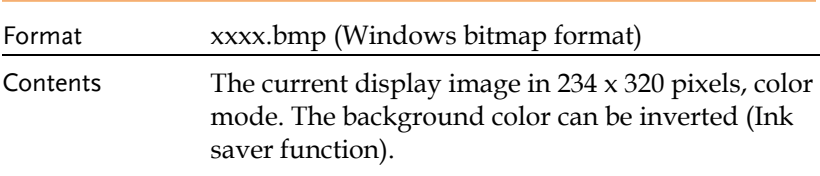

#### Waveform file format

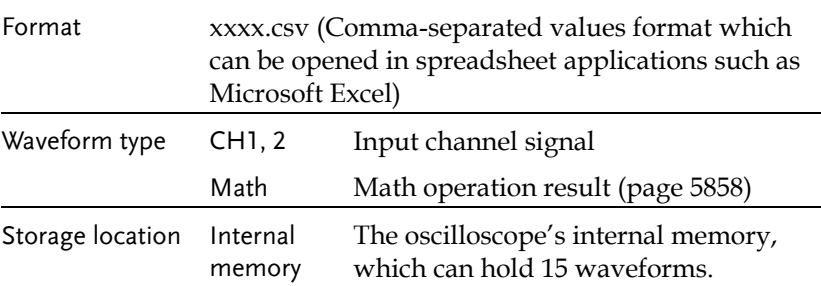

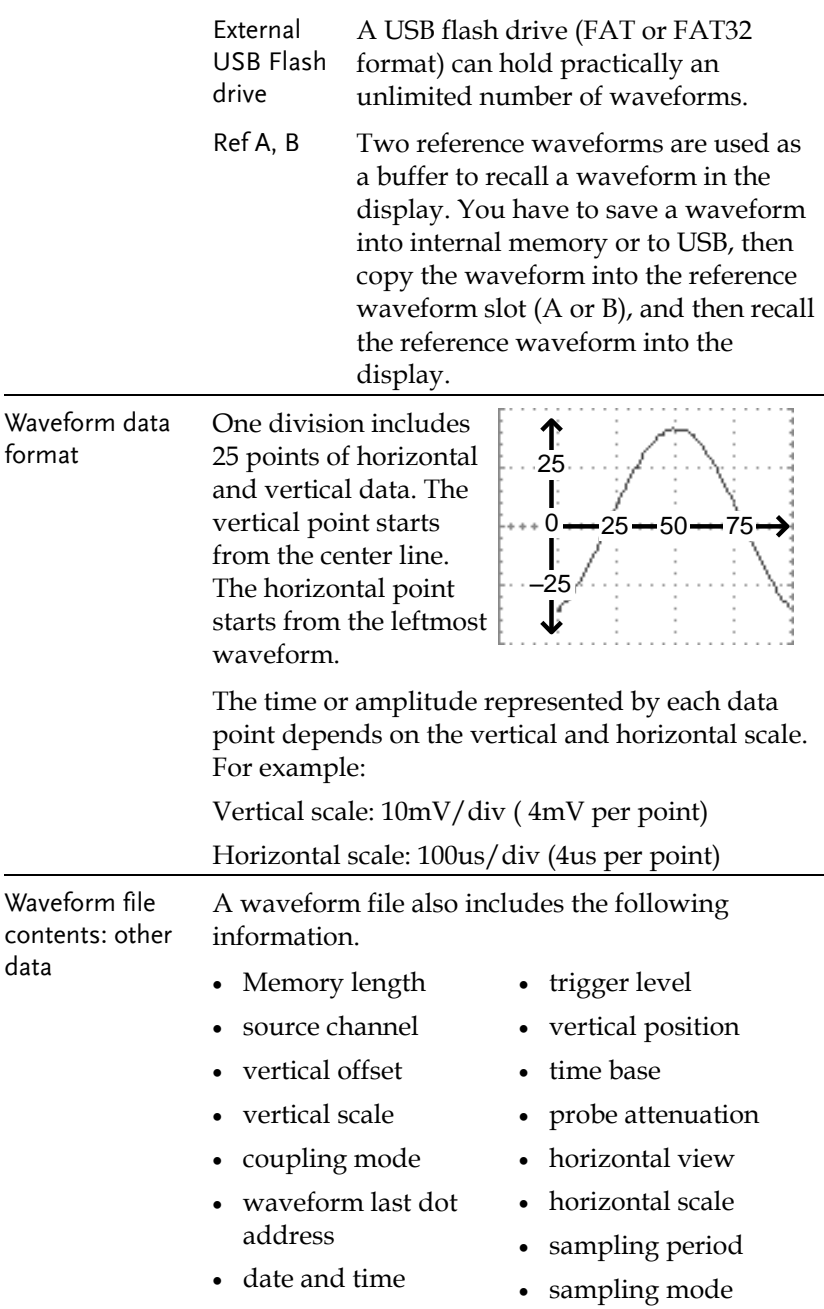

## Setup file format

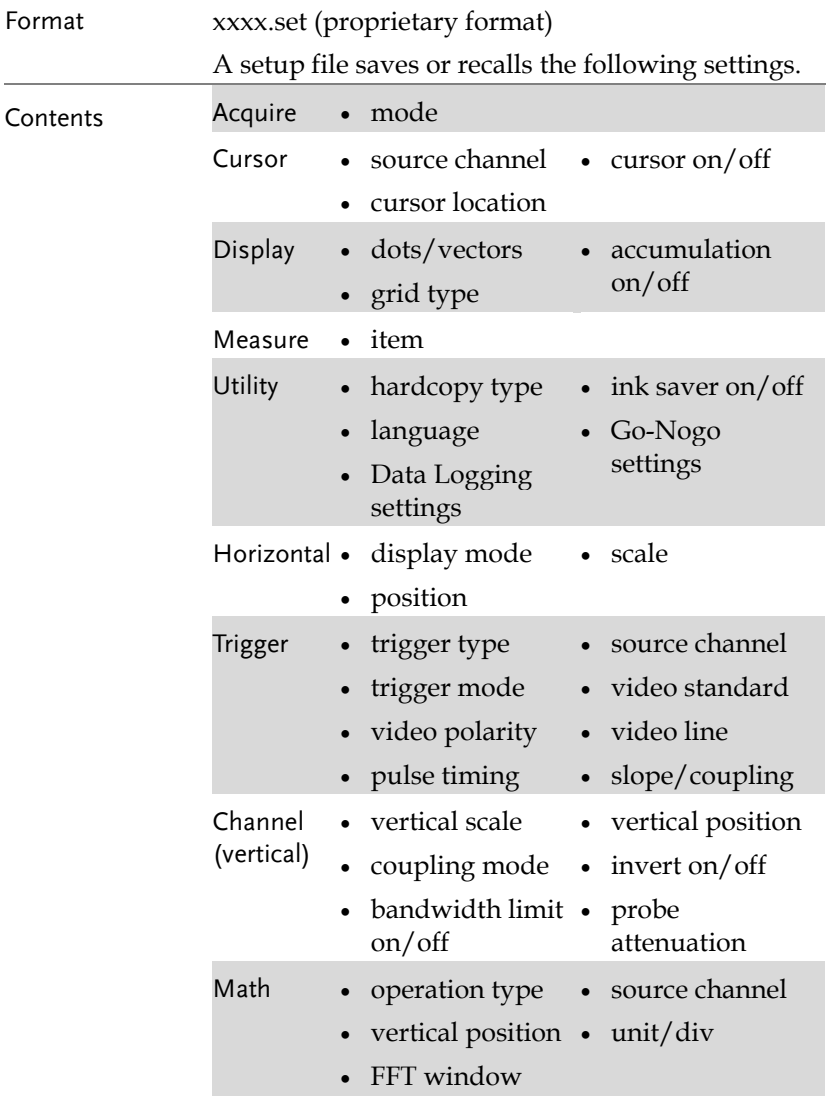

## <span id="page-98-0"></span>Using the USB file utilities

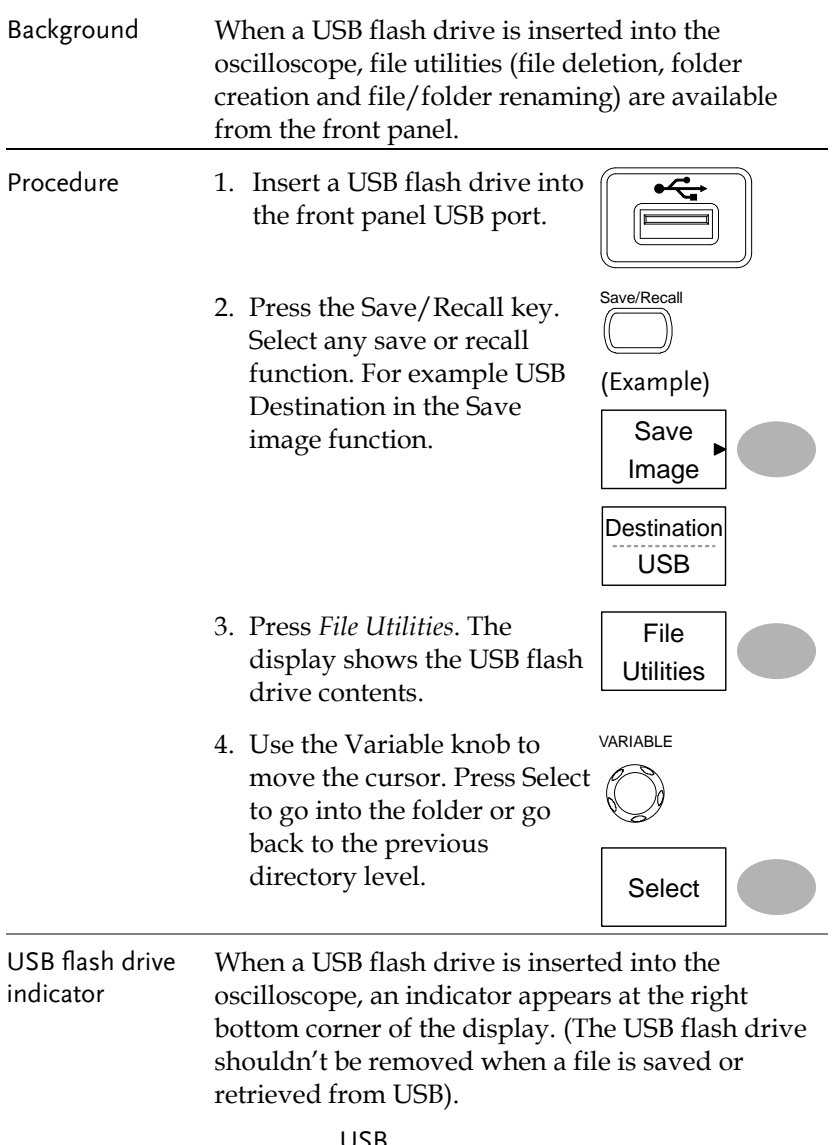

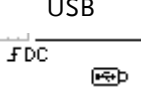

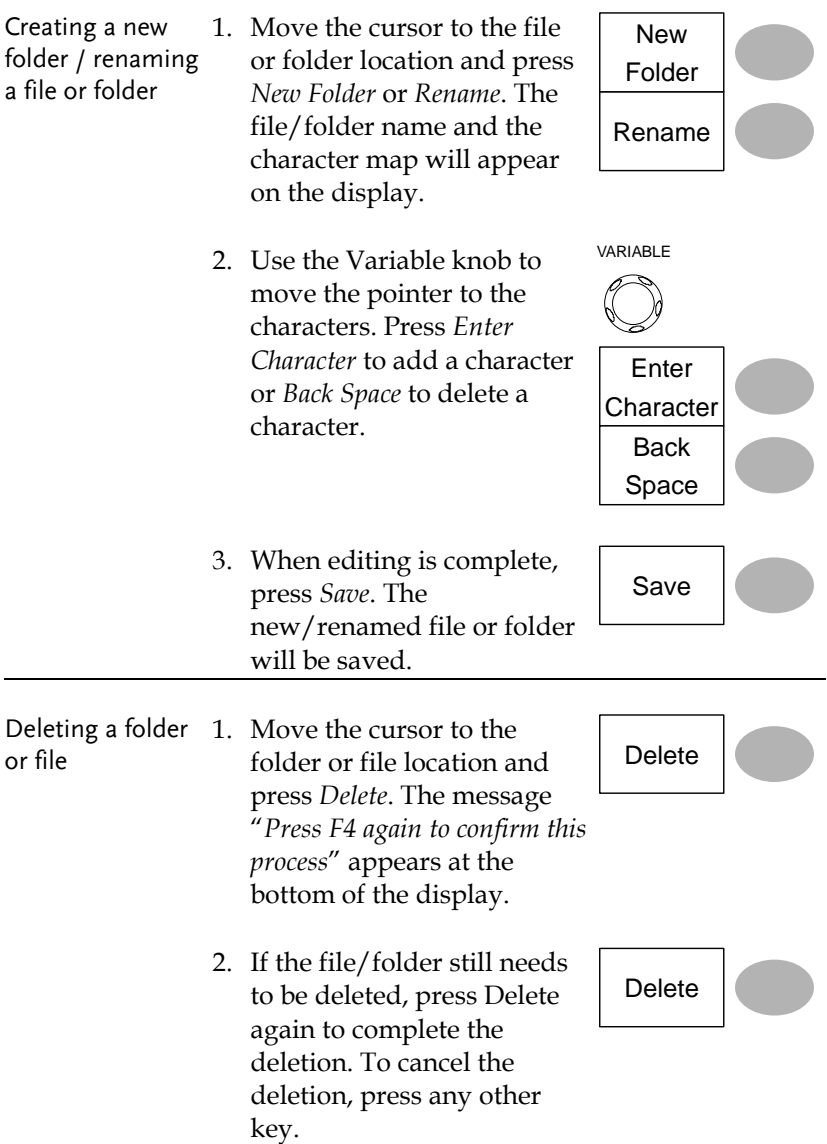

# Quick Save (HardCopy)

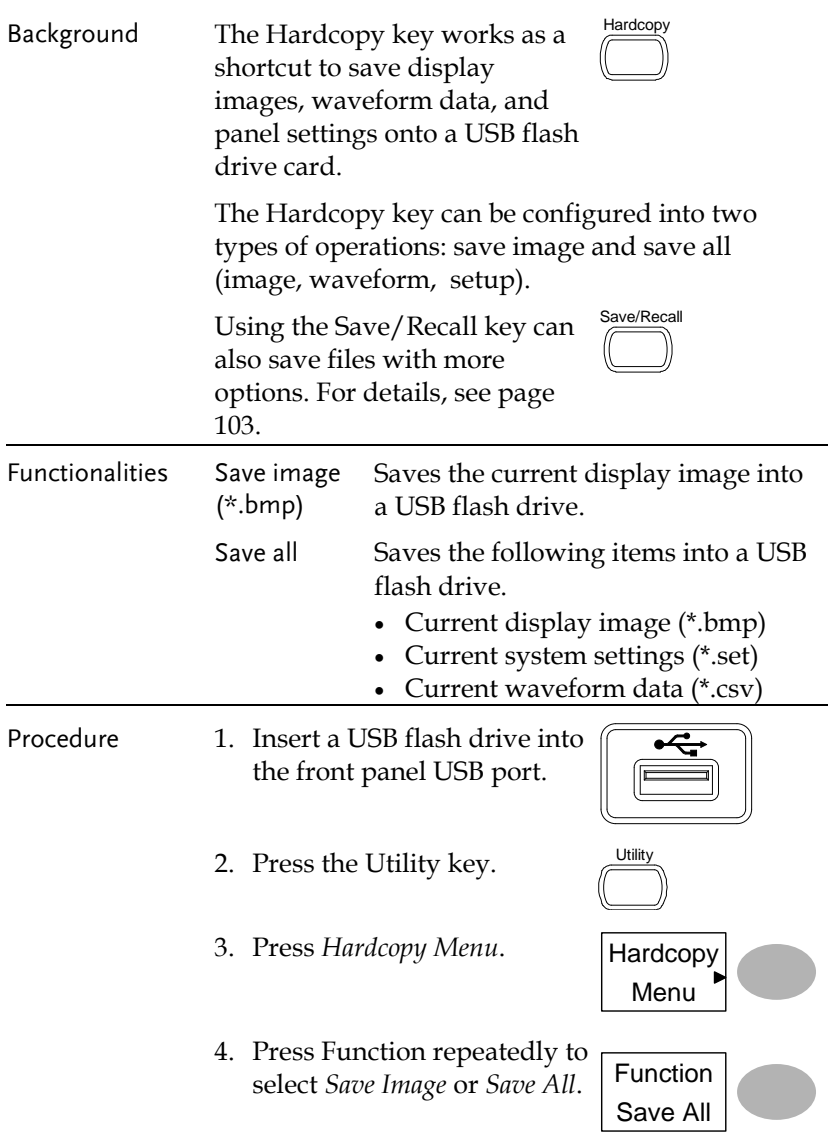

- 5. To invert the color in the display image, press *Ink Saver*. This turns Ink Saver on or off.
- 6. Press the Hardcopy key. The file or folder will be saved to the root directory of the USB flash drive.

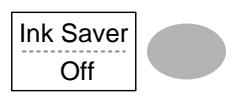

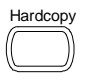

## <span id="page-102-0"></span>Save

This section describes how to save data using the Save/Recall menu.

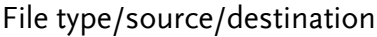

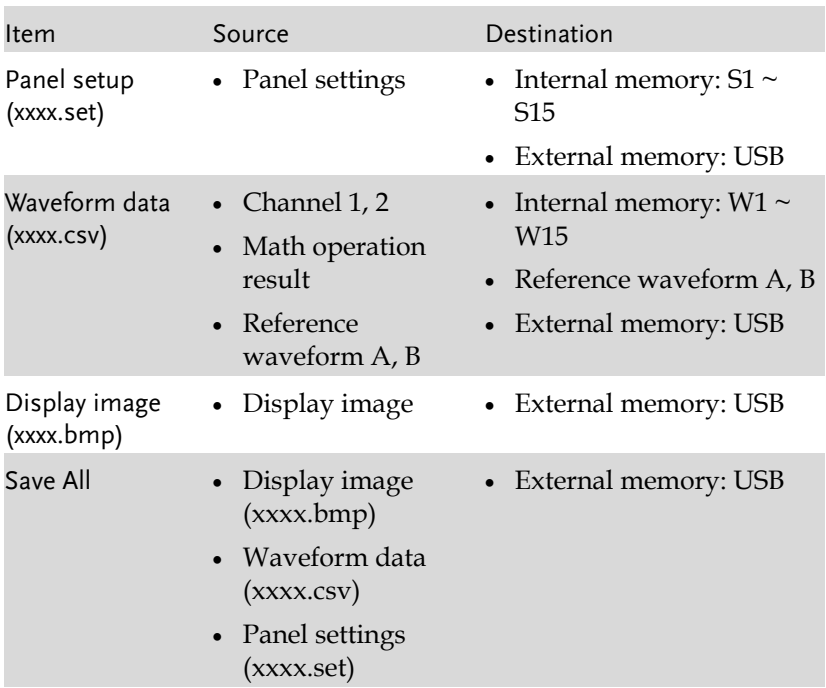

### Saving the panel settings

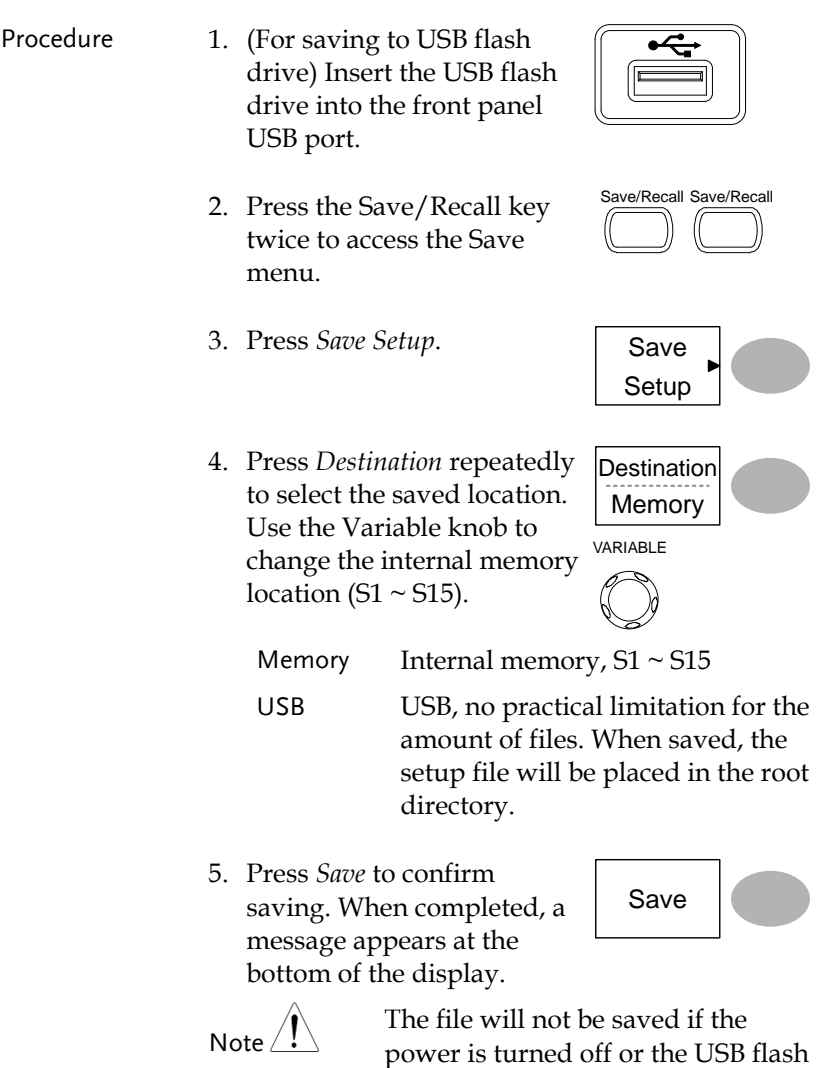

drive is removed before completion.

#### **SAVE/RECALL**

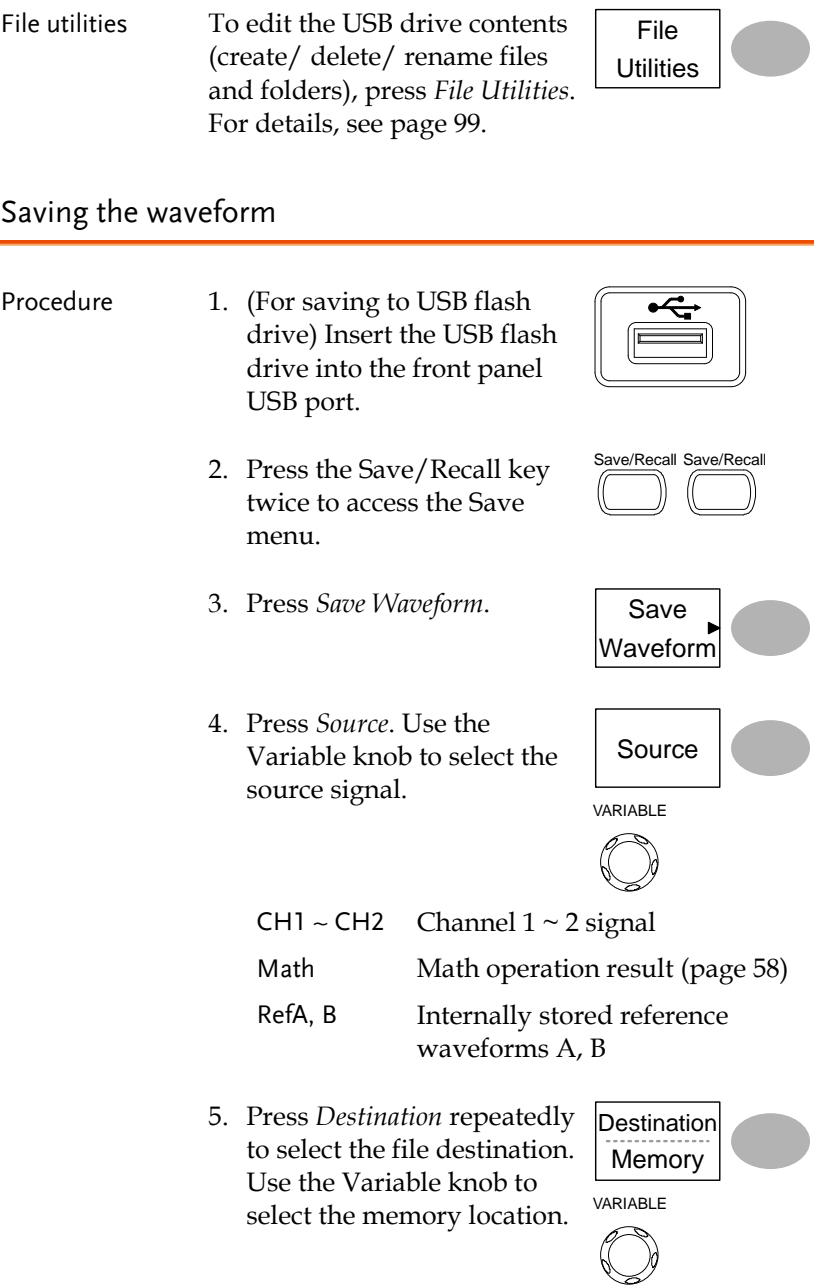

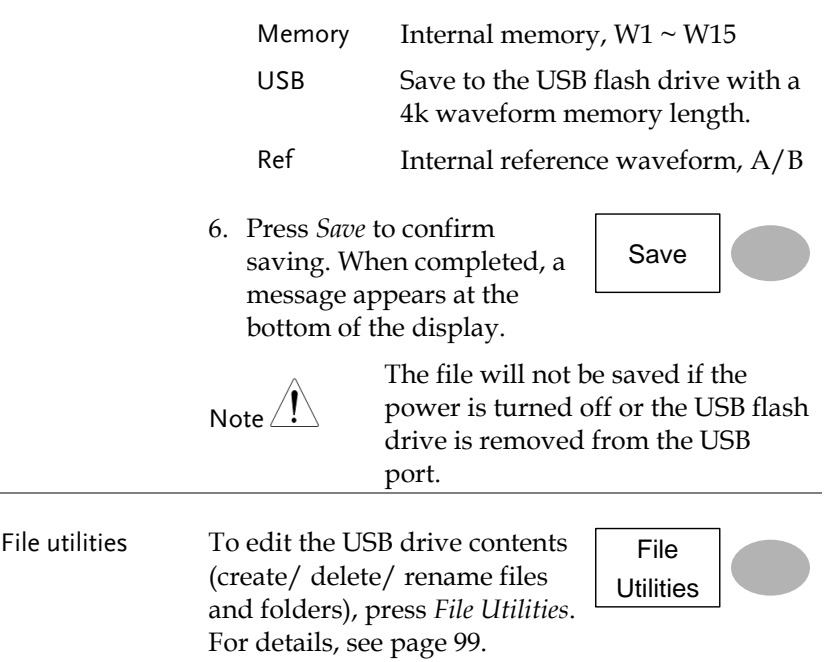

# Saving the display image

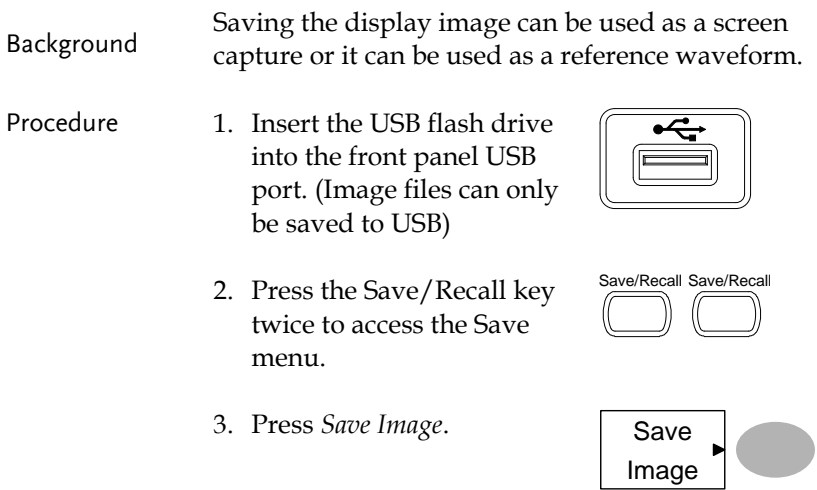

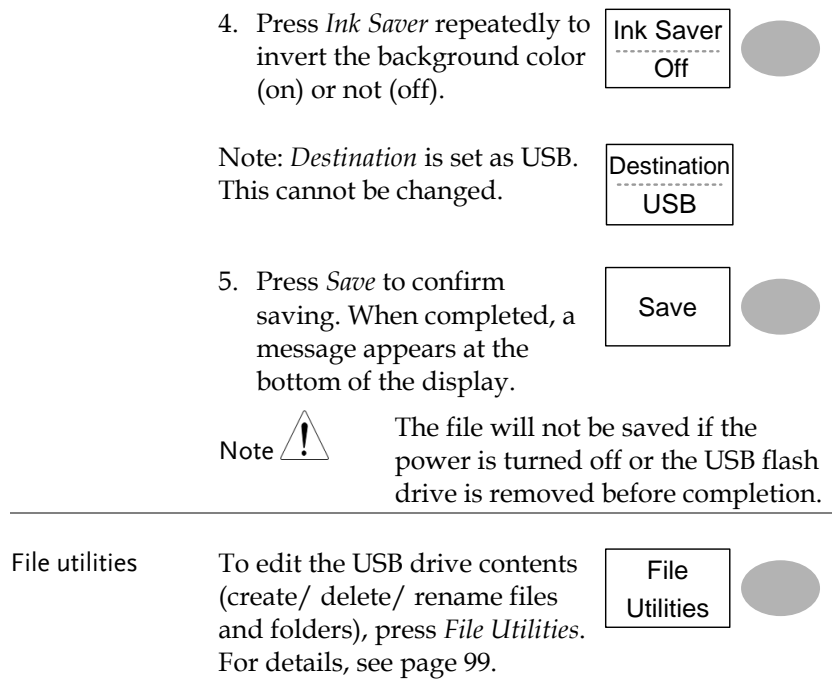

Saving all (panel settings, display image, waveform)

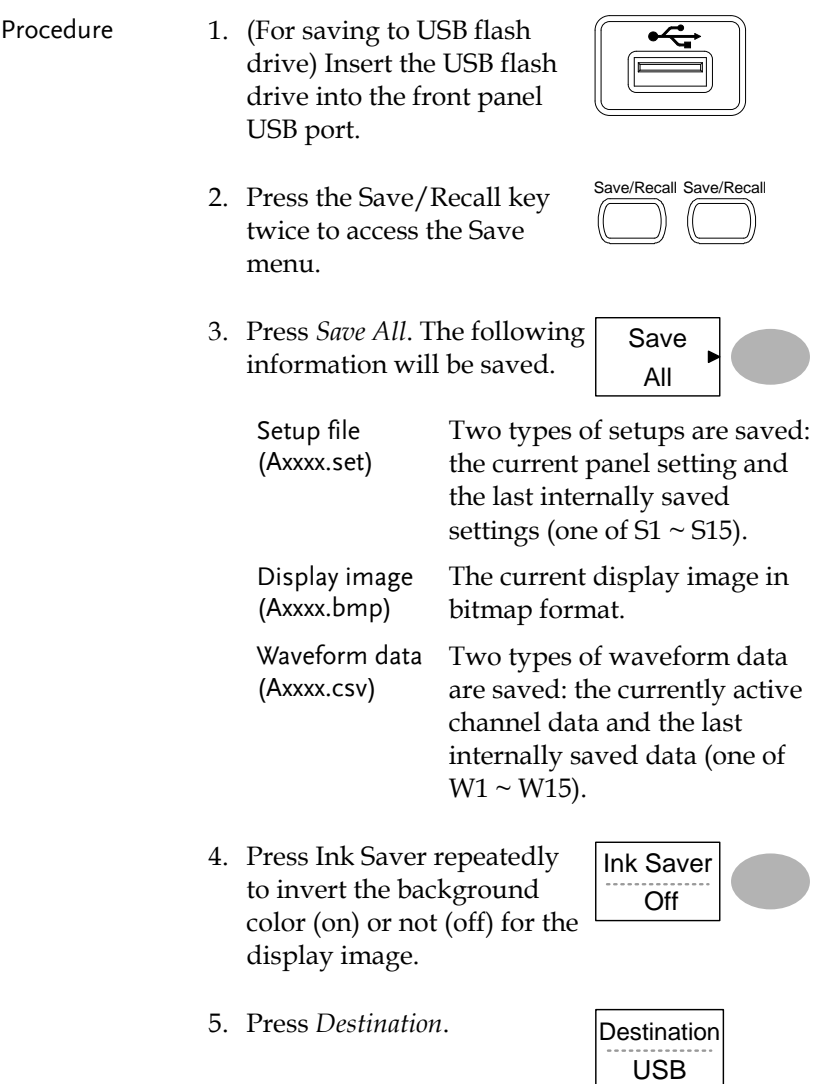

USB Save to the USB flash drive with a 4k waveform memory length.
6. Press *Save* to confirm saving. When completed, a message appears at the bottom of the display.

Save

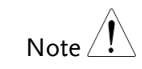

The file will not be saved if the power is turned off or the USB flash drive is removed from the USB port.

It takes approximately 1 min to save a 2M waveform to the USB drive in fast mode. Detailed mode may take over 10 times longer depending on the speed of the USB flash drive.

- 7. Together with the current setup/waveform/ image, the last saved waveform file (one from  $W1 \sim W15$ ) and setup file (one from S1  $\sim$  S15) are also included in the folder.
- File utilities To edit the USB drive contents (create/ delete/ rename files and folders), press *File Utilities*. For details, see page [99.](#page-98-0)

File **Utilities** 

# Recall

## File type/source/destination

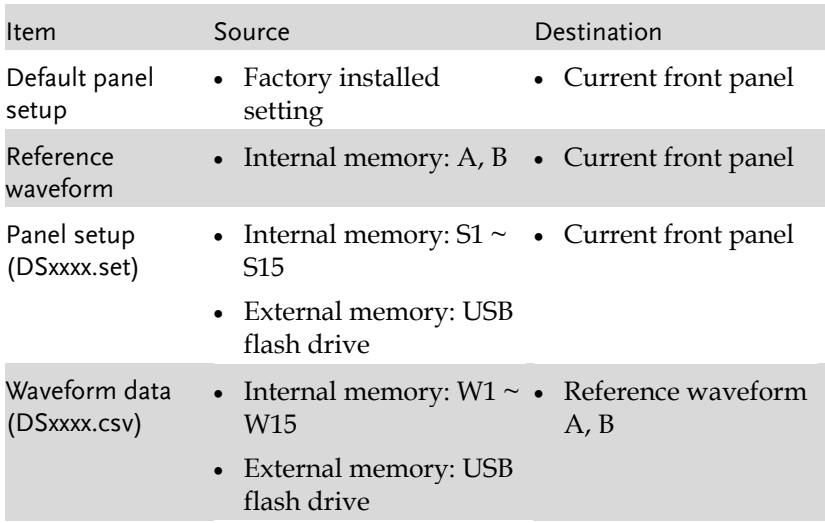

# Recalling the default panel settings

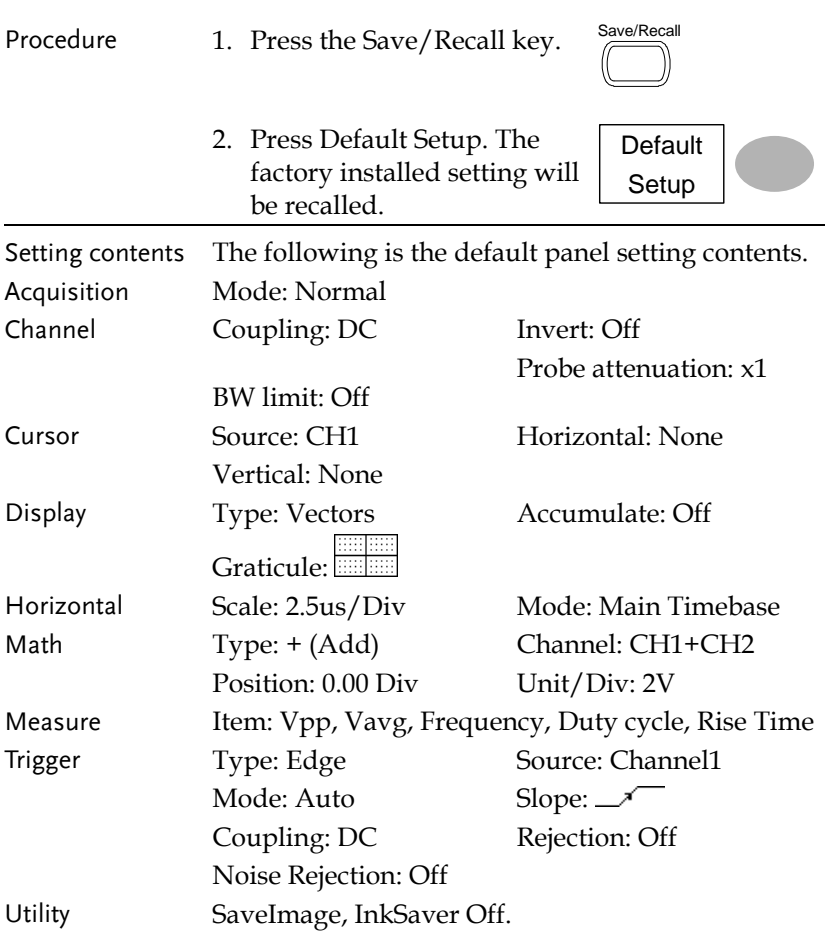

### Recalling a reference waveform to the display

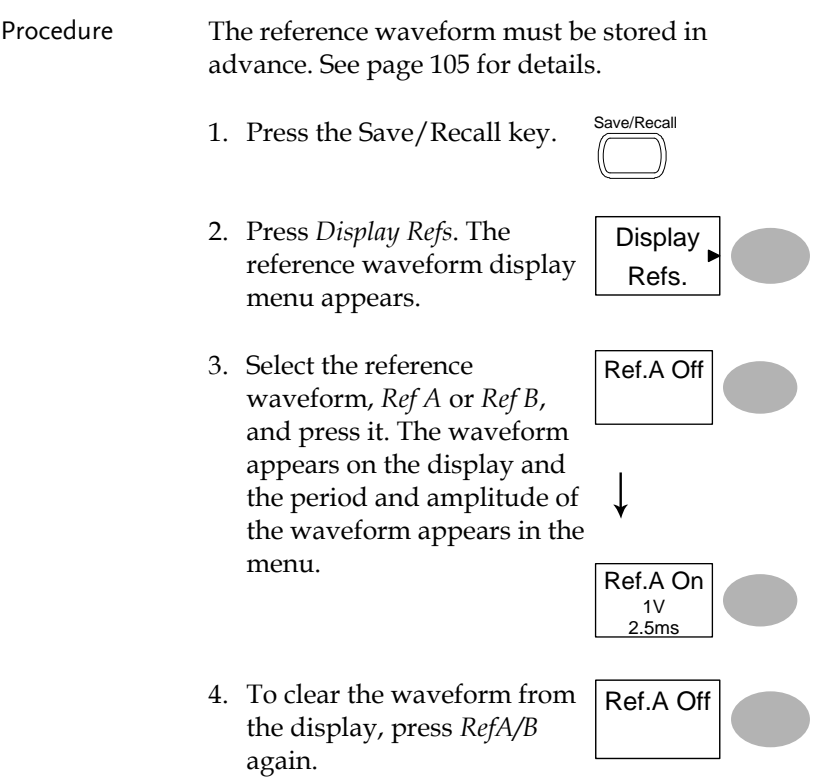

### Recalling panel settings

Procedure 1. (For recalling to USB) Insert the USB flash drive into the front panel USB port.

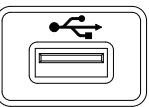

2. Press the Save/Recall key.

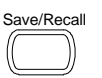

# **GWINSTEK**

 $\overline{\phantom{0}}$ 

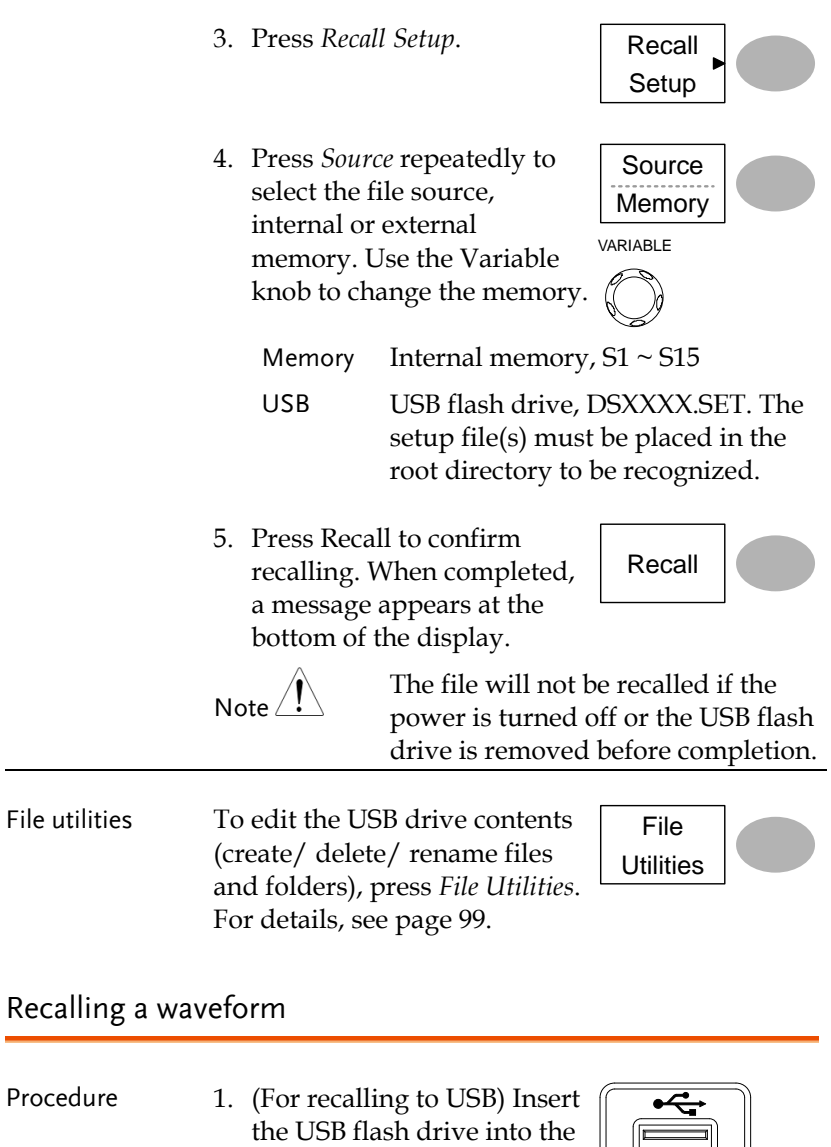

2. Press the Save/Recall key.

front panel USB port.

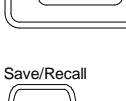

Recall Waveform

- 3. Press *Recall Waveform*. The display shows the available source and destination options.
- 4. Press *Source* repeatedly to select the file source, internal memory or USB. Use the Variable knob to change the memory location  $(W1 \sim W15)/$  DSXXXX.CSV.

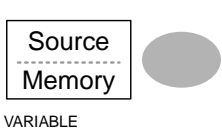

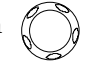

Memory Internal memory,  $W1 \sim W15$ 

USB USB flash drive, DSXXXX.CSV. The waveform file(s) must be placed in the root directory to be loaded.

5. Press *Destination*. Use the Variable knob to select the memory location.

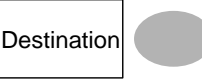

VARIABLE

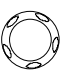

- RefA, B Internally stored reference waveforms A, B
- 6. Press *Recall* to confirm recalling. When completed, a message appears at the bottom of the display.

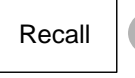

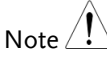

The file will not be recalled if the power is turned off or the USB flash drive is removed before completion.

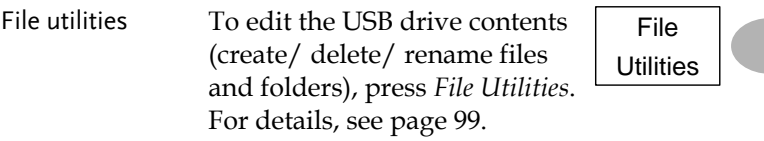

# **MAINTENANCE**

Two types of maintenance operations are available: calibrating the vertical resolution, and compensating the probe. Run these operations when using the oscilloscope in a new environment.

# Vertical Resolution Calibration

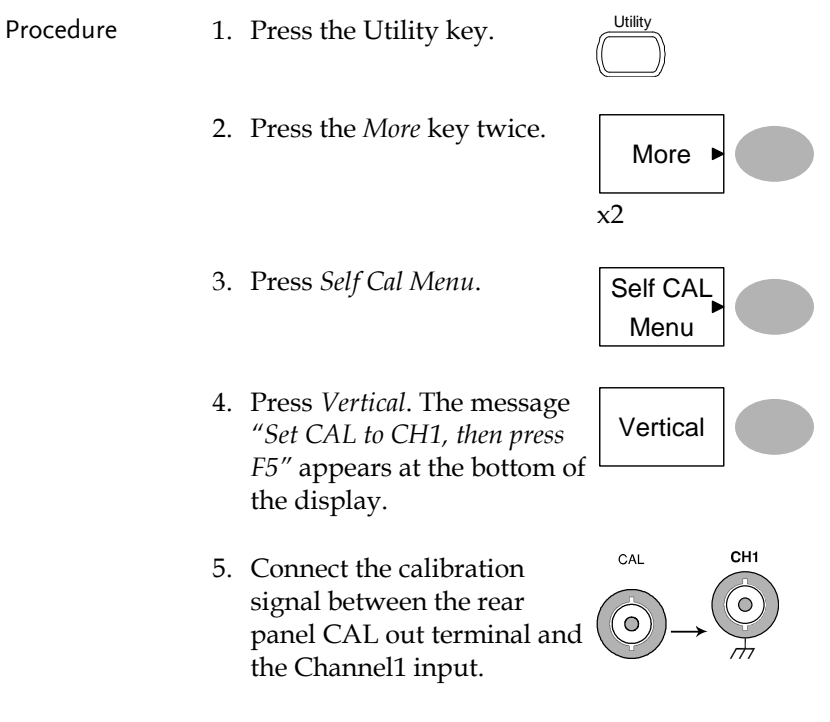

6. Press F5. The calibration automatically starts.

- 7. The Channel1 calibration will complete in less than 5 minutes.
- 8. When finished, connect the calibration signal to the Channel 2 input and repeat the procedure.

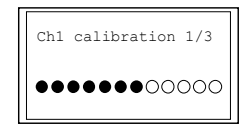

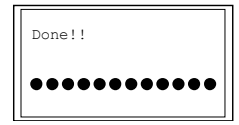

9. When the calibration is complete the display will go back to the previous state.

## <span id="page-116-0"></span>Probe Compensation

- 
- Procedure 1. Connect the probe between the Channel1 input and the probe compensation output (2Vp-p, 1kHz square wave) on the front panel. Set the probe voltage attenuation to x10.

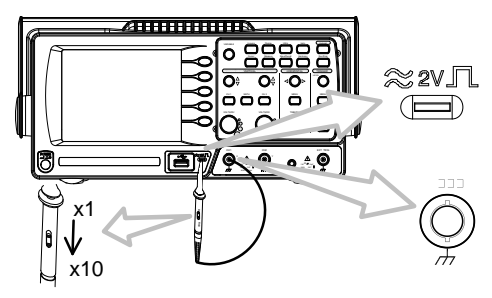

- 2. Press the Utility key.
- 3. Press *ProbeComp*.

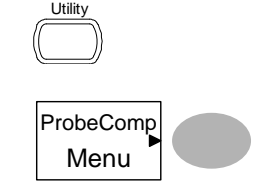

Autoset

Wave Type

- 4. Press *Wavetype* repeatedly to select the standard square wave.
- 5. Press the Autoset key. The compensation signal will appear in the display.
- 6. Press the Display key, then Type to select the vector waveform.

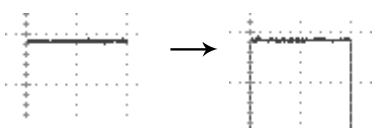

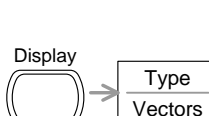

7. Turn the adjustment point on the probe until the signal edge becomes sharp.

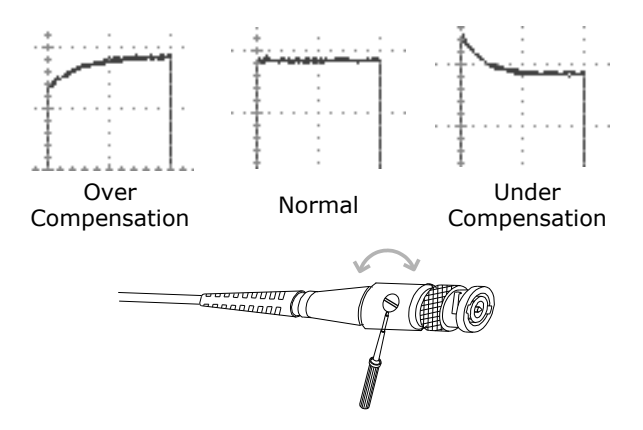

# **FAQ**

- [The input signal does not appear in the display.](#page-118-0)
- [I want to remove some contents from the display.](#page-118-1)
- [The waveform does not update \(frozen\).](#page-118-2)
- The probe waveform is distorted.
- Autoset [does not catch the signal well.](#page-119-0)
- Autoset function cannot [catch signals under 30mV or 30Hz.](#page-119-1)  [Please use the manual operation. See page46](#page-119-1) for details.

[I want to clean up the cluttered panel settings.](#page-119-1)

<span id="page-118-0"></span>• [The accuracy does not match the specifications.](#page-119-2)

#### The input signal does not appear in the display.

Make sure you have activated the channel by pressing the CH key (page [45\)](#page-44-0).

#### <span id="page-118-1"></span>I want to remove some contents from the display.

To clear the math result, press the Math key again (pag[e58\)](#page-57-0).

To clear the cursor, press the Cursor key again (page [55\)](#page-54-0).

<span id="page-118-2"></span>To clear the Help contents, press the Help key again (page [44\)](#page-43-0).

The waveform does not update (frozen).

Press the Run/Stop key to unfreeze the waveform. See page [47](#page-46-0) for details. For trigger setting details, see page [84.](#page-83-0)

If this does not help, press the CH key. If the signal still does not appear, press the Autoset key.

The probe waveform is distorted.

You might need to compensate the probe. For details, see page [117.](#page-116-0) Note that the frequency accuracy and duty factor are not specified for probe compensation waveforms and therefore it should not be used for other reference purposes.

<span id="page-119-0"></span>Autoset does not catch the signal well.

<span id="page-119-1"></span>Autoset function cannot catch signals under 30mV or 30Hz. Please use the manual operation. See pag[e46](#page-45-0) for details.

I want to clean up the cluttered panel settings.

Recall the default settings by pressing the Save/Recall key→Default Setting. For default setting contents, see page [43.](#page-42-0)

The saved display image is too dark on the background.

<span id="page-119-2"></span>Use the Inksaver function which reverses the background color. For details, see page [106.](#page-105-0)

The accuracy does not match the specifications.

Make sure the device is powered on for at least 30 minutes, within +20°C~+30°C. This is necessary to stabilize the unit to match the specification.

For more information, contact your local dealer or GWInstek at www.gwinstek.com / marketing@goodwill.com.tw.

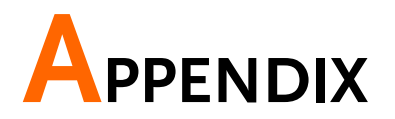

# Fuse Replacement

Procedure 1. Remove the power cord and remove the fuse socket using a minus driver.

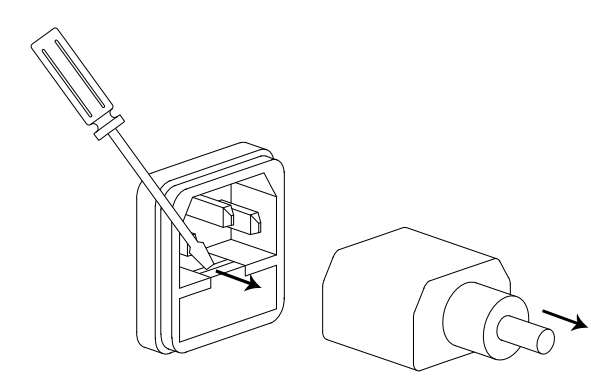

Replace the fuse in the holder.

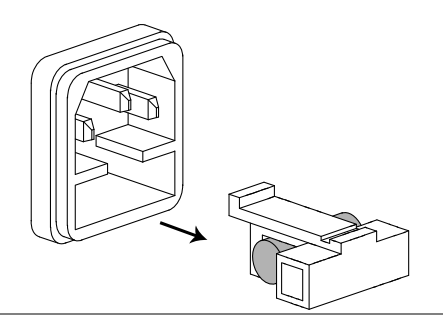

Ratings T1A, 250V

# GDS-1000-U Series Specifications

The specifications apply when the oscilloscope is powered on for at least 30 minutes under +20°C~+30°C.

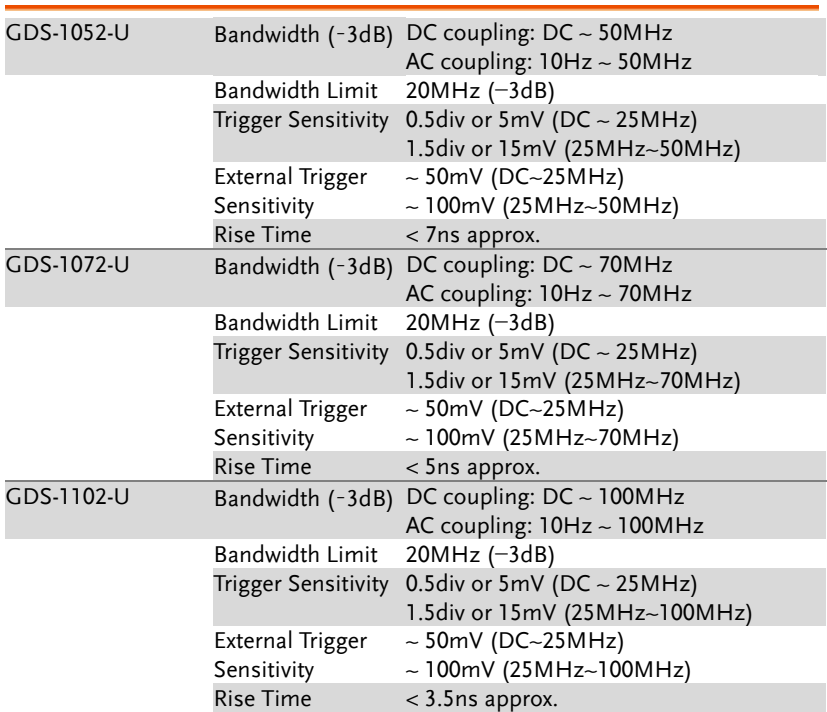

## Model-specific specifications

## Common specifications

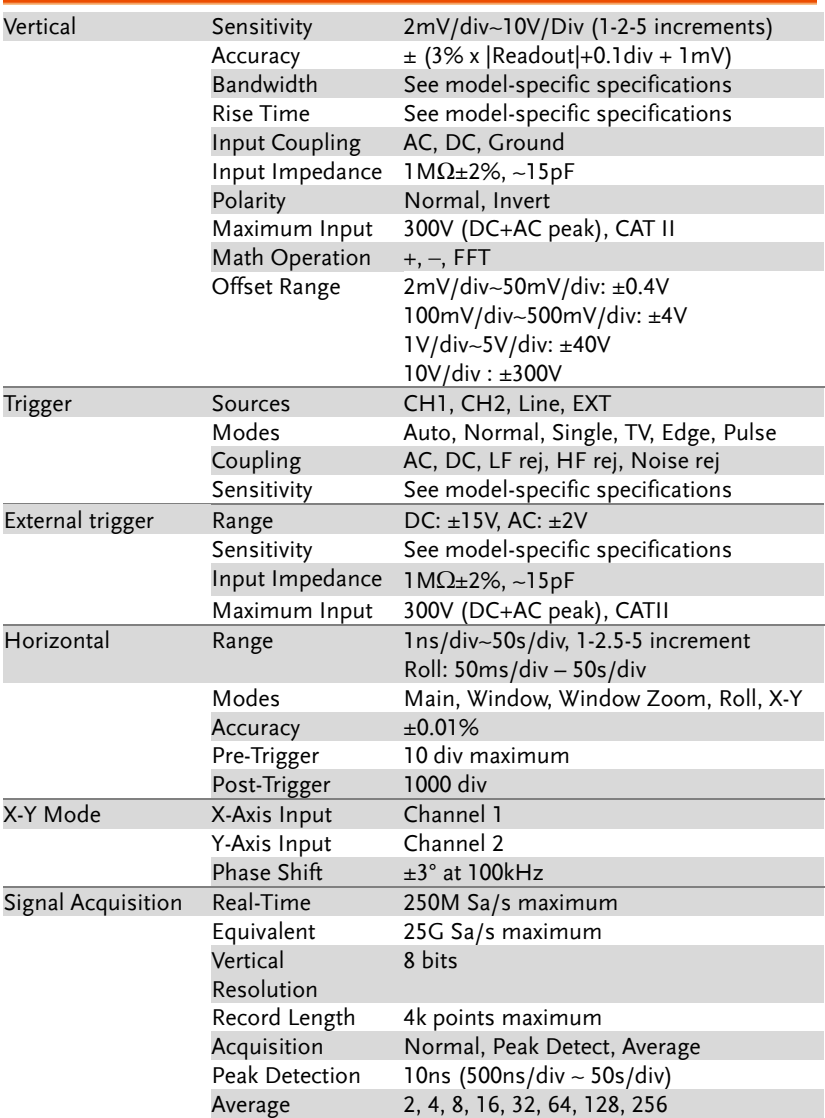

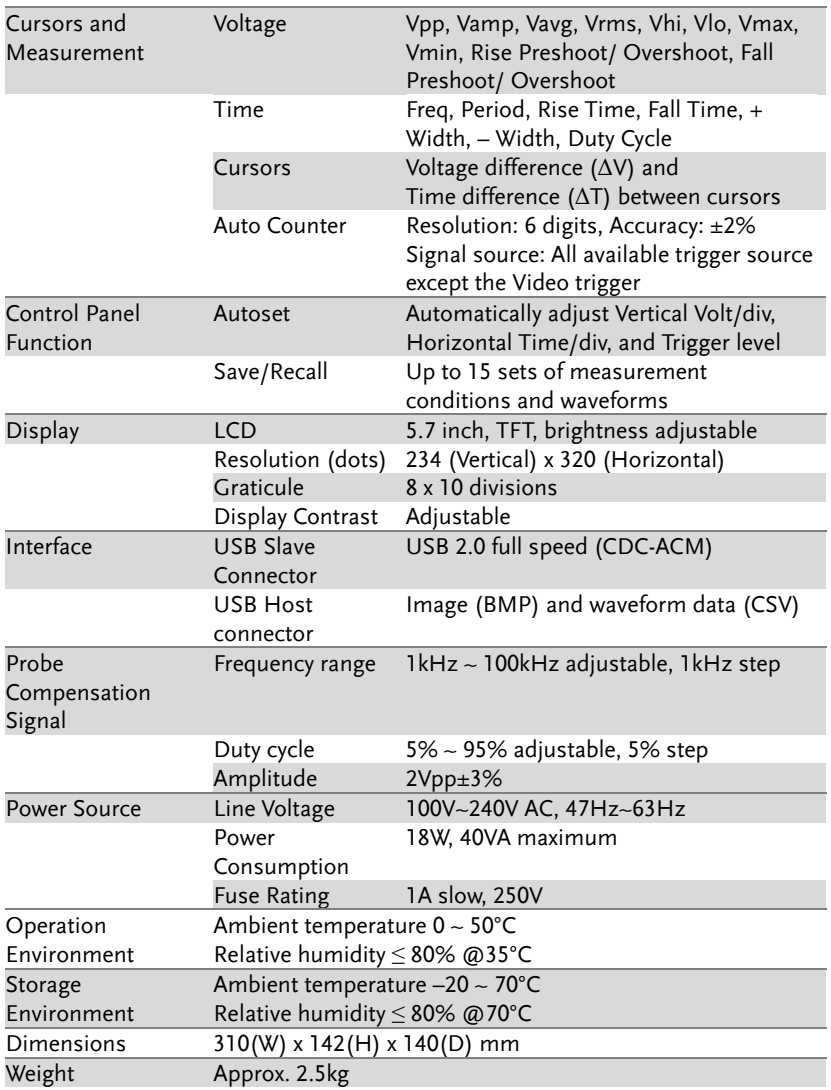

# Probe Specifications

### GDS-1052-U & GDS-1072-U Probe

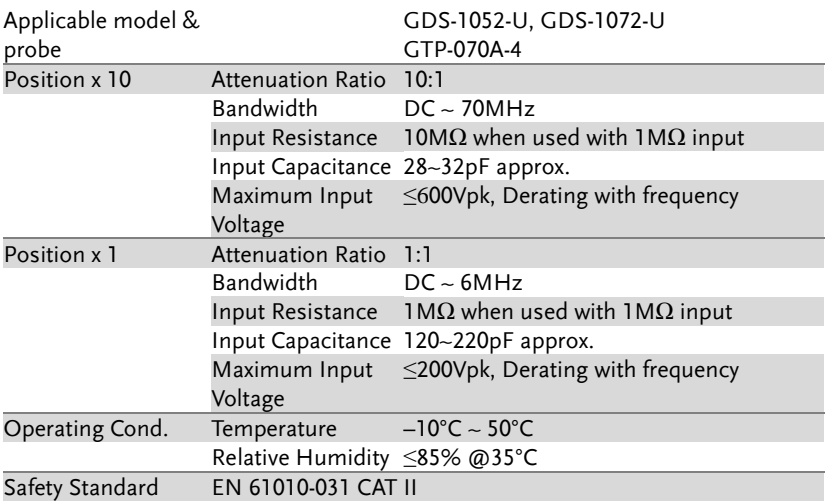

## GDS-1102-U Probe

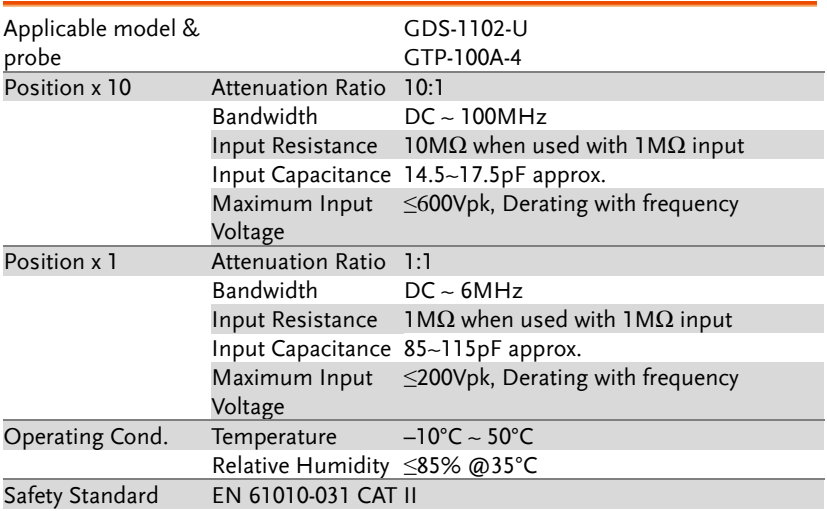

Dimensions

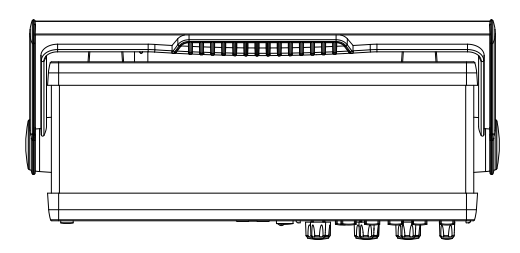

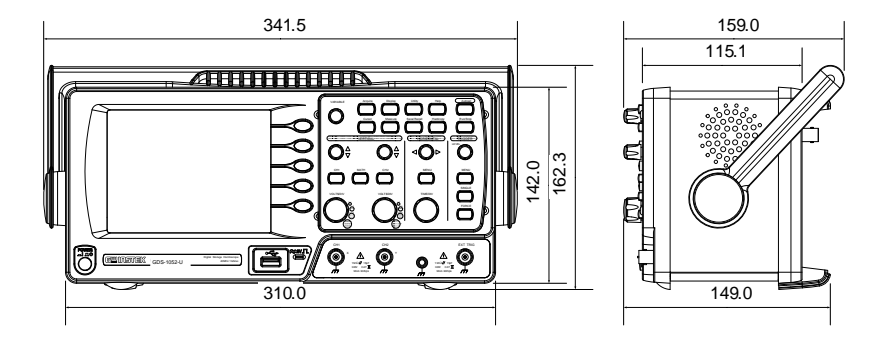

# EC Declaration of Conformity

#### We

#### **GOOD WILL INSTRUMENT CO., LTD.**

No.7-1, Jhongsing Rd., Tucheng Dist., New Taipei City 236, Taiwan

#### **GOOD WILL INSTRUMENT (SUZHOU) CO., LTD.**

No. 69, Lushan Road, Suzhou New District Jiangsu, China

declares that the below mentioned product

#### **GDS-1052-U, GDS-1072-U, GDS-1102-U**

Are herewith confirmed to comply with the requirements set out in the Council Directive on the Approximation of the Law of Member States relating to Electromagnetic Compatibility (2004/108/EC) and Low Voltage Equipment Directive (2006/95/EC). For the evaluation regarding the Electromagnetic Compatibility and Low Voltage Equipment Directive, the following standards were applied:

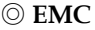

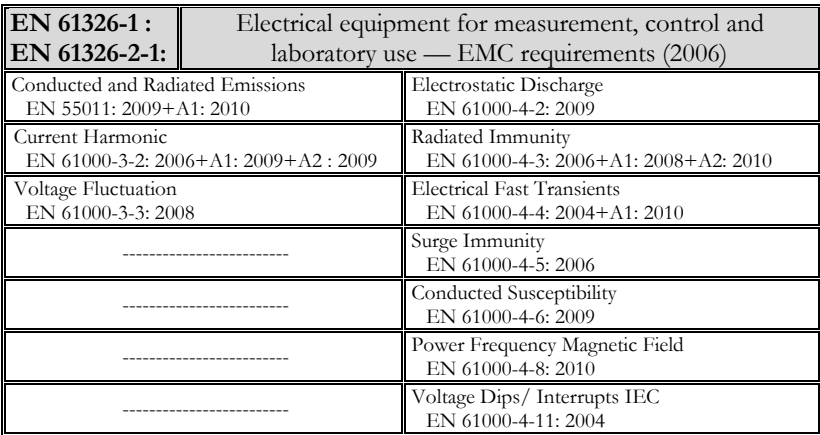

#### ◎ **Safety**

**Low Voltage Equipment Directive 2006/95/EC**

Safety Requirements **EN 61010-1 : 2010 EN 61010-2-030 : 2010**

# **INDEX**

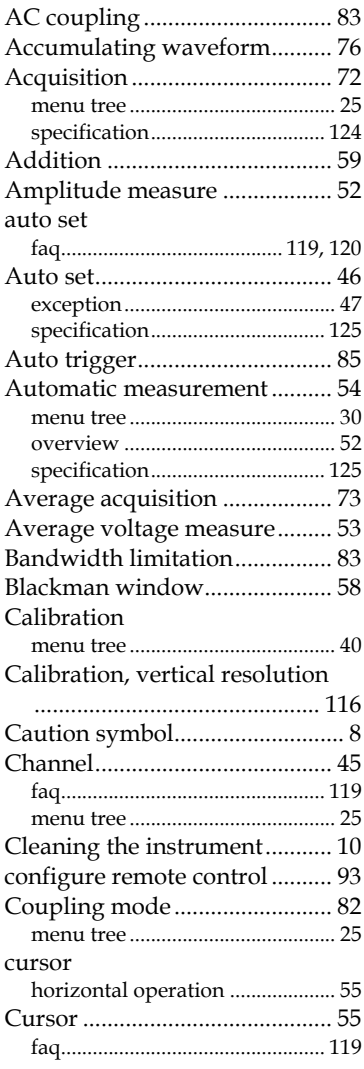

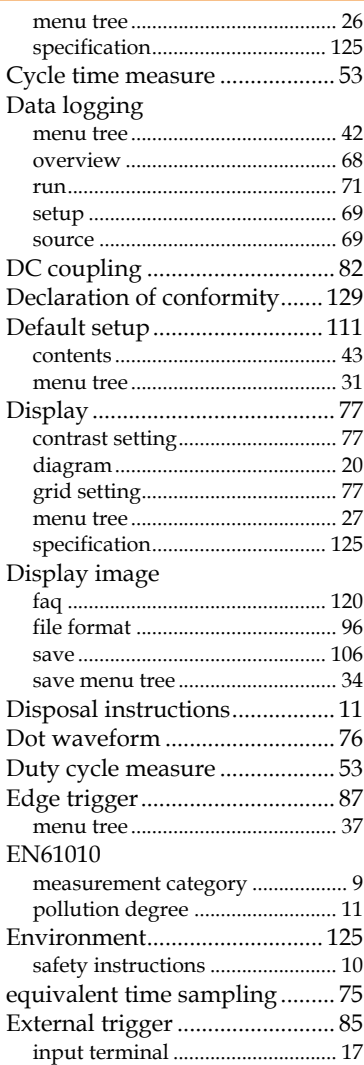

# **GWINSTEK**

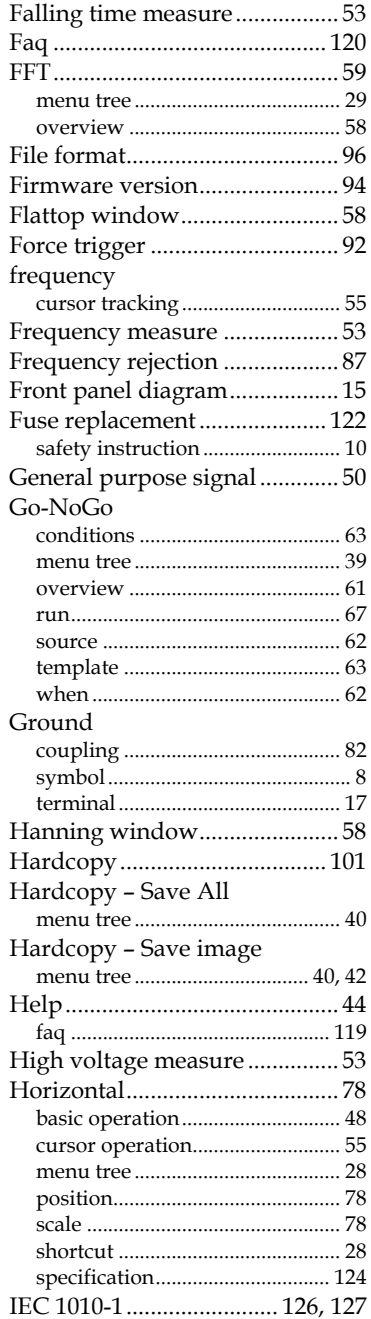

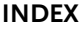

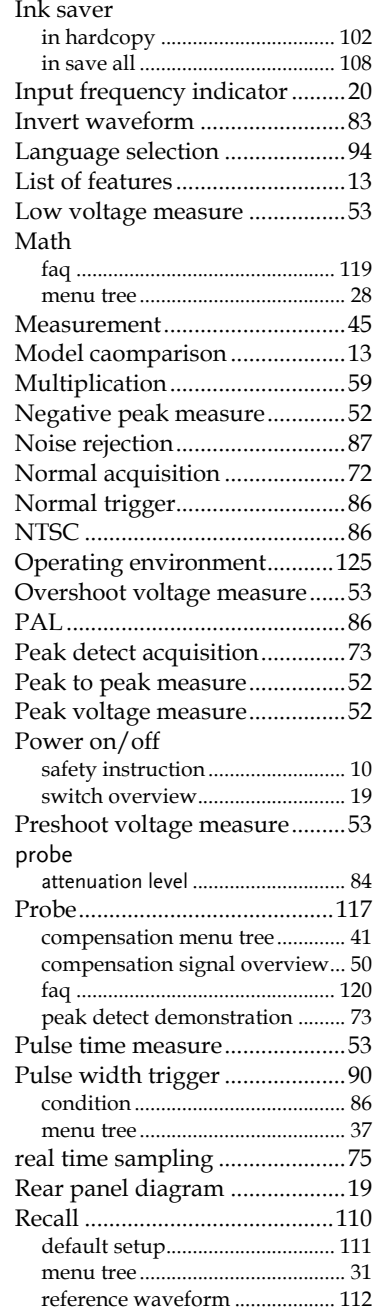

# **GWINSTEK**

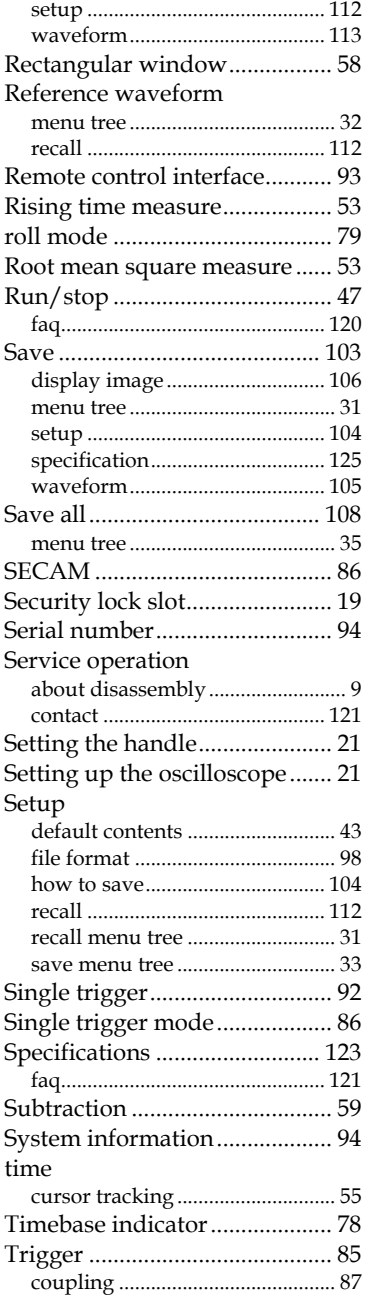

#### **GDS-1000-U Series User Manual**

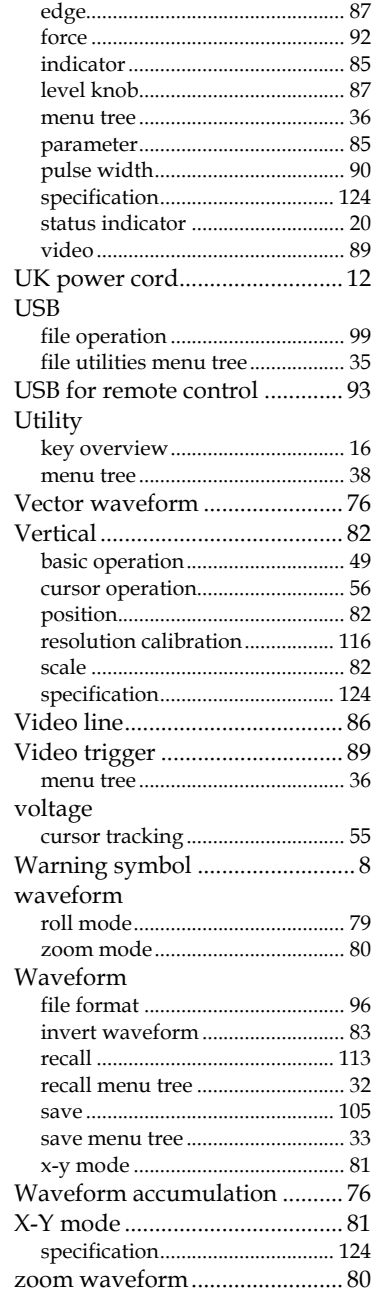